# Kodak Kodak Maz527 en de la contraction de la contraction de la contraction de la contraction de la contraction de la contraction<br>la contraction de la contraction de la contraction de la contraction de la contraction de la contraction de l<br>l is out of the series of the control of

Návod k použití

(BC

## <span id="page-1-0"></span>Než začnete

#### **Prohlášení o shodě**

Strana odpovědná za zaručení shody: JK Imaging Ltd.

Adresa: JK Imaging Ltd., 17239 So. Main Street, Gardena, CA 90248 USA JK Imaging Europe, 71 Clarendon Road, Watford, WD17 1DS, UK

Webové stránky společnosti:http://kodakpixpro.com

#### **Industry Canada**

Toto zařízení je v souladu s kanadskou normou RSS-210.

Toto zařízení splňuje podmínky Industry Canada výjimky z licence norem RSS. Používání podléhá dvěma podmínkám: (1) Toto zařízení nesmí způsobovat škodlivé rušení a (2) toto zařízení musí snášet jakékoli vnější rušení, včetně rušení, které způsobí nesprávnou funkci.

#### Prohlášení o působení záření:

ii 1

Tento produkt je v souladu s předpisy Canadian pro omezení působením radiofrekvenčního záření stanovené pro nekontrolovatelné prostředí, a je bezpečný pro určené použití dle tohoto návodu. Další snížení působení záření lze dosáhnout, pokud produkt budete držet co nejdále od těla uživatele, nebo pokud zařízení nastavíte na nižší výstupní výkon, pokud je taková funkce k dispozici.

#### **Pro zákazníky v Evropě**

Tento symbol [přeškrtnutá ikona popelnice dle WEEE příloha IV] upozorňuje na samostatný sběr elektrických a elektronických odpadů v zemích EU. Přístroj nepatří do domovního odpadu. K likvidaci produktu využijte sběrná místa a systémy sběru, které jsou dostupné ve vaší zemi.

Baterie: Použité baterie prosím odevzdejte ve specializované sběrně. Obaly: Postupujte prosím podle místních předpisů pro recyklaci odpadů.

Symbol CE znamená, že produkt vyhovuje evropským požadavkům na bezpečnost. ochranu zdraví, životního prostředí a zákazníka. Fotoaparáty označené symbolem CE jsou určeny k prodeji v Evropě.

Evropa - Prohlášení o shodě EU

Toto zařízení je v souladu se základními požadavky směrnice R & TTE 2014/53/EU. Pro prokázání shody se základními požadavky směrnice R & TTE 2014/53/EU byly použity následující zkušební metody.

- EN 60950-1: 2006+A11:2009 +A1:2010 +A12:2011

Bezpečnost zařízení informačních technologií

EN 50566: 2013

Norma výrobku pro prokazování shody radiofrekvenčních polí z příručních a na tělo připevněných bezdrátových telekomunikačních zařízení používaných širokou veřejností (30 MHz — 6 GHz)

EN 62209-2: 2010

Vystavení člověka radiofrekvenčním polím z příručních a na tělo připevněných bezdrátových telekomunikačních zařízení — Modely člověka, přístrojové vybavení a postupy

Část 2: Postup při určování měrného absorbovaného výkonu (SAR) pro mobilní bezdrátová telekomunikační zařízení používaná v těsné blízkosti lidského těla (kmitočtový rozsah od 30 MHz do 6 GHz)

 $FN 300 328 V1.811 \cdot 2012$ 

Elektromagnetická kompatibilita a rádiové spektrum (ERM); Širokopásmové přenosové systémy; Zařízení pro přenos dat pracující v pásmu ISM 2,4 GHz a používající techniky širokopásmové modulace; Harmonizovaná EN pokrývající základní požadavky článku 3.2 Směrnice R & TTE.

- EN 301 489-1 V1.9.2: 2011

Elektromagnetická kompatibilita a rádiové spektrum (ERM); Norma pro elektromagnetickou kompatibilitu (EMC) rádiových zařízení a služeb; Část 1: Společné technické požadavky.

- FN 301 489-17 V2.2.1: 2012

Elektromagnetická kompatibilita a rádiové spektrum (ERM); Norma pro elektromagnetickou kompatibilitu (EMC) rádiových zařízení a služeb; Část 17: Specifické podmínky pro 2,4 GHz širokopásmové datové přenosové systémy a 5 GHz vysokovýkonná RLAN zařízení.

Manufacturer: Sintai Optical (Shenzhen) Co., Ltd

Address: Qiwei Ind Sec, 1st, 2nd,& 3RD Bldg, Lisonglang Village, Gongming Town, Bao'an District, Shenzhen, Guangdong, China

#### **Pro zákazníky v USA**

Prohlášení o shodě Federálního výboru pro telekomunikace

Toto zařízení vyhovuje části 15 pravidel FCC. Používání podléhá dvěma podmínkám: (1) Toto zařízení nesmí způsobovat škodlivé rušení a (2) toto zařízení musí snášet jakékoli vnější rušení, včetně rušení, které způsobí nesprávnou funkci.

Toto zařízení bylo testováno a vyhovuje omezením pro digitální zařízení třídy B podle předpisů FCC, část 15. Tato omezení jsou navržena tak, aby poskytovala přiměřenou ochranu proti nežádoucímu rušení při instalaci v obytném prostředí. Toto zařízení generuje, používá a může vyzařovat energii na rádiových frekvencích a není-li nainstalováno a používáno v souladu s instrukcemi, může způsobit nežádoucí rušení rádiových komunikací. Nicméně nelze vyloučit, že u konkrétní instalace k rušení nedojde. Pokud je při vypnutí a zapnutí zařízení zřejmé, že způsobuje nežádoucí rušení příjmu rádiového či televizního vysílání, doporučujeme uživateli, aby se pokusil toto rušení odstranit některým z následujících opatření:

- Přesměrujte nebo přemístěte přijímací anténu.
- Zvětšete vzdálenost mezi zařízením a přijímačem.
- Připojte zařízení do zásuvky v jiném obvodu, než ke kterému je připojen přijímač.
- Obraťte se na prodejce nebo zkušeného radiotechnika či TV technika.

Upozornění FCC: Jakékoli změny či úpravy, které nejsou výslovně schváleny stranou odpovědnou za shodu, mohou vést ke ztrátě oprávnění uživatele provozovat zařízení. Tento vysílač nesmí být umístěn ani provozován spolu s žádnou jinou anténou nebo vysílačem.

#### Prohlášení o působení záření:

Tento produkt je v souladu s předpisy FCC pro omezení působením radiofrekvenčního záření stanovené pro nekontrolovatelné prostředí, a je bezpečný pro určené použití dle tohoto návodu. Další snížení působení záření lze dosáhnout, pokud produkt budete držet co nejdále od těla uživatele, nebo pokud zařízení nastavíte na nižší výstupní výkon, pokud je taková funkce k dispozici.

#### **O tomto návodu**

Děkujeme, že jste zakoupili Digitální Fotoaparát KODAK PIXPRO. Tento návod si pozorně přečtěte a uschovejte jej na bezpečném místě k budoucímu nahlédnutí.

- Společnost JK Imaging Ltd. si vyhrazuje veškerá práva na tento dokument. Tento dokument ani jeho části není povoleno bez předchozího písemného svolení JK Imaging Ltd. reprodukovat, přenášet, ukládat do vyhledávacího systému nebo překládat do libovolného lidského nebo strojového jazyka, jakýmkoli způsobem, jakýmikoli prostředky.
- Veškeré obchodní značky uvedené v tomto návodu jsou použity jen za účelem identifikace a mohou být majetkem příslušných vlastníků.
- Tento návod poskytuje pokyny k používání Digitálního Fotoaparátu KODAK PIXPRO. Vynasnažili jsme se, aby byl obsah tohoto návodu přesný, ale JK Imaging Ltd. si vyhrazuje právo změn bez předchozího upozornění.
- V celém návodu používáme níže uvedené symboly, které vám pomohou rychle a snadno najít požadované informace.

Označuje informace, které je dobré znát.

V následujících pokynech pro používání fotoaparátu mohou být použity následující symboly. Slouží ke snazšímu pochopení.

「Vlastnosti položky」: Vlastnosti volby v rozhraní fotoaparátu jsou označeny symbolem「 」.

## <span id="page-6-0"></span>Bezpečnostní Zásady

#### **Bezpečnostní zásady pro fotoaparát**

- Zabraňte pádu fotoaparátu nebo nárazu do pevných předmětů.
- Nepokoušejte se tento fotoaparát rozebrat nebo opravit.
- Tento fotoaparát nepoužívejte ani neuchovávejte na prašném místě nebo na pláži, aby se zabránilo vniknutí prachu nebo písku do fotoaparátu a jeho poškození.
- Tento fotoaparát nepoužívejte ani neuchovávejte v horkém prostředí ani na přímém slunečním záření.
- Tento fotoaparát nepoužívejte ani neuchovávejte v silném magnetickém poli, například v blízkosti magnetu nebo transformátoru.
- Nedotýkejte se objektivu fotoaparátu.
- Nevystavujte tento fotoaparát dlouhodobě přímému slunečnímu záření.
- Aby se zabránilo poškození fotoaparátu vlhkostí, nepoužívejte ani neuchovávejte fotoaparát ve velmi vlhkém prostředí, na příklad na dešti nebo blízko rybníka.
- Pokud do fotoaparátu vnikne voda, vypněte jej, vyjměte baterii a paměťovou kartu a nechte 24 hodin vyschnout.
- Při přemístění fotoaparátu z chladného do teplého prostředí se může uvnitř fotoaparátu vytvořit kondenzace. Před zapnutím fotoaparátu chvilku počkejte.
- Před vyjmutím baterie a paměťové karty musí být fotoaparát vypnutý.
- Tělo fotoaparátu nečistěte abrazivním čističem, čističem na bázi alkoholu ani organickým čističem.
- Objektiv čistěte speciálními ubrousky a čističem pro profesionální použití.
- Nebudete-li fotoaparát delší dobu používat, stáhněte fotografie a vyjměte paměťovou kartu.
- Nebudete-li fotoaparát delší dobu používat, uložte jej na suchém a čistém místo.
- Naše společnost neposkytne žádnou finanční náhradu za jakékoliv selhání přehrávání snímků či videí způsobené nesprávným používáním.

#### **Bezpečnostní zásady pro baterii**

- Používejte dodanou Stejný model baterii.
- Nabíjejte ji dodanou nabíječkou.
- Pokud baterie vyteče do fotoaparátu, kontaktujte prodejce. Pokud kapalina z baterie potřísní vaši pokožku, opláchněte postižené místo vodou a vyhledejte lékařskou pomoc.
- Použité baterie musí být likvidovány v souladu s místními (státními nebo regionálními) předpisy.
- Aby nedošlo k poškození, zabraňte pádu baterie, nárazu do pevných předmětů nebo poškrábání ostrými předměty.
- Zabraňte kontaktu baterie s kovovými předměty (včetně mincí), aby nedošlo ke zkratu, vybití, zahřívání nebo vytečení.
- Nepokoušejte se baterii rozebrat.
- Nevystavujte baterii vodě. Vždy uchovávejte kontakty baterie suché.
- Baterii nezahřívejte ani nevhazujte do ohně, aby se zabránilo výbuchu.
- Baterii neuchovávejte v horkém prostředí ani na přímém slunečním záření.
- Pokud se nabíjecí baterie Li-ion ve fotoaparátu během nabíjení přehřívá, odpojte napájení. Ukončete nabíjení a nechte baterii vychladnout.
- Nebudete-li fotoaparát delší dobu používat, vyjměte baterii a uložte ji na suché místo mimo dosah batolat a dětí.
- V chladnějším prostředí bude výkon baterie značně omezen.
- Baterii vložte do fotoaparátu podle značek plus a mínus v přihrádce na baterii. Baterii do přihrádky nevkládejte silou.

#### **Bezpečnostní zásady pro paměťovou kartu**

- Při pořizování paměťových karet vybírejte karty známých značek.
- Před použitím nebo vložením nové paměťové karty ji naformátujte ve fotoaparátu.
- Zabraňte pádu paměťové karty nebo nárazu do pevných předmětů, aby se zabránilo poškození.
- Nepokoušejte se paměťovou kartu rozebrat nebo opravit.
- Nevystavujte paměťovou kartu vodě. Vždy ji udržujte v suchu.
- Nevyjímejte paměťovou kartu, když je fotoaparát zapnutý. V opačném případě může dojít k poškození paměťové karty.
- Neupravujte data přímo na paměťové kartě. Před prováděním úprav zkopírujte data do počítače.
- Nebudete-li fotoaparát delší dobu používat, stáhněte fotografie, vyjměte paměťovou kartu a uložte ji na suché místo.
- Neupravujte názvy souborů nebo složek na paměťové kartě prostřednictvím počítače, protože fotoaparát nemusí rozpoznat upravené soubory nebo může dojít k chybě.
- Fotografie pořízená fotoaparátem bude uložena do složky, která je automaticky vytvořena na kartě SD. Do této složky neukládejte fotografie, které nebyly pořízeny tímto fotoaparátem, protože snímky nemusí být během přehrávání rozpoznány.
- Při vkládání paměťové karty se musí zkosený roh karty shodovat se značkami na horní straně slotu pro kartu.

#### **Další bezpečnostní zásady**

- Během aktualizace neodpojujte napájení ani nevypínejte fotoaparát, protože může dojít k zápisu nesprávných dat a fotoaparát se nemusí později zapnout.
- Nevěšte popruh na krk od kamery kolem krku dítěte.
- Při používání fotoaparátu v letadle dodržujte příslušné předpisy letecké společnosti.
- Vzhledem k omezení výrobní technologie může LCD obsahovat několik tmavých nebo světlých obrazových bodů, které ovšem nemají žádný vliv na kvalitu fotografií.
- Nevystavujte LCD vodě. Ve vlhkém prostředí displej otřete měkkým a suchým čistícím hadříkem.
- Je-li poškozený LCD displej, věnujte zvláštní pozornost tekutým krystalům na obrazovce. Pokud nastane jakákoliv z následujících situací, okamžitě proveďte následující kroky:
	- 1. Pokud se tekuté krystaly dostanou do kontaktu s pokožkou, prosím, otřete ji suchým hadříkem, důkladně omyjte mýdlem a opláchněte velkým množstvím čisté vody.
	- 2. Pokud tekuté krystaly vniknou do oka, okamžitě vyplachujte proudem čisté vody alespoň 15 minut a poté vyhledejte lékařskou pomoc.
	- 3. Při pozření tekutých krystalů ihned vypláchněte ústa čistou vodou a vyvolejte zvracení. Vyhledejte lékařskou pomoc.

## Obsah

lember deman

lember demon

ombound

Entre de de

Film de de la décembre

Film de de la décembre

Entre de de la

**PIC DE DE DE** 

Endrew Company

Entre de la dé

Jente de la

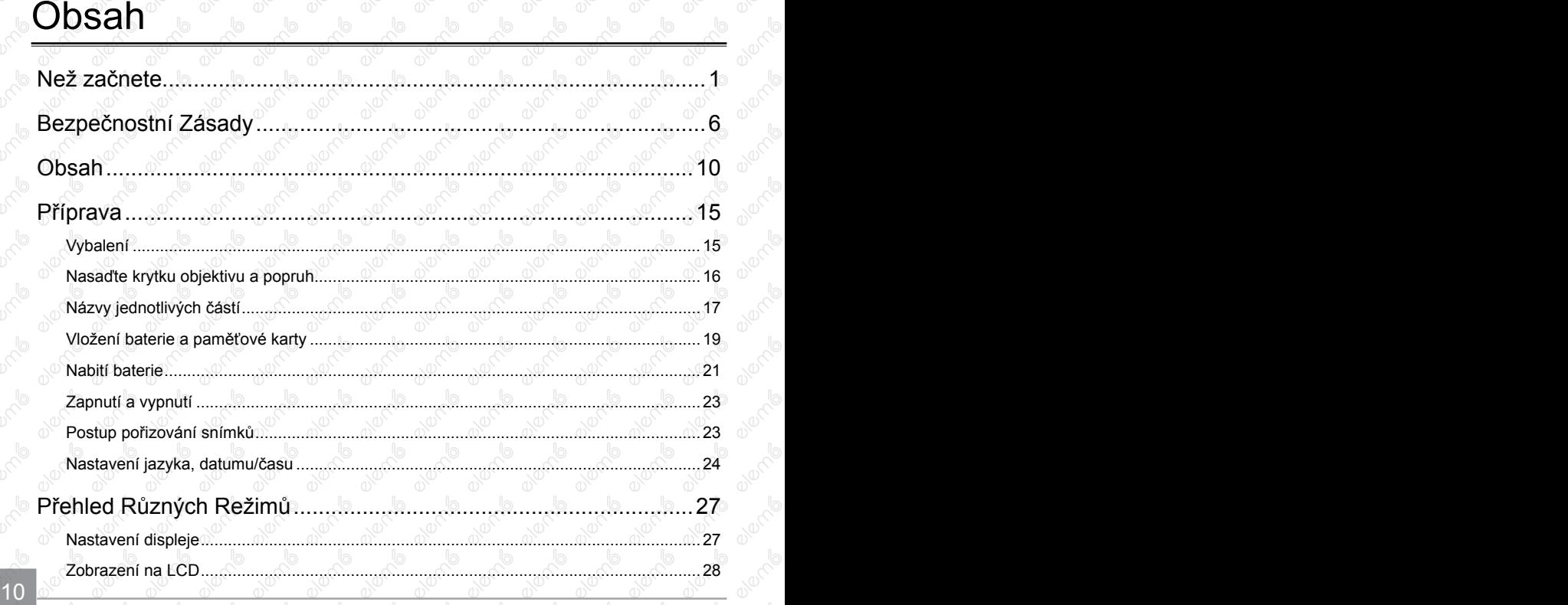

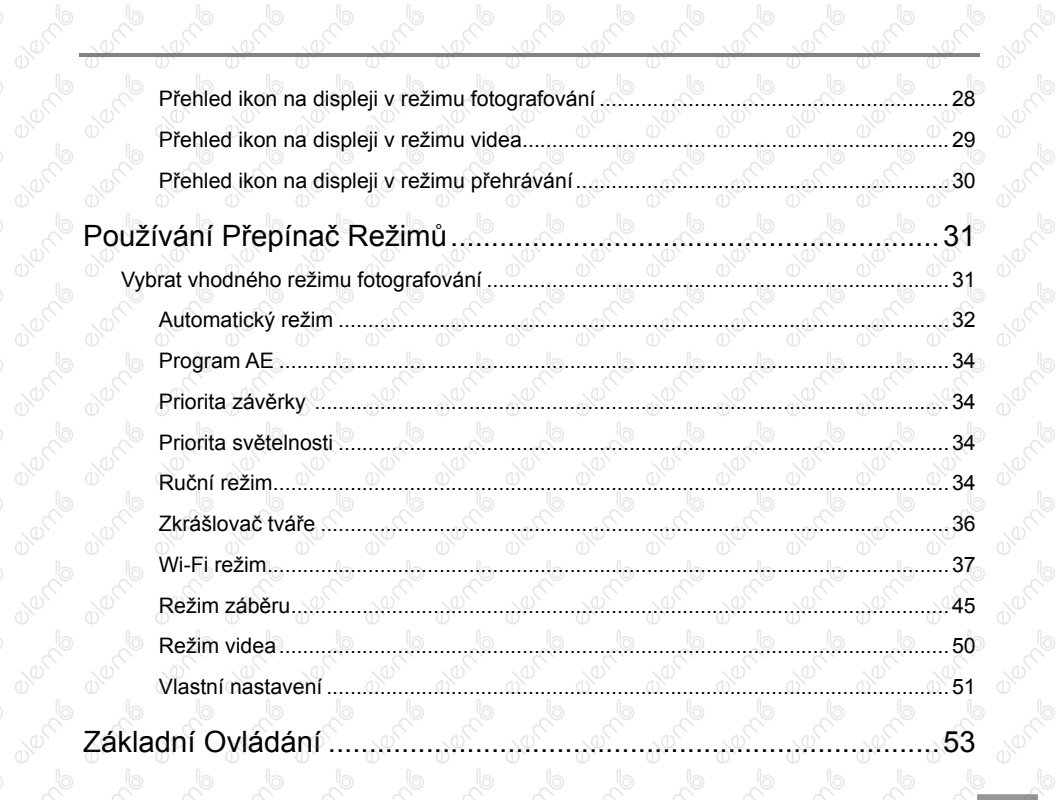

 $\overline{\mathbb{Q}}$ 

Oler C

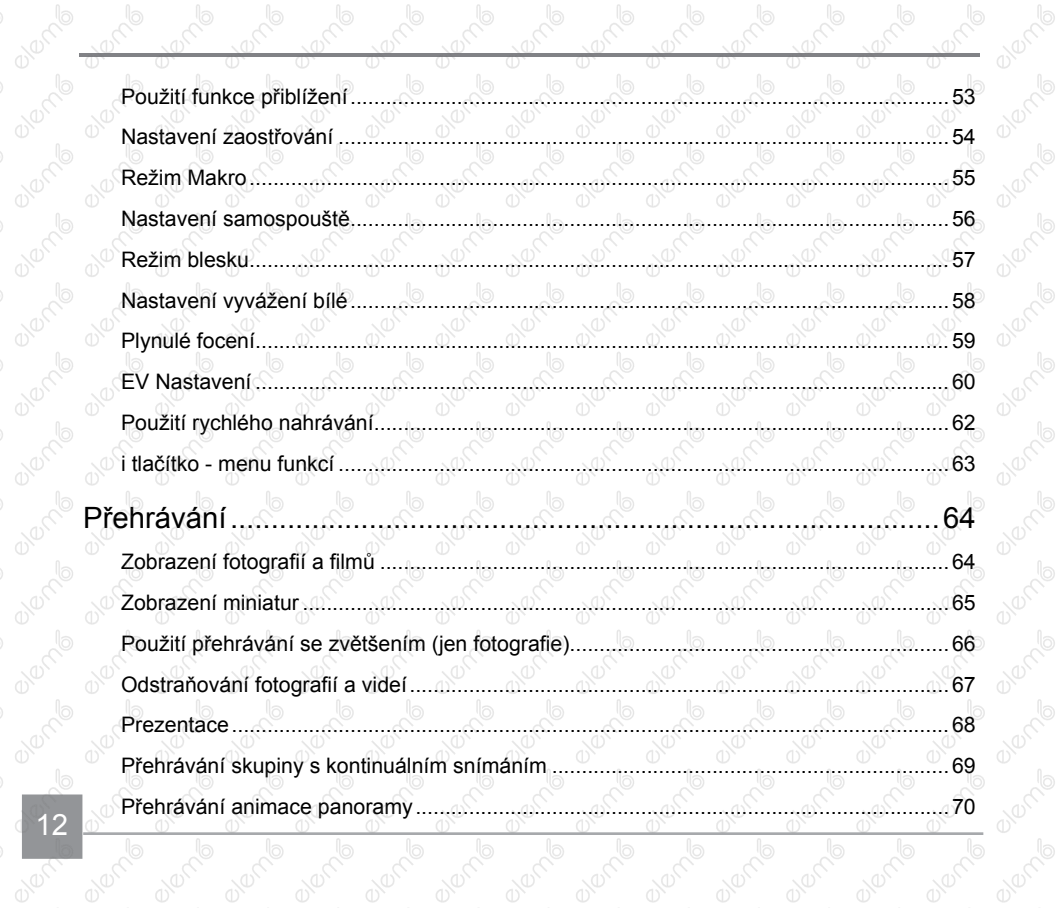

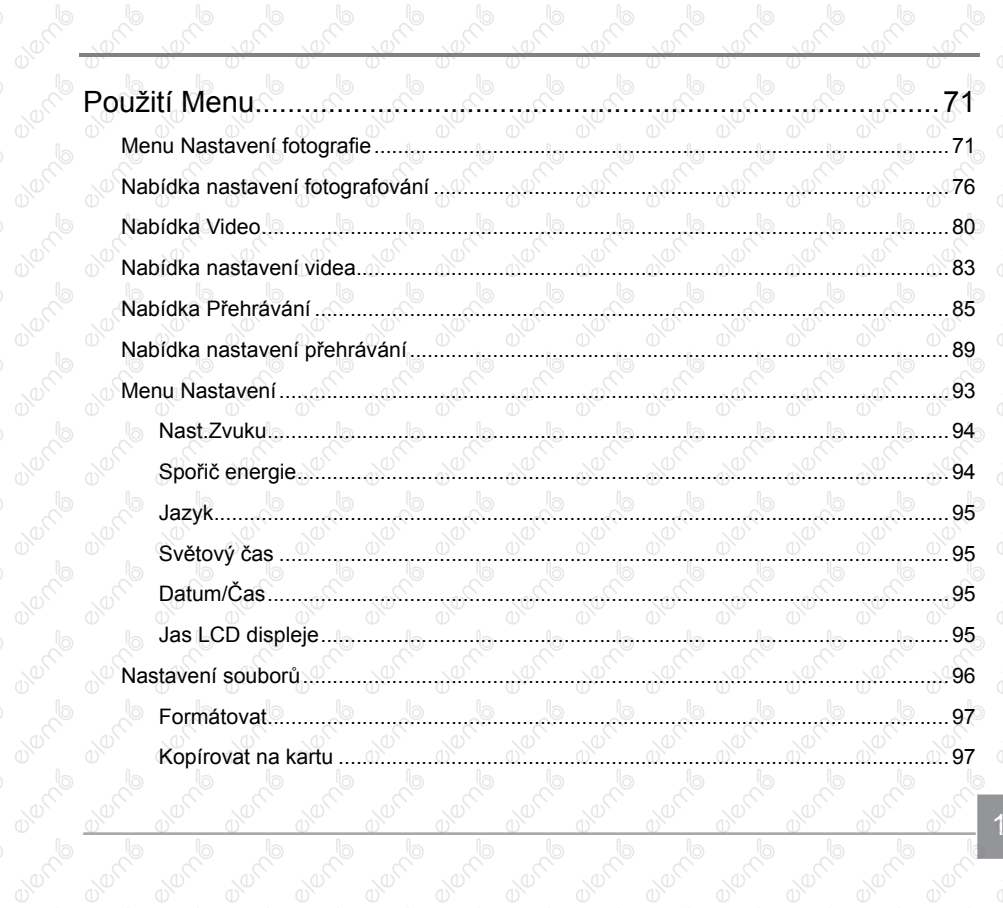

13

avening

 $\overline{\mathbb{O}}$ 

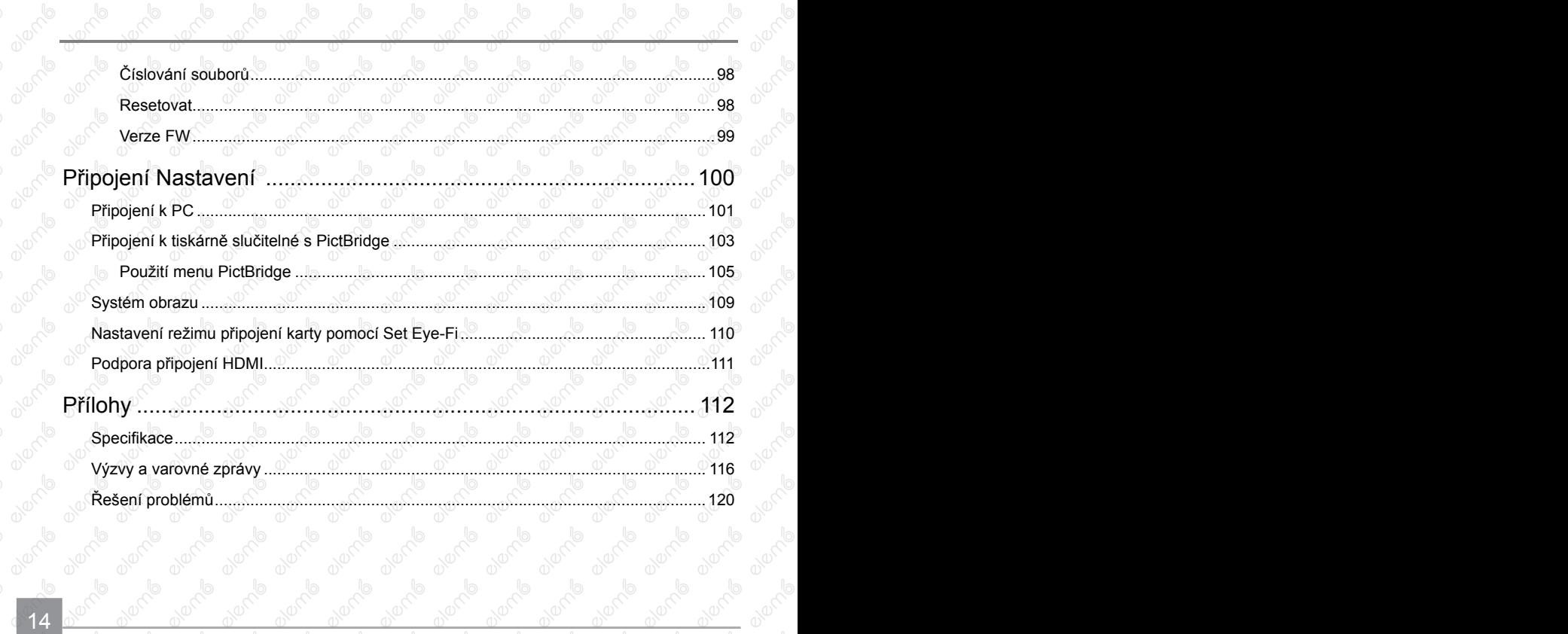

 $\frac{1}{2}$ 

## <span id="page-15-0"></span>Příprava

### Vybalení

V balení byste měli najít model fotoaparátu, který jste zakoupili, doprovázený následujícími položkami. Pokud něco chybí, nebo je poškozeno, obraťte se na prodejce. (Tvar zástrčky nabíječky se může lišit v závislosti na zemi nebo regionu. Skutečný tvar zástrčky se může lišit)

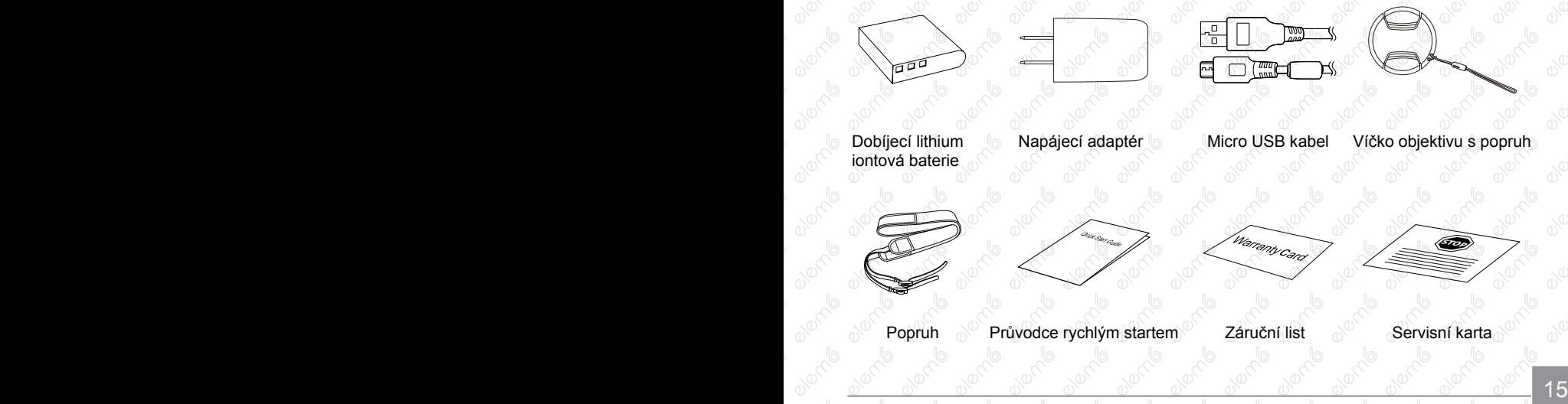

## <span id="page-16-0"></span>Nasaďte krytku objektivu a popruh

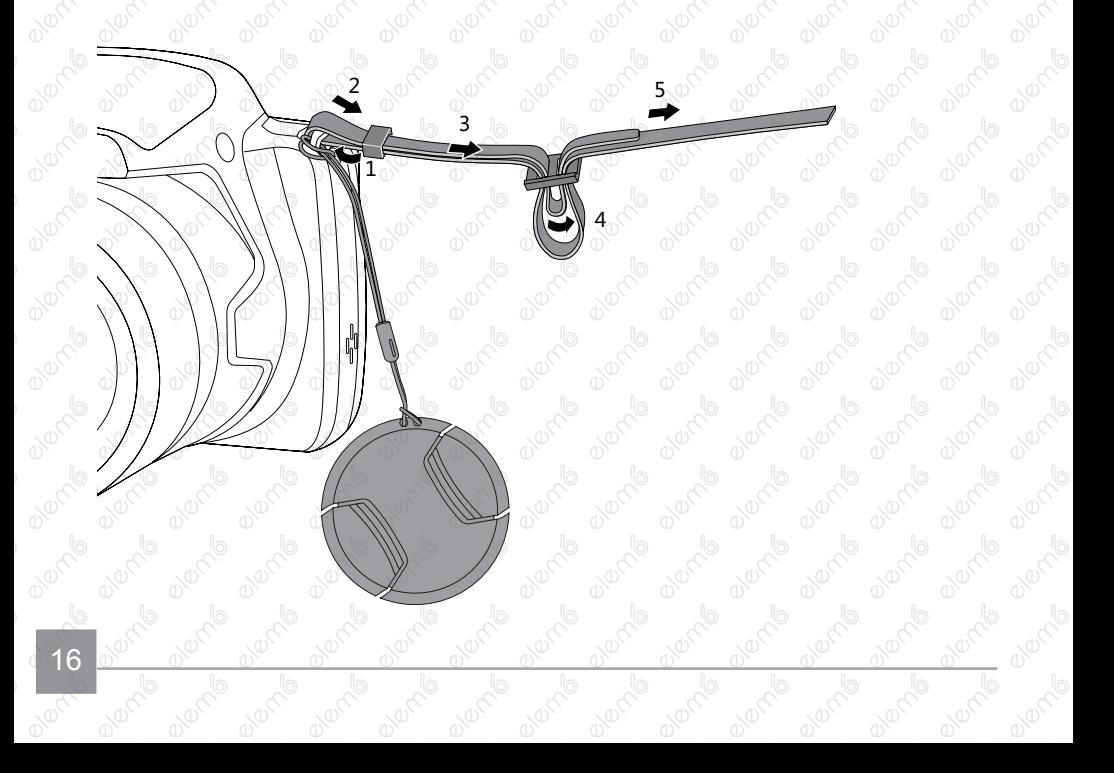

 $\overline{\mathbb{C}}$ 

 $\overline{\mathbb{C}}$ 

## <span id="page-17-0"></span>Názvy jednotlivých částí

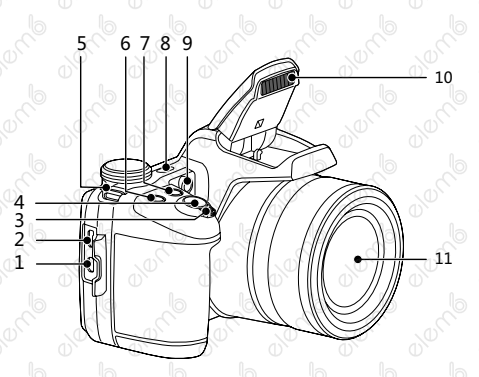

- 1. Micro HDMI Port
- 2. Micro USB Port
- 3. Páčku zoomu
- 4. Tlačítko spouště
- 5. Poutko pro řemínek
- 6. (a) Tlačítko kompenzace expozice
- 7. Tlačítko kontinuálního snímání

- 8. Vypínač
- 9. Pomocný paprsek AF/ Indikátor samospouště
- 10. Blesk
- 11. Objektiv

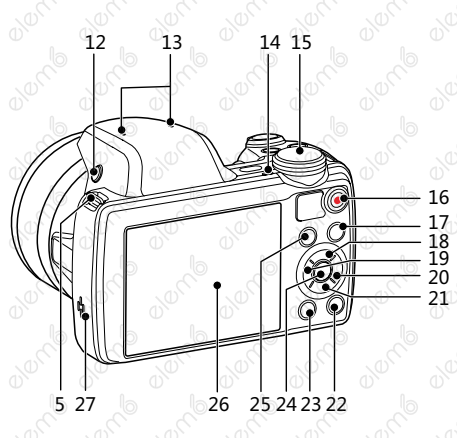

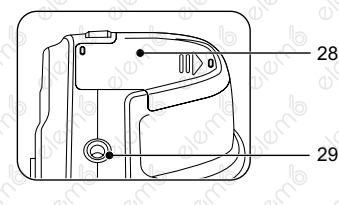

- 12. Tlačítko blesku
- 13. Mikrofon
- 14. Kontrolka
- 15. Přepínač režimů
- 16. · Tlačítko rychlého záznamu videa
- 17. **D** Tlačítko Menu
- 18.  $[{\sf AF}]$  Tlačítko AF/Tlačítko se šipkou (nahoru)
- 19.  $\left[\frac{1}{2}\right]$  Tlačítko makra/Tlačítko se šipkou (vlevo)
- 20<sup>0</sup> [ $\frac{1}{2}$ ] Tlačítko blesku/Tlačítko se šipkou (vpravo)
- 21. [  $\vec{v}$ ] Tlačítko pro odstranění/ Tlačítko samospouště/ Tlačítko se šipkou (dolů)
- 22. <sup>(DISP</sup>) Tlačítko disp
- 23. **D** Tlačítko přehrávání
- 24. (set) Tlačítko SET
- 25. **D** Tlačítko I
- $26^{\circ}$  LCD  $^{\circ}$
- 27. Reproduktor
- 28. Kryt baterie
- 29. Závit pro stativ

### <span id="page-19-0"></span>Vložení baterie a paměťové karty

Otevřete kryt baterie.

2. Vložte baterii do prostoru pro baterie podle polarity vyznačené na obrázku. Zatlačte baterii dolů, dokud nezapadne na místo.

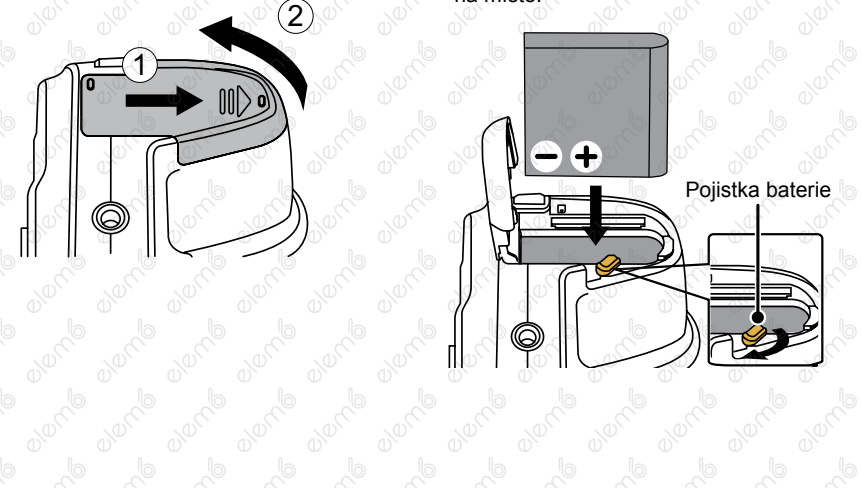

- 3. Zasuňte paměťovou kartu do slotu pro paměťovou kartu podle obrázku.
- 4. Zavřete kryt baterie.

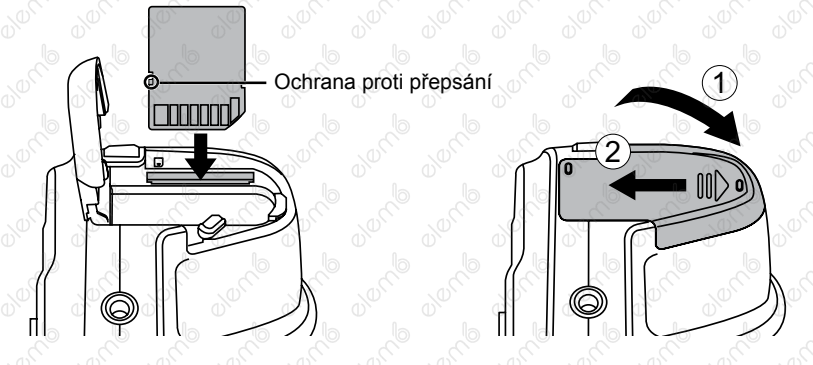

Paměťová karta (SD/SDHC) je volitelná a není součástí balení. Je třeba ji zakoupit zvlášť. Prosím použijte originální paměťovou kartu třídy 4 či vyšší a s kapacitou od 4 GB do 32 GB.

Chcete-li paměťovou kartu vyjmout, otevřete kryt baterie, opatrně kartu zatlačte; karta se vysune a potom ji opatrně vyjměte.

### <span id="page-21-0"></span>Nabití baterie

Před nabíjením baterie je nezbytné vypnout fotoaparát a vložit do něho baterii.

- 1. Propojte fotoaparát a nabíječku kabelem Micro USB.
- 2. Připojením zástrčky nabíječky k elektrické zásuvce zahájíte nabíjení baterie.

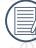

Po delším skladování nabijte baterii pomocí dodané nabíječky.

Pro zajištění maximální životnosti nechte baterii poprvé nabíjet alespoň 4 hodiny.

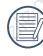

Indikátor nabíjení: Svítí oranžová: Nabíjení Jakmile je nabíjení dokončeno, kontrolka zhasne a fotoaparát se automaticky vypne.

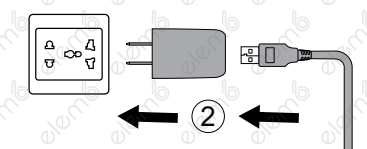

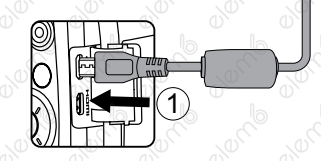

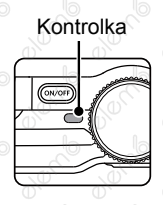

3. Baterii lze rovněž nabíjet připojením vypnutého fotoaparátu k počítači pomocí kabelu Micro USB.

a comparison of the comparison of the comparison of the comparison of the comparison of the comparison of the

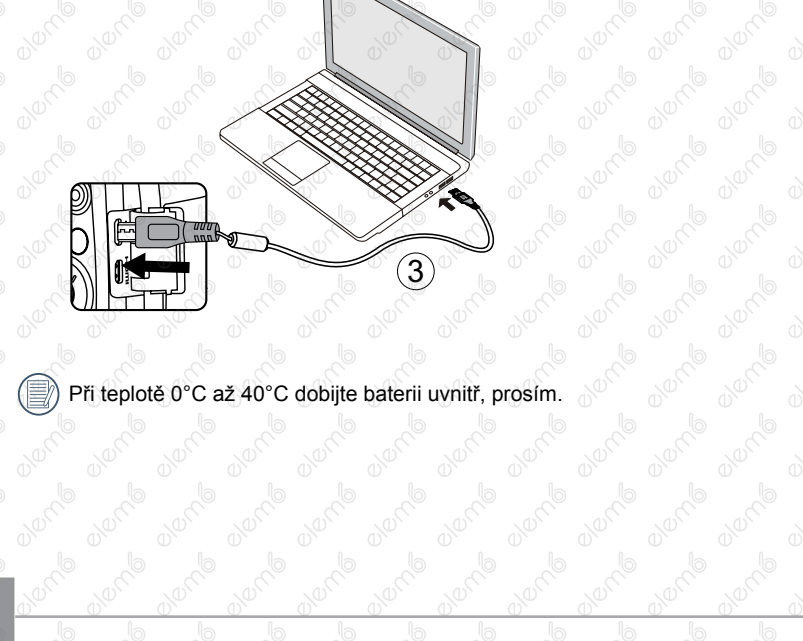

O)

010000

**Branch** 

00000

**BIONE** 

00000

## <span id="page-23-0"></span>Zapnutí a vypnutí

Stiskem tlačítka Vypínač fotoaparát zapněte. Fotoaparát vypnete dalším stiskem tlačítka Vypínač.

#### Vypínač

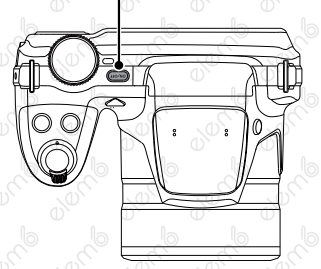

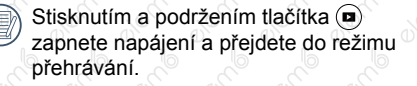

## Postup pořizování snímků

- 1. Držte fotoaparát oběma rukama, abyste prsty neclonili blesk a objektiv.
- 2. Zaměřte fotoaparát na objekt a pak tento objekt umístěte do rámečku na LCD.
- 3. Pomocí páčky transfokátoru (zoomu) vyberte pozici Tele nebo Wide pro přiblížení nebo oddálení snímaného objektu.
- 4. Do poloviny stiskněte tlačítko spouště a zaostřete objekt. Když se zaostřovací rámeček zbarví zeleně, úplně stiskněte tlačítko spouště a pořiďte snímek.

### <span id="page-24-0"></span>Nastavení jazyka, datumu/času **Po prvním spuštění nastavte váš jazyk, datum/čas**

- 1. Po prvním zapnutí fotoaparátu vypínačem se zobrazí obrazovka pro výběr jazyka.
- 2. Stisknutím tlačítek se šipkami  $\left[ \left( \left\| \cdot \right\| \right) / \left[ \right. \right.$   $\left. \bullet$   $\left. \bullet \right]$ [A AF] /[▼すぐ)] vyberte váš požadovaný jazyk.
- 3. Po potvrzení výběru stisknutím tlačítka  $\left( \sin \theta \right)$ se zobrazí obrazovka nastavení datumu a času.
- 4. Stisknutím tlačítka se šipkou  $[AAF]/[\nabla \vec{v}$ vyberte blok, který chcete nastavit: Čas se zobrazuje ve formátu YYYY.MM.DD HH:MM.
- 5. Stisknutím tlačítka se šipkou [▲AF] /[♥すう] upravte hodnotu pro vybraný blok.
- Po potvrzení nastavení času stisknutím tlačítka (ser) se zobrazí obrazovka snímku.

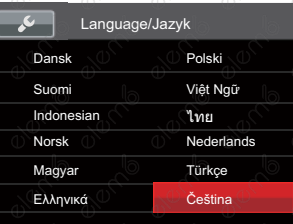

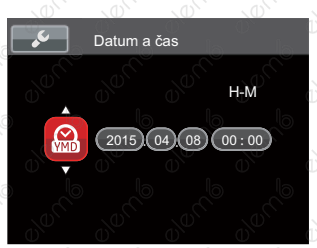

#### **Změna jazyka**

Po prvotním nastavení můžete změnit jazyk podle následujících pokynů.

- 1. Stiskněte tlačítko (D), stisknutím tlačítka se šipkou [▲AF] /[▼すぐ] vyberte položku ■ a stisknutím tlačítka (ser) vstupte do nabídky.
- 2. Stisknutím tlačítka se šipkou  $[AAF]/[\nabla \vec{\bm{\tau}} \vec{\bm{\circ}}]$ vyberte položku a stisknutím tlačítka (sri) / [  $\blacktriangleright$  1 vstupte do nabídky.
- 3. Stisknutím tlačítka se šipkou [▲AF] /[▼すう] vyberte položku 「Language/Jazyk」 a stisknutím tlačítka (sr) / [ $\blacktriangleright$   $\sharp$ ] vstupte do nabídky.
- 4. Stisknutím tlačítek se šipkami  $\left[ \left( \left\| \cdot \right\| \right) / \left[ \right. \right.$ [AAF] /[▼ i Č] vyberte váš požadovaný jazyk a stisknutím tlačítka (ser) potvrďte.
- 5. Stisknutím tlačítka (s) se zobrazí obrazovka snímku.

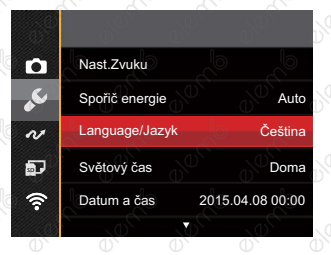

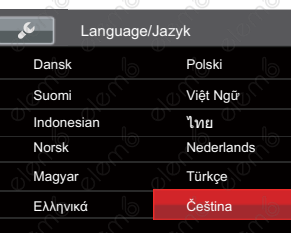

#### **Obnovení datumu/času**

Po prvotním nastavení jazyka můžete změnit nastavení datumu/času podle následujících pokynů.

- Stiskněte tlačítko (E), stisknutím tlačítka se šipkou nahoru/dolů vyberte položku a stisknutím tlačítka (sr) vstupte do nabídky.
- 2. Stisknutím tlačítka se šipkou  $[AAF]/[\nabla \vec{\mathbf{\tau}} \cdot \vec{\mathbf{C}}]$ vyberte položku c a stisknutím tlačítka (sri) [▶ 1 vstupte do nabídky.
- 3. Stisknutím tlačítka se šipkou [AAF]/ 「▼盲心] vyberte položku 「Datum a čas | a stisknutím tlačítka (sr) / [ $\blacktriangleright$  ] vstupte do nabídky.
- 4. Stisknutím tlačítka se šipkou **[∢‰]** / [▶ ½] vyberte blok, který chcete nastavit: Čas se zobrazuje ve formátu YYYY.MM.DD HH:MM.
- 5. Stisknutím tlačítka se šipkou [A AF ] / (▼ i i Upravte hodnotu pro vybraný blok.) Po dokončení nastavení potvrďte stisknutím tlačítka (ser)
- 6. Stisknutím tlačítka (B) se zobrazí obrazovka snímku.

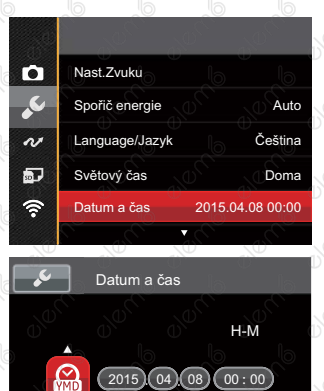

**Z** Znět

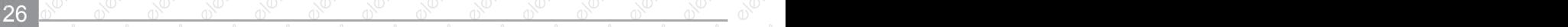

## <span id="page-27-0"></span>Přehled Různých Režimů

### Nastavení displeje

Stisknutím tlačítka (699) zobrazíte nastavení: Klasické, Plné, Vypnuto.

Klasické: Zobrazí stávající parametry fotoaparátu

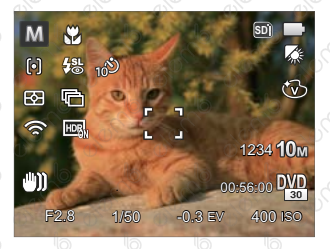

Plné: Zobrazí všechny stávající parametry fotoaparátu, histogram a mřížku rámečku

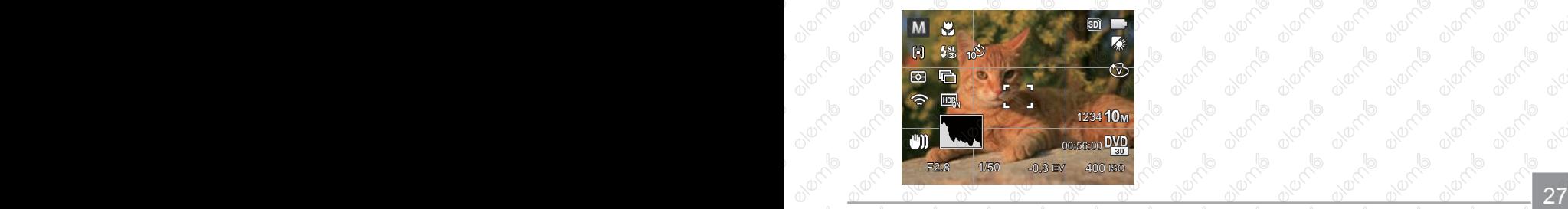

Vypnuto: Zobrazí pouze aktuální osobu.

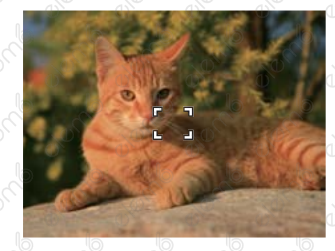

### <span id="page-28-0"></span>Zobrazení na LCD

#### **Přehled ikon na displeji v režimu fotografování**

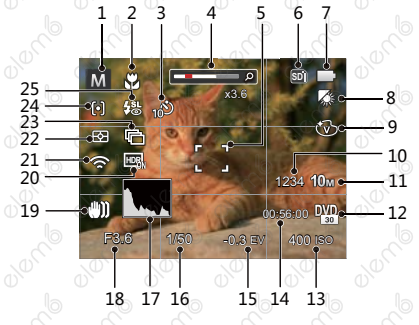

- 1 Režimu focení
- Režim Makro
- Samospoušť
- Přiblížení zobrazení (otáčením páčky zoomu)
- 5 Rámeček ostření
- 6 Paměťová karta /Vestavěná paměť
- Stav baterie
- 8 Vyvážení bílé

- 9 Barevný efekt
- 10 Počet zbývajících snímků
- 11 Rozměr obrazu
- 12 Kvalita videa
- 13 Hodnota ISO
- 14 Zbývající čas záznamu
- 15 Kompenzace expozice
- 16 Čas závěrky
- 17 Histogram
- 18 Hodnota clony
- 19 OIS (Stabilizace optický obrazu)
- 20 HDR
- 21 Eye-Fi ON (se signálem)
- 22 Měření expozice
- 23 Plynulé focení
- 24 Režim auto ostření
- 25 Režim blesku

#### <span id="page-29-0"></span>**Přehled ikon na displeji v režimu videa**

 $10^{\circ}$  9

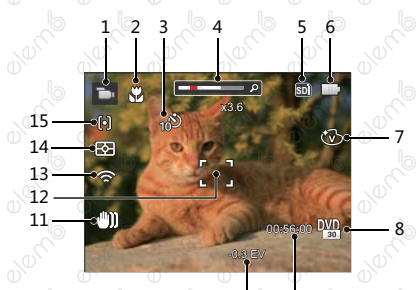

- Režimu videa
- 2 Režim Makro
- 3 Samospoušť
- Přiblížení zobrazení (otáčením páčky zoomu)
- 5 Paměťová karta/Vestavěná paměť
- Stav baterie
- Barevný efekt
- 8 Kvalita videa
- 9 Zbývající čas záznamu
- 10 Kompenzace expozice
- 11 OIS (Stabilizace optický obrazu)
- 12 Rámeček ostření
- 13 Eye-Fi ON (se signálem)
- 14 Měření expozice
- 15 Režim auto ostření
	- Pro dosažení nejlepších výsledků při nahrávání videa je doporučováno použít SDHC paměťovou kartu.
- 

Optický zoom a digitální zoom je možné nastavit (208x celkem). Digitální zoom je možné nastavit až 4x.

#### <span id="page-30-0"></span>**Přehled ikon na displeji v režimu přehrávání**

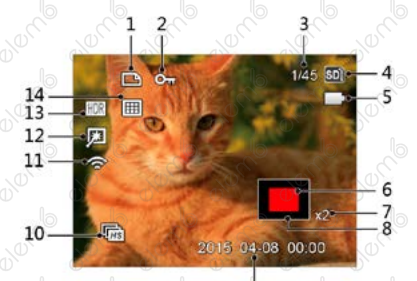

- Souboru DPOF
- Ochrany souboru
- Paměťový prostor (ukazuje aktuální počet fotografií a celkový počet fotografií)
- Paměťová karta/Vestavěná paměť
- Stav baterie
- Oblast zvětšení přiblížení
- Poměr zobrazení zoom
- Ovlivnění okolí
- Datum pořízení
- Kontinuální snímání skupiny playback

- Eye-Fi ON (se signálem)
- $12^{\circ}$  Retuš
- HDR
- Datová složka

## <span id="page-31-0"></span>Používání Přepínač Režimů

Fotoaparát nabízí pohodlný přepínač režimů, který vám umožní snadné přepínání mezi různými režimy.

### Vybrat vhodného režimu fotografování

- 1. Stiskem tlačítka Vypínač fotoaparát zapněte. Zaměřte fotoaparát na objekt a pak tento objekt umístěte do rámečku na LCD.
- 2. Otočte volič provozních režimů pro výběr vhodného režimu fotografování.

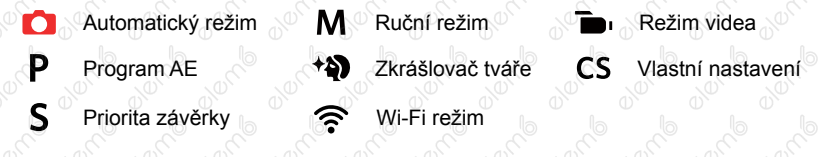

- A Priorita světelnosti **SCN** Režim záběru
- 3. Otočte páčku zoomu pro přiblížení nebo oddálení subjektů a poskládejte fotografie s možností rámování.
- 4. Do poloviny stiskněte tlačítko spouště a zaostřete objekt. Když se zaostřovací rámeček zbarví zeleně, úplně stiskněte tlačítko spouště a pořiďte snímek.

#### <span id="page-32-0"></span>**Automatický režim**

Fotoaparát automaticky optimalizuje fotografie tak, abyste dosáhli nejlepších výsledků.

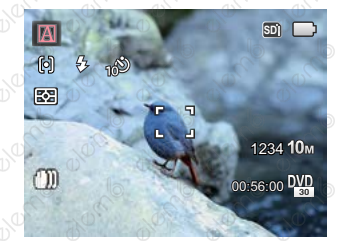

#### **Automatický**

Fotoaparát automaticky upraví expozici a ostření, aby byly snímky kvalitní.

#### **Krajina**

32

Pro krajinu automaticky upraví expozici, aby odpovídala pozadí.

#### **Portrét**

Nejvhodnější pro fotografování osob se zaostřením na jejich obličej.

#### **Noční portrét**

Když fotografujete portréty v noci nebo ve špatných světelných podmínkách, automaticky upraví expozici pro osoby a noční scénu.

#### **Portrét v protisvětle**

Když je za vámi slunce nebo jiný zdroj světla, automaticky upraví přední expozici, aby byly fotografie kvalitní.

#### **Noční krajina**

Pro noční scénu automaticky zvýší hodnotu ISO, aby se vykompenzoval nedostatek světla.

#### **Makro**

Chcete-li vytvořit podrobnější záběry zblízka, automaticky přepne objektiv do režimu Makro a provede automatické zaostření.

#### <span id="page-34-0"></span>**Program AE**

Uživatel může přepnout hodnotu ISO a EV podle osobních preferencí, fotoaparát může automaticky nastavit rychlost závěrky a hodnotu clony.

#### **Priorita závěrky**

Uživatel může nastavit rychlost závěrky / EV a hodnotu ISO. Používá se hlavně pro snímání objektu, který se pohybuje.

#### **Priorita světelnosti**

Uživatel může nastavit velikost clony / EV a hodnotu ISO. Obecně se používá pro snímání neživého objektu a kontrolu hloubky pohledu.

#### **Ruční režim**

Uživatel může nastavit velikost clony / rychlost závěrky manuálně a hodnotu ISO. Je obecně používán pro fotografování statických fotografií.

#### **Režim: PSAM**

Postupujte podle následujících kroků upravte parametry:

Otáčením kolečka režimu vyberte požadovaný režim, stisknutím tlačítka @ nakonfigurujte nastavení.

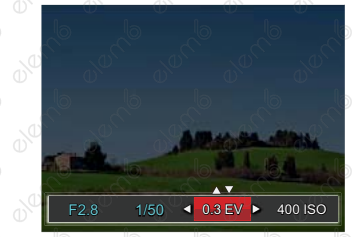

- 2. Stisknutím tlačítka se šipkou [ଏ୪] / [▶ 1] vyberte položku nastavení.
- 3. Stisknutím tlačítka se šipkou [▲AF] /[▼■Ů] upravte parametry.
- 4. Pro dokončení nastavení stiskněte tlačítko (sr) a zobrazí se obrazovka pro fotografování. Položky, které lze upravit v režimu PSAM : ( ○: Volitelné x: Není volitelné, automatické zobrazení)

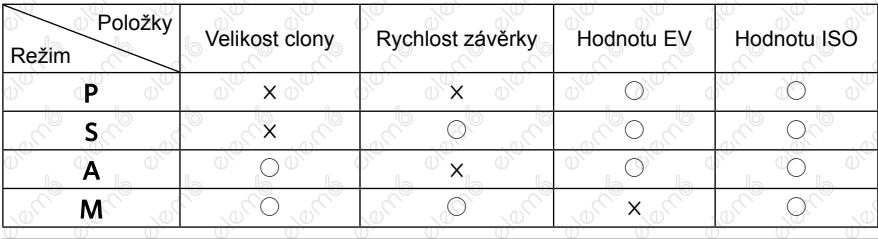
### **Zkrášlovač tváře**

Expozice fotoaparátu nastavená pro realistické zachycení tónu pokožky.

- 1. Otočte voličem režimu a zvolte \*\*
- 2. Stiskněte tlačítko a stisknutím tlačítka se šipkou  $[AAF] / [\nabla \vec{v}]$  vyberte položku  $\kappa$
- 3. Stisknutím tlačítka se šipkou [◀ Z] / [▶ 4] vyberte položku Zkrášlovač tváře, stisknutí tlačítka <sup>(ser</sup>) potvrďte a vrátíte se do režimu fotografování.

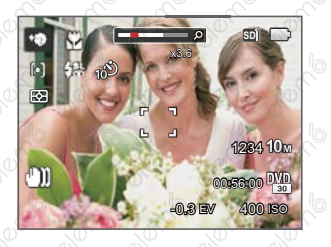

- 秋 Efekt 1: Měkká pleť
- ※ Efekt 2: Měkká pleť+Vyjasnění očí
- **Ko** Efekt 3: Měkká pleť+Vyjasnění očí+Zvětšení očí

### **Wi-Fi režim**

Aktivujte přenos snímků a dálkové ovládání připojením k inteligentnímu zařízení s Wi-Fi.

### **Opatření před použitím:**

- Chytré zařízení musí mít operační systém iOS 7 nebo vyšší nebo Android 4.2 nebo vyšší. V opačném případě je třeba inteligentní zařízení aktualizovat před použitím APP (aplikace).
- Nepoužívejte v místech s vysoce intenzivním magnetickým polem, rušením elektrostatickými výboji a elektrickými vlnami (například v blízkosti mikrovlnné trouby), které mohou způsobit chyby v přijímaných signálech.
- K udržení dobrého spojení by fotoaparát měl být ve vzdálenosti asi do 10 metrů (32,8ft), bez stínění proti rušení signálu.
- Funkci Wi-Fi nepoužívejte v letadle.
- Fotoaparát a inteligentní zařízení lze propojit pouze jako neagregované.

### **Stažení balíčku APP:**

38

Stáhněte si vyhrazený instalační balíček z obchodu s aplikacemi (název APP: PIXPR) Remote Viewer) a poté ho nainstalujte.

### **Systémem Android:**

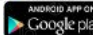

Pro zařízení se systémem Android, vyhledejte a stáhněte si aplikaci App "PIXPRO Remote Viewer" v Obchodě Play, a nainstalujte si ji podle pokynů na obrazovce zařízení.

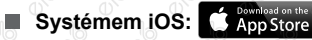

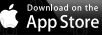

Pro zařízení Apple, vyhledejte a stáhněte si aplikaci App "PIXPRO Remote Viewer" v App Store, a nainstalujte si ji podle pokynů na obrazovce zařízení.

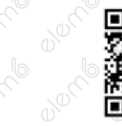

https://play.google.com/store/apps/ details?id=com.jkimaging.pixproremoteviewer

https://itunes.apple.com/us/app/ pixpro-remote-viewer/id833154167?mt=8

**Přečtěte si "Návod k použití PIXPRO Remote Viewer", který je k dispozici na internetu:**

**Americas Europe**

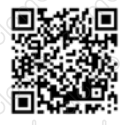

http://kodakpixpro.com/ Americas/support/downloads.php

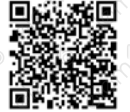

http://www.kodakpixpro.com/ Europe/support/multi-lang-downloads.php 1. Otočte kolečku volby režimu na  $\widehat{\mathcal{F}}$  a pak otevřete rozhraní volby Wi-Fi.

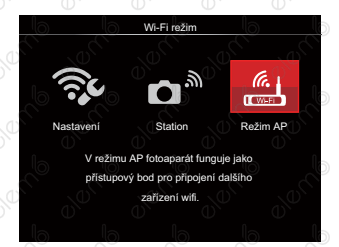

- 2. Stisknutím tlačítka se šipkou [◀ Z ] / [▶ 4] vyberte a nastavte volby.
	- 「Nastavení」: Přizpůsobte nastavení Wi-Fi systému fotoaparátu.
	- $\bullet$   $\bullet$   $\blacksquare$   $\blacksquare$   $\blacksquare$   $\blacksquare$  Režim stanice slouží k připojení k "osobnímu aktivnímu bodu" vytvořenému vaším mobilním zařízením.
	- FRežim AP」: V režimu AP fotoaparát funguje jako přístupový bod pro připojení dalšího zařízení wifi.
	- Odpojení provedete otočením kolečka volby režimu.

### **Režim AP**

Tento fotoaparát můžete připojit ke svému inteligentnímu zařízení pomocí sítě Wi-Fi.

### **Nastavení fotoaparátu:**

1. Vyberte **4.** a stiskněte tlačítko <sup>(ser</sup>) abyste získali přístup do rozhraní pro nastavení.

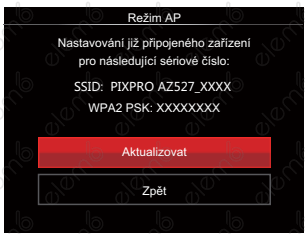

Stiskněte tlačítko se šipkou [▲AF] [v i iol] a vyberte:

- Aktualizovat: Vytvořte nové WPA2 PSK heslo.
- Zpět: Zpět na předchozí stránku.

### **Nastavení inteligentního zařízení:**

- 2. Aktivujte Wi-Fi na inteligentním zařízení a pak prohledejte okolní bezdrátová zařízení.
- 3. Vyberte název SSID připojovaného fotoaparátu a pak zadejte osmiciferné heslo po WPA2 PSK na fotoaparátu.
- 4. Klepnutím na ikonu APP o aktivujte APP.

#### **Dokončení nastavení:**

5. Jakmile je APP připojena k fotoaparátu, můžete na inteligentním zařízení aktivovat funkční operace.

### **Station**

Aktivujte přenos obrazu a dálkové ovládání tak, že fotoaparát připojíte k Wi-Fi přístupovému bodu, které jste vytvořili na inteligentním zařízení.

- 1. Povolte Wi-Fi přístupový bod inteligentního zařízení.
- 2. Na fotoaparátu vyberte  $\bigcap^{\infty}$ a pak stisknutím tlačítka (sri) potvrďte spojení s inteligentním zařízením.

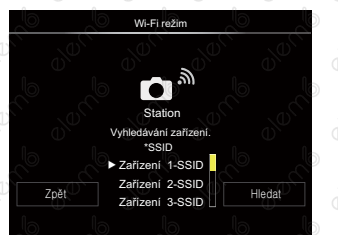

Stiskněte tlačítko se šipkou  $\left[\begin{smallmatrix} \blacklozenge \end{smallmatrix}\right]/\left[\begin{smallmatrix} \blacktriangleright \end{smallmatrix}\right]$ a vyberte:

- Hledat: Znovu vyhledat okolní bezdrátová zařízení.
	- : Vybrat název připojovaného zařízení.
- Zpět: Zpět na obrazovku výběru Wi-Fi režimu.

Stiskněte tlačítko se šipkou [AAF] (▼  $\rightarrow$  N a vyberte název připojovaného inteligentního zařízení a potvrďte stisknutím tlačítka (sri). Fotoaparát následně přejde do rozhraní pro zadání hesla.

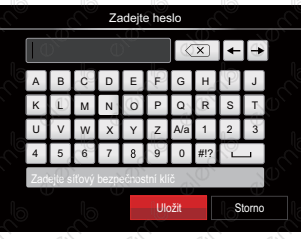

Význam ikon rozhraní:

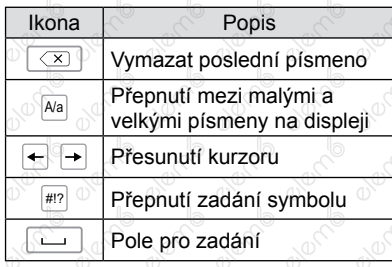

- 4. Volbu proveďte stisknutím tlačítka se šipkami **[◀ ೂ** ] /[▶ 4] /[▲AF] /[▼〒⊙] a svou volbu potvrďte stisknutím tlačítka (str). Po uložení hesla přejděte k dokončení WPA2 PSK.
- 5. Po uložení hesla se připojte k síti.
	- Po připojení bude LCD displej zobrazovat, jak je znázorněno níže:

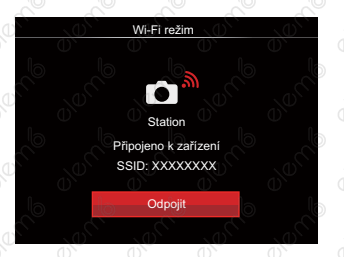

- Pokud se připojení nezdaří, zkontrolujte Wi-Fi zařízení a zkuste to znovu.
- Po připojení klikněte na ikonu APP na chytrém zařízení, abyste mohli uskutečnit příslušné operace.

### **Zobrazení stavu Wi-Fi připojení:**

Wi-Fi je úspěšně připojena, ale APP není aktivní.

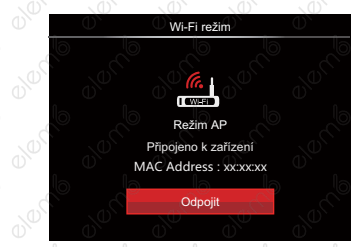

### Wi-Fi je úspěšně připojena a APP je aktivní.

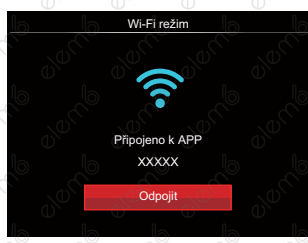

42

### Postup ukončení připojení:

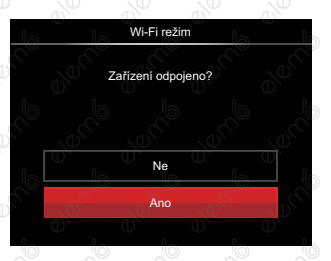

- Ne: Ponechejte Wi-Fi připojenou a vraťte se na předchozí stránku.
- Ano: Odpojte a vraťte se zpět na obrazovku připojení Wi-Fi.<br>
e v představení připojení Wi-Fi.

### Dojde k přerušení Wi-Fi komunikace na inteligentním zařízení:

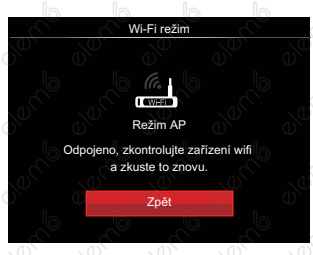

• Zpět: Zpět na SSID rozhraní.

### **Nastavení**

Název tohoto fotoaparátu můžete změnit pomocí kláves.

- 1. Vyberte  $\widehat{\mathbb{R}}$  a pak stiskněte tlačítko (ser). abyste získali přístup do rozhraní pro nastavení.
- 2. Stiskněte tlačítko se šipkou [▲AF] / (▼ i  $\circ$ ) a vyberte volby k nastavení. Následně stiskněte tlačítko (sr), abyste získali přístup do menu.

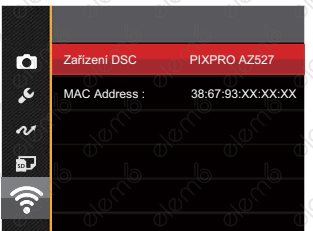

3. Stisknutím tlačítka <sup>(st)</sup> potvrďte nastavení a pak přeskočte menu.

### **Zařízení DSC**

Nastavený název DSC zařízení je 「PIXPRO AZ527」. Ke změně názvu DSC zařízení použijte klávesy.

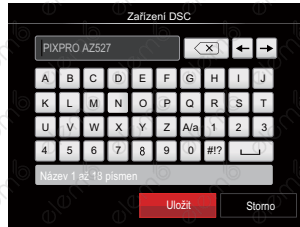

Informace o způsobu zadávání naleznete v úvodu k zadávání hesla na straně 41.

### **MAC Address**

Zkontrolujte MAC adresu bezdrátové sítě pro tento fotoaparát.

### **Režim záběru**

Můžete vybrat některý z 13 režimů záběru podle aktuálního prostředí fotografování. Potom fotoaparát automaticky nakonfiguruje nejvhodnější nastavení.

- 1. Otočením přepínače režimů na SCN.
- 2. Stisknutím tlačítek se šipkami  $\left[\triangle AF\right]/\left[\blacktriangle\right] / \left[\blacktriangleright\frac{1}{2}\right]$  vyberte záběr a potom stisknutím tlačítka (ser) potvrďte.

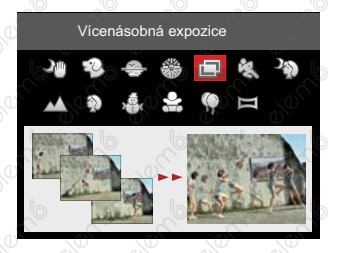

3. Pokud potřebujete změnit scénu, stiskněte tlačítko a pak tlačítko <sup>(str)</sup> a nakonec tlačítek **a** se šipkami [AAF] /[Vid O] /[4K] /[D4] , abyste mohli provést nový výběr scény.

### **Noční snímek bez stativu**

Snižují riziko rozmazání snímků při fotografování při nízké hladině osvětlení scény.

Vyfotí rychle 4 fotografie pod 8M (včetně 8M) a pak překrývá jako jasný noční obraz.

**Režim zvíře** 

Rychle identifikuje zvíře (psa/kočku), zachytí mazlíčka v pohybu.

Je-li detekována tvář kočky / psa, zobrazí se bílý rámeček. Fotoaparát pořídí snímek a uloží jej bez ohledu na to, zda zaostření bylo úspěšné (pokud bylo úspěšné, zobrazí se zelený rámeček zaostření, pokud ne, zobrazí se oranžový rámeček).

V jednom okamžiku lze detekovat maximálně 10 hlav psů/koček.

**Soumrak** 

Pro západy slunce. Fotografování objektů v ostrém slunečním světle.

**Ohňostroj** 

Pro noční ohňostroje. Doporučujeme použít stativ.

### **Vícenásobná expozice**

Vhodné pro fotografování pohybujících se objektů (maximálně 7) na stejném pozadí.

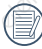

Před fotografováním fotoaparát držte pevně. Stiskněte a podržte spoušť, abyste pořídili současně 7 snímků. Spoušť se pak automaticky zavře. Chcete-li přestat s fotografováním, uvolněte spoušť do poloviny dráhy.

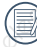

Aby bylo možné objekty vyfotografovat, musejí se pohybovat zleva doprava. Objekty pohybující se v jiných směrech nebudou zachyceny.

Pokud se objekt bude pohybovat příliš rychle nebo bude příliš blízko, bude to mít vliv na kvalitu fotografie.

### **Sport**

Pro rychle se pohybující objekty. Fotografování ostrých akčních záběrů bez rozmazání.

### **Noční portrét**

Pro portréty s noční scénou na pozadí (Doporučujeme použít stativ).

### **Krajina**

Pro krajiny. Živé reprodukování zelené a modré.

### **Portrét**

Pro fotografování portrétů.

### **Sníh**

Pro objekty na sněhu. Snížená podexpozice.

### **Děti**

Pro děti a zvířata. Blesk je vypnutý pro ochranu očí.

### **Párty**

Pro noční objekty bez použití stativu. Ostré snímky bez rozmazání.

### **Panoramatický režim**

Tato funkce vám umožní zachytit panoramatický obraz s mnohem větším obsahem, než má obyčejná fotografie. Pro ucelené zachycení ultraširokého obrazu v rozsahu až 360 stupňů jemně a rovnoměrně pohybujte fotoaparátem podle šipky.

Postupujte podle následujících kroků:

- 1. Otočte přepínač režimů na režim Panorama ( $\equiv$ ).
- 2. Stisknutím tlačítek se šipkami [▲AF] /[▼言心] /[◀说] /[▶ 2] vyberte směr snímání. (Neprovedete-li žádný výběr, bude jako výchozí použit směr vpravo) O 2 sekundy později je fotoaparát připraven snímat. Chcete-li se připravit na snímání, můžete rovněž stisknout tlačítko (se) nebo namáčkn out tlačítko závěrky.

3. Vytvořte záběr na displeji LCD a namáčknutím tlačítka závěrky zaostřete na objekt. Po zaostření domáčknutím tlačítka závěrky vyfotografujte první snímek. Nyní se na displeji zobrazí dialogové okno sestavení panorama.

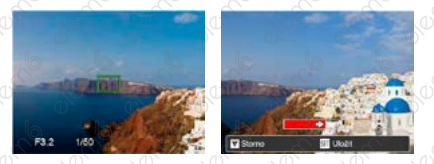

4. Otáčejte fotoaparátem podle nastaveného směru. Pokud rozsah otáčení nepřesahuje rozsah, který fotoaparát může detekovat, dialog průběhu podél indikační šipky částečně změní barvu na červenou. Jakmile se toto dialog kompletně zbarví červeně, režim fotografování panoramatických snímků je dokončen.

Panoramatický obrázek lze přehrávat pomocí metody flash přehrávání. Další informace naleznete v oddílu pro panoramatické přehrávání videa na straně 70.

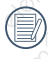

Během snímání nejsou k dispozici režimy blesku, samospouště, makra a expoziční kompenzace. Nyní není k dispozici nastavení zaostření.

Stisknutím tlačítka <sup>(str</sup>) během snímání panorama přerušíte snímání a uložíte aktuálně pořízení snímky. Stisknutím tlačítka se šipkou  $\lceil \blacktriangledown \rceil$   $\Diamond$ ] zrušíte snímání a dříve pořízené snímky nebudou uloženy.

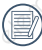

Když je směr pohybu fotoaparátu během snímání panorama nesprávný nebo když se úhel odchýlí od vnitřního nastavení, na displeji LCD se zobrazí upozornění 「Nesprávné zarovnání. Opakujte akci.」 a aktuálně pořízené snímky budou uloženy.

### **Režim videa**

V tomto režimu nahráváte videosekvence.

Postupujte podle následujících kroků:

- 1. Otočením přepínače režimů na , a vstoupí na film plátno.
- 2. Stiskněte tlačítko · nebo tlačítko Závěrky pro spuštění nahrávání.

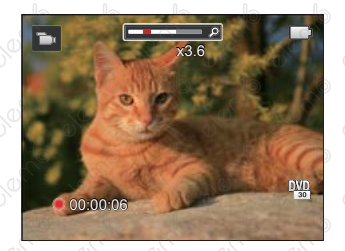

- 3. Stiskněte tlačítko · nebo tlačítko Závěrky, tím uložíte videonahrávku a fotoaparát se vrátí na film plátno.
	- V procesu nahrávání, můžete otočit páčku zoomu pro přiblížení nebo oddálení předmětu.

### **Vlastní nastavení**

Uživatel může uložit často používané režimy nebo režim záběru a parametry snímání a přephutím na tento režim rychle použít nastavení.

**Nastavení v režimu CS (nenastavený stav nebo stav po resetu):**

1. Otočením voliče režimu vyberte režim CS a přejděte na obrazovku nastavení (viz obrázek níže):

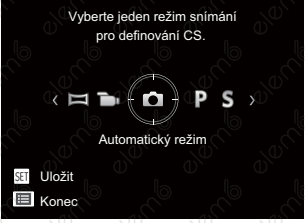

- 2. Jak je zobrazeno na obrázku, stiskněte tlačítko se šipkou [◀ Z ] 7[ ▶ ↓] a vyberte režim pořizování fotografií, který chcete definovat jako  $CS$ , a pak stisknutím tlačítka (sri) přejděte na obrazovku pořizování fotografií.
- 3. Jak je zobrazeno na obrázku, stiskněte tlačítko a vyberte, zda budete pokračovat v nastavování režimu CS. nebo otočením kolečka režimu tento krok vynecháte.

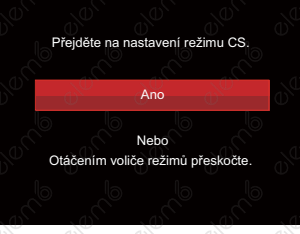

**Nastavení v jiných režimech (tuto metodu použijte k výběru jiného vlastního nastavení):**

- 1. Vyberte některý režim nebo režim záběru, který chcete uložit.
- 2. Nastavte požadované parametry v aktuálním režimu.
- 3. Stiskněte tlačítko (a), stisknutím tlačítka se šipkou [▲AF] /[▼すめ] vyberte položku i a stisknutím tlačítka (ser) vstupte do nabídky.

51

- 4. Stisknutím tlačítka se šipkou [AAF] / [▼ i Č)] vyberte položku i a stisknutím tlačítka (st) / [▶ ↓] vstupte do nabídky.
- 5. Stisknutím tlačítka se šipkou √ T Č) vyberte položku 「Vlastní nastavení」 a stisknutím tlačítka (ser) / [ $\blacktriangleright$   $\downarrow$ ] vstupte do nabídky.

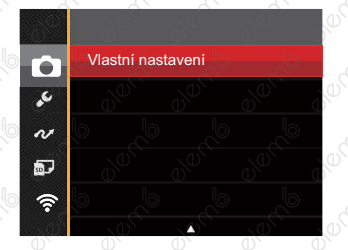

6. Výběrem možnosti 「Ano」 uložte nebo výběrem možnosti 「Ne」 zrušte operaci.

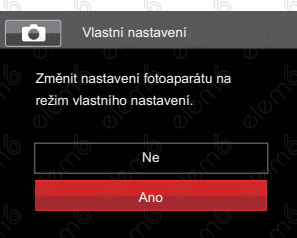

- 7. Otáčením přepínače režimů přepněte na vlastní nastavení  $(CS)$ .
- 8. Jsou načtena fotografická nastavení, která jste naposledy uložili.

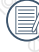

Při prvním použití CS režimu není žádný přednastavený parametr v CS režimu.

Chcete-li odstranit nastavení parametrů pro 「Vlastní nastavení」, podívejte se na funkci přenastavení na straně 98.

52 53

# Základní Ovládání

## Použití funkce přiblížení

Váš fotoaparát je vybaven dvěma typy funkcí přiblížení: optický a digitální zoom. Pro přiblížení nebo oddálení snímaného předmětu stiskněte na fotoaparátu páčku Zoomu.

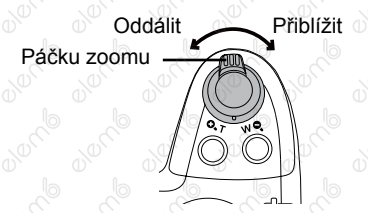

Když optický zoom dosáhne prahové hodnoty digitálního zoomu, uvolněním a otočením páčky zoomu do polohy T můžete přepínat mezi optickým a digitálním zoomem.

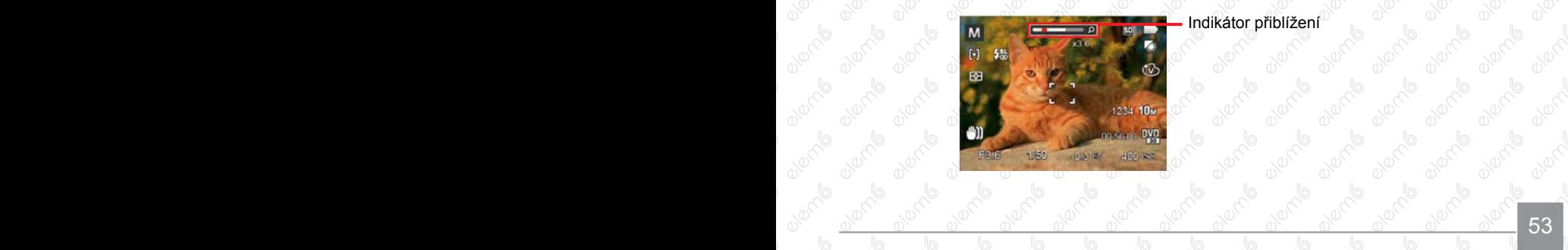

### Nastavení zaostřování

Tuto funkci lze nastavit v režimu PSAM, prosím, postupujte podle následujících kroků pro konfiguraci nastavení:

1. Stisknutím tlačítka se šipkou [▲ A F ] zobrazíte obrazovku nastavení.

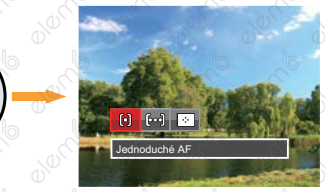

- 2. Stisknutím tlačítka se šipkou [◀ Z ] / [▶ 4] vyberte následující 3 režimy:
	- Jednoduché AF Uprostřed LCD se objevuje rámeček ostření na subjekt.
	- Vícenásobné AF Fotoaparát automaticky ostří na subjekt na více místech záběru s cílem určit správné zaostření.
		- Sledování objektů Chytré sledování objektu v pohybu se zaostřováním záběru.
- 3. Stiskněte tlačítko <sup>(sr)</sup> pro dokončení nastavení a vstup na obrazovku natáčení.

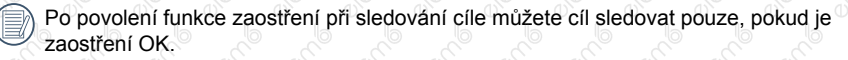

## Režim Makro

Při fotografování malých předmětů nebo fotografování zblízka můžete použít režim Makro. Tento režim vám umožní použít přiblížení, abyste byli blíže fotografovanému předmětu.

Tuto funkci lze nastavit v režimu PSAM<sup>+</sup><sup>3</sup> Duplición, postupujte podle následujících kroků pro konfiguraci nastavení:

1. Stisknutím tlačítka se šipkou [<br />
T vstupte do nabídky makra.

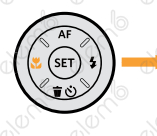

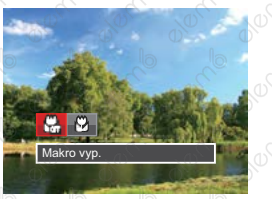

2. Stisknutím tlačítka se šipkou [◀> ] / [▶ 4] vyberte následující 2 režimy:

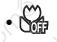

Makro vyp.

Touto volbou vypnete režim Makro.

• Makro zap.

Zvolte tuto volbu pro přiblížení objektu blíže k objektivu (Na západní straně (W) by zaostřovací vzdálenost měla být větší než 1 cm).

3. Stiskněte tlačítko pro dokončení nastavení a vstup na obrazovku natáčení.

## Nastavení samospouště

Pomocí této funkce můžete pořizovat snímky v běžném čase. Fotoaparát lze nastavit na režim fotografování po 2 sekundách, 10 sekundách od stisknutí spouště nebo po zaznamenání úsměvu. Tuto funkci lze nastavit v režimu **DPSAM<sup>+</sup>O** D, prosím, postupujte podle následujících kroků pro konfiguraci nastavení:

1. Stisknutím tlačítka se šipkou [▼  $\rightarrow$  Č)] vstupte do nabídky samospouště.

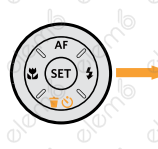

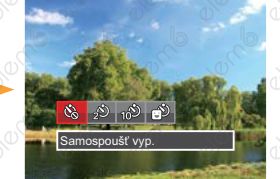

- 2. Stisknutím tlačítka se šipkou  $\Box$  L/ [▶ 5] vyberte následující 4 režimy:
	-
- Samospoušť vyp. Samospoušť je vypnuta.
- Samospoušť 2 s. 2 vteřiny po stisku tlačítka spouště je pořízen jeden snímek.

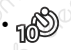

• Samospoušť 10 s. 10 vteřin po stisku tlačítka spouště je pořízen jeden snímek.

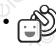

- Samospoušť úsměv Stiskněte tlačítko spouště a jakmile bude rozpoznán obličej s úsměvem, ihned bude vyfotografován snímek.
- 3. Stiskněte tlačítko (sET) pro dokončení nastavení a vstup na obrazovku natáčení.
	- Při aktivaci samospouště můžete stisknutím spouště nebo tlačítka se šipkou  $\triangledown$   $\blacktriangledown$   $\blacktriangledown$  vypnout samospoušť a vrátit se na obrazovku režimu fotografování a současně zachovat nastavení samospouště.
	- Pokud je aktivována funkce detekce úsměvu, stisknutím spouště nebo tlačítka (sET) se může deaktivovat samočinný časovač a dojít k návratu na obrazovku pořizování fotografií při zachování nastavení samočinného časovače úsměvu.

56

## Režim blesku

Blesk zajišťuje doplňkové osvětlení scény. Blesk se obvykle používá při fotografování s protisvětlem ke zvýraznění objektu. Rovněž je vhodný k měření a fotografování tmavých scén ke zlepšení expozice.

Tuto funkci lze nastavit v režimu **DPSAM<sup>+</sup>O**, prosím, postupujte podle následujících kroků pro konfiguraci nastavení:

1. Stisknutím tlačítko vyklopení blesku O vyklopte blesk.

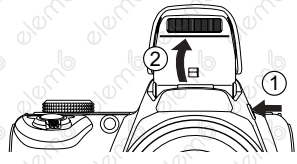

2. Stisknutím tlačítka se šipkou [▶ 1] vstupte do nabídky nastavení blesku.

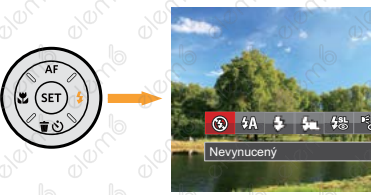

3. Stisknutím tlačítka se šipkou  $\left[\begin{smallmatrix}\blacktriangle\end{smallmatrix}\right]$  $\left[\rightarrow 4\right]$  vyberte následující 6 režimy:

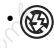

• Nevynucený Blesk je vypnut.

- Automatický blesk Blesk se odpálí automaticky na základě světelných podmínek.
	- Vynucený blesk Blesk se odpálí při každém pořízení snímku, a to i při dostatku světla.
	- Pomalá synch. Tato volba umožňuje fotografování osob v noci s jasným vykreslením subjektu v popředí i nočního pozadí scény. Doporučuje se použít stativ.
	- Pomalá synch.+Červené oči Tento režim využijte k synchronizaci s dlouhým časem závěrky v kombinaci s potlačením jevu červených očí.
- Redukce červených očí Fotoaparát krátce odpálí blesk před pořízením snímku a omezí tak patrnost červených očí.
- 4. Stiskněte tlačítko <sup>(ser)</sup> pro dokončení nastavení a vstup na obrazovku natáčení.

57

## Nastavení vyvážení bílé

Funkce vyvážení bílé umožňuje nastavit teplotu barev pro různé zdroje světla. Tuto funkci lze nastavit v režimu PSAM, prosím, postupujte podle následujících kroků pro konfiguraci nastavení:

1. Stisknutím tlačítka (sr) pro vstup do nabídky vyvážení bílé.

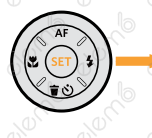

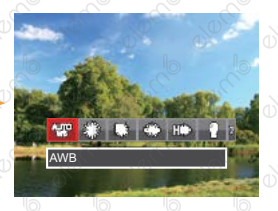

- 2. Stisknutím tlačítka se šipkou L | / [▶ 1] vyberte následující 8 režimy:
	- AWB
	- Denní světlo
	- Oblačno
- Zářivka
- Zářivka CWF
- Žárovka
- Ruční vyvážení bílé (Úplným stisknutím tlačítka spouště detekujte hodnotu vyvážení bílé)
- $\mathbb{R}$  Teplota barev (1900K ~ 10000) Stisknutím směrových tlačítek [▲AF] /[▼すう] přejděte na "Upravit hodnotu K"; Stisknutím směrového tlačítka < ukončete hodnotu K.
- 3. Stiskněte tlačítko (sET) pro dokončení nastavení a vstup na obrazovku natáčení.

## Plynulé focení

Tuto funkci lze nastavit v režimu PSAM, prosím, postupujte podle následujících kroků pro konfiguraci nastavení:

1. Stisknutím tlačítka (a) vstupte do nabídky souvislého focení.

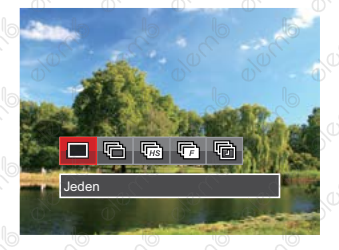

- 2. Stisknutím tlačítka se šipkou  $\left( \left\| \mathbf{F} \right\| \right)$ [▶ ↓] vyberte následující 5 režimy:
	-
- Jeden Pořídí jen jeden snímek.
- 
- Plynulé focení K pořízení více obrázků současně.
- $\sqrt{\frac{1}{H}}$  Vysoká rychlost (VGA) Ke kontinuálnímu fotografování s VGA pixelem.
- Rychle (2M) Ke kontinuálnímu fotografování s 2M pixelem.
- Časový průběh Fotografujte v přednastaveném intervalu (30 s./ 1 min./ 5 min./ 10 min.).
- 3. Stiskněte tlačítko (str) pro dokončení nastavení a vstup na obrazovku natáčení.
- 4. Stisknutím tlačítka závěrky spustíte sekvenční snímání.
	- V režimu Kontinuálního snímání se blesk automaticky nastaví na Nevynucený za účelem dosažení rychlého sledu snímků.

## EV Nastavení

Menu EV funkce zahrnuje mnoho funkcí, jako třeba nastavení EV, ISO, Nastavení závěrky, Nastavení clony atd. Nastavení vhodné funkce vám umožní pořídit lepší fotografie.

Pro nastavení postupujte podle následujících kroků.

- 1. Stisknutím tlačítka (z) zobrazte obrazovku nastavení.
- 2. Stisknutím tlačítka se šipkou  $\left[ \right. \left( \right. \left. \right. \left. \left. \right)$ **[▶ ½**] vyberte položky nastavení.
- 3. Stisknutím tlačítka se šipkou [AAF]  $\triangledown$   $\vec{v}$   $\odot$  upravte hodnoty položek.
- 4. Stiskněte tlačítko (ser) pro dokončení nastavení a vstup na obrazovku natáčení.

60

### **Kompenzace expozice**

Nastavte jas snímku. V případě velmi vysokého kontrastu mezi fotografovaným objektem a pozadím lze vhodně upravit jas snímku. (Nastavitelné v režimu PSA \*?

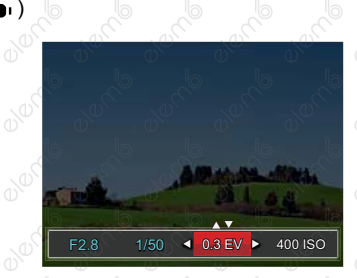

Nastavitelné rozhraní expozice je od EV -3.0 do EV+3.0.

### **ISO**

ISO funkce vám umožňuje nastavit citlivost senzoru fotoaparátu na světlo podle jasu scény. Ke zlepšení funkce při slabém osvětlení je nutná vyšší hodnota ISO. Při silném osvětlení je naopak potřebná nižší hodnota ISO. (Nastavitelné v režimu PSA  $M$  + $\mathfrak{D}$ )

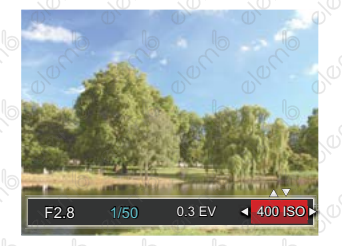

Možnosti ISO zahrnují automatické nastavení, 100, 200, 400, 800<sup>0</sup>, 1600 a 3200.

### **Nastavení závěrky**

Pro rychlost spouště fotoaparát automaticky nastaví hodnotu clony odpovídající manuálně nastavené rychlosti spouště pro dosažení nejvhodnější hodnoty expozice. Pohyb objektu lze zobrazit nastavením rychlosti spouště. Pomocí vysoké hodnoty spouště můžete jasně zachytit pohyb rychle pohybujícího se předmětu, zatímco nízká hodnota spouště vám umožňuje pořídit snímek rychle pohybujícího se objektu se silným smyslem pohybu. (Nastavitelné v režimu  $\overline{\mathsf{S}}\,\overline{\mathsf{M}}$ )

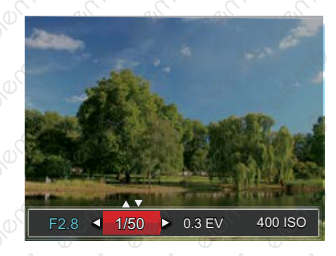

61

### **Nastavení clony**

62

Můžete nastavit velikost clony. Výběrem velké clony se zaměříte na hlavní objekt a zobrazí se rozostřené pozadí. Při výběru malé clony bude jasné pozadí i hlavní objekt. (Nastavitelné v režimu AM)

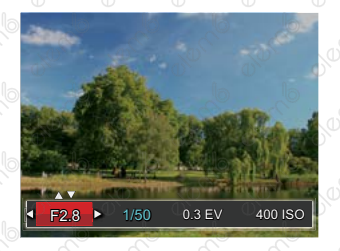

## Použití rychlého nahrávání

V režimu fotografování stiskněte pro tlačítko a můžete nahrávat.

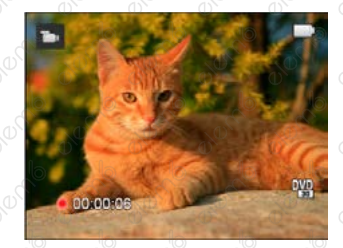

Po dokončení nahrávání stiskněte tlačítko nebo tlačítko Závěrky, tím uložíte videonahrávku a fotoaparát se vrátí na obrazovku fotografování.

## i tlačítko - menu funkcí

Nastavením barev obrázku může uživatel zvolit různé barevné efekty.

Tuto funkci lze nastavit v režimu P S A M in prosím, postupujte podle následujících kroků pro konfiguraci nastavení:

- 1. Po stisknutí tlačítka (i) můžete zvolit nastavení barev obrazu.
- 2. Stisknutím tlačítka se šipkou [<\Lefterbidge] vyberte možnosti nastavení barev obrázku.

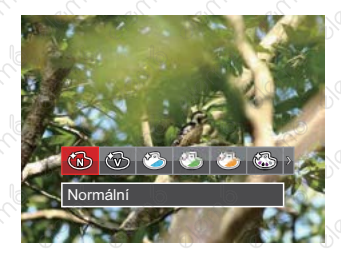

( ) představuje volitelné v režimu záznamu.

V režimu fotografování je k dispozici 20 možností barev obrázku PSAM:

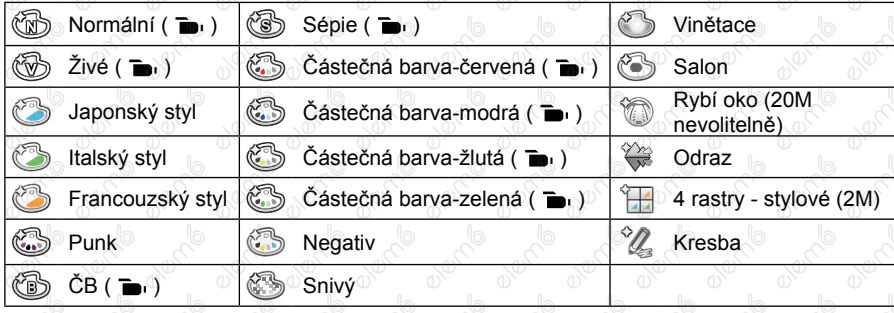

## Přehrávání

## Zobrazení fotografií a filmů

Pokyny pro zobrazení fotografií a videosekvencí na displeji LCD:

- 1. Po stisknutí tlačítka (a) se na LCD displeji zobrazí poslední pořízená fotografie nebo videoklip.
- 2. Stiskem navigačních tlačítek se šipkou  $\left\{ \left\{ \mathbf{x}\right\} \right\}$  | procházejte fotografie nebo filmy uložené v zabudované paměti nebo na paměťové kartě.
- 3. Vybraný film přehrajete po přepnutí do režimu přehrávání filmů stiskem tlačítka .

Při přehrávání videa se na obrazovce zobrazí průvodce ovládáním. Pro zapnutí odpovídajících funkcí stiskněte příslušná tlačítka.

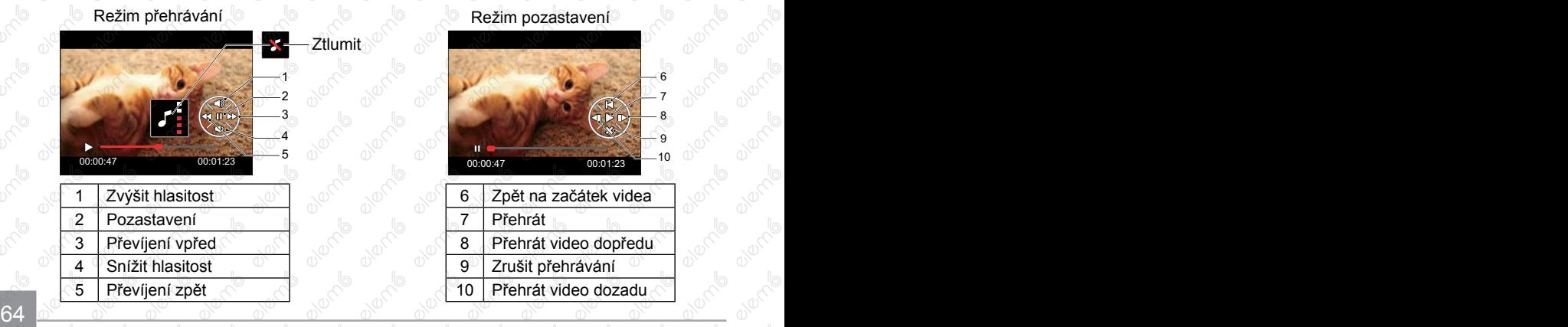

## Zobrazení miniatur

V režimu Přehrávání otočte ovladačem zoomu ve směru hodinových ručiček do polohy WQ a na obrazovce se zobrazí náhledy fotografií a videa.

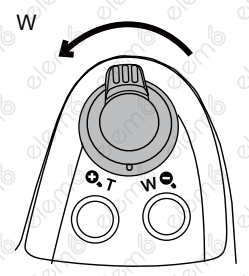

1. Pro přepnutí zobrazení náhledů 3x3 a 4x4 posuňte páčku zoomu.

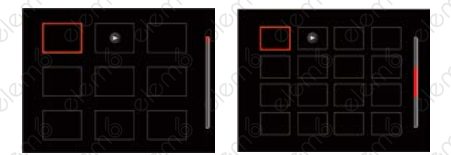

2. Stisknutím tlačítek se šipkami [▲AF] /[▼音心] /[4比] /[▶ ↓] vyberte snímek nebo videoklip, který chcete zobrazit, a stisknutím tlačítka (sr) obnovte jeho původní velikost.

Pokud se na LCD zobrazí indikátor  $\triangleright$ , je přehráván film.

## Použití přehrávání se zvětšením (jen fotografie)

Při prohlížení můžete pomocí posuvníku zoomu fotografie rovněž 2krát až 8krát zvětšovat.

- 1. Pro přepnutí do režimu přehrávání stiskněte tlačítko .
- 2. Stisknutím tlačítka se šipkou  $\left[\left(\mathbf{X}^{\mathcal{B}}\right) / \left[\bullet \mathbf{Y}\right]\right]$  vyberte snímek, který chcete přiblížit.
- 3. Pro přiblížení otáčejte páčku zoomu doprava k  $\Omega$ .  $\tau$ .

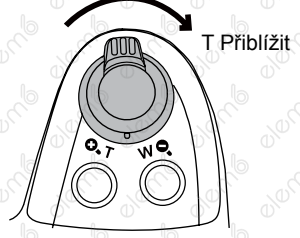

- 4. Displeje se zobrazí velikost a oblast zvětšení fotografie.
- 5. Stisknutím tlačítek se šipkami  $[AAF]/[\nabla \vec{v}] / [A \times I]$ [▶ 1] a vyberte část snímku, kterou chcete přiblížit.
- 6. Stiskem tlačítka (sET) můžete obnovit původní velikost obrazu.

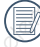

Videa nelze zvětšovat.

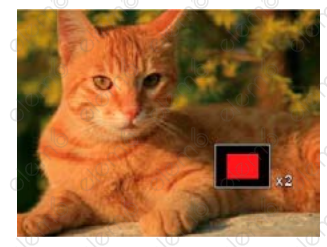

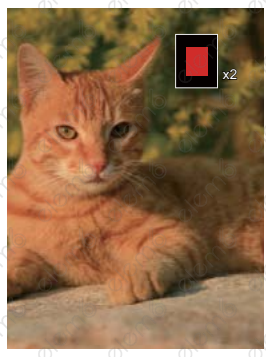

## Odstraňování fotografií a videí

Stisknutím tlačítka se šipkou [▼ i v l v režimu přehrávání vyberte fotografie a videa.

Smazání fotografií nebo videí:

- 1. Pro přephutí do režimu přehrávání stiskněte tlačítko .
- 2. Stisknutím tlačítka se šipkou [◀ C] / [▶ 4] vyberte fotografie a videa, které chcete odstranit.
- 3. Stisknutím tlačítka se šipkou [▼音心] se zobrazí obrazovka odstranění.

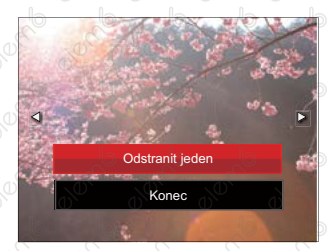

Stisknutím tlačítka se šipkou [▲AF] /[▼言い] vyberte možnost 「Odstranit jeden」 nebo 「Konec」 a stisknutím tlačítka potvrďte.

Vymazané fotografie/filmy nelze obnovit.

Na straně 91 naleznete pokyny pro odstraňování více snímků najednou.

## **Prezentace**

Toto nastavení umožňuje prohlížení všech uložených snímků formou prezentace.

- 1. Stisknutím tlačítka (a) vstoupíte do obrazovky přehrávání.
- 2. Stiskněte tlačítko (sr) pro vstup do volby snímku.
- 3. Stisknutím tlačítka se šipkou  $\{4, 2\}$  /  $\}$  vyberte přehrávání prezentace nebo se výběrem možnosti 「Storno」 vraťte na obrazovku přehrávání.

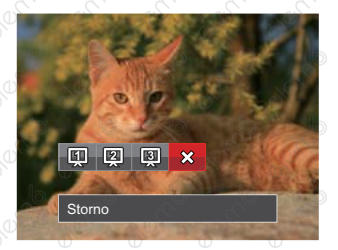

- 4. Stiskem tlačítka <sup>(sri</sup>) potvrďte volbu.
	- V přehrávání skupiny s nepřetržitým snímáním můžete zadat režim přehrání snímků.

Během prezentace se snímky otáčejí automaticky.

Funkce postupného přehrávání snímků podporuje přehrávání filmů.

## Přehrávání skupiny s kontinuálním snímáním

Vysoká rychlost(VGA) a Rychle (2M) umožňují nepřetržité snímání pro přehrávání skupinového obrazu.

- 1. Stiskněte tlačítko pro vstup do obrazovky přehrávání.
- 2. Stisknutím tlačítka se šipkou [◀ C ] / [▶ 4] vyberte položku Souvislá skupina.
- 3. Stiskněte (sET) pro začátek přehrávání.

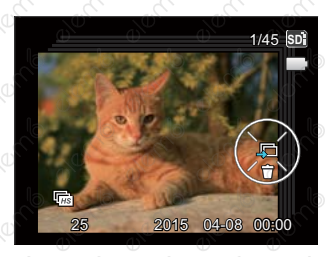

## Přehrávání animace panoramy

Panoramatické přehrávání videa přehrává obraz v plné velikosti v souladu s původním směrem natáčení. Po přehrání se automaticky vrátí na statickou obrazovku panoramatického snímku.

- 1. Stiskněte tlačítko (a) pro vstup do obrazovky přehrávání.
- 2. Stisknutím tlačítka se šipkou [◀ C ] / [▶ J vybírejte animované panoramatické fotografie.
- 3. Stisknutím tlačítka <sup>(sri</sup>) přehrajete ve vybraném směru snímání.

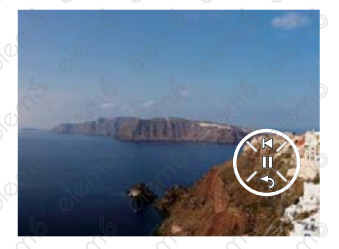

V procesu panoramatického přehrávání videa stiskněte tlačítka se šipkou  $[\blacktriangledown \tilde{\blacktriangledown} \lozenge]$  ( $\heartsuit$ ) pro zastavení přehrávání a návrat na obrazovku přehrávání.

70 71

## Použití Menu

## Menu Nastavení fotografie

Funkce, které lze aktivovat v jednotlivých režimech, se mohou lišit.

### Režim: **DPSAM \*\* SCNCS**

- 1. Stisknutím tlačítka (a) v režimu fotografování vstupte do nabídky fotografování.
- 2. Stisknutím tlačítka se šipkou [AAF] / (vyberte položku, kterou chcete nastavit.
- 3. Stisknutím tlačítka se šipkou [<比] / [▶ ↓] vyberte některou možnost, který chcete nastavit, a potvrďte stisknutím tlačítka .

Podrobnější informace o jednotlivých nastaveních najdete na následujících stranách.

### **Měření expozice**

Toto nastavení použijte pro výběr "konečné" velikosti pohledového pole fotoaparátu, které se má změřit.

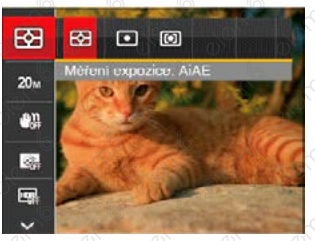

- **[88]** AiAE (Artificial Intelligence AE): Automaticky vybírá středové a periferní měření pro výpočet přijatelné hodnoty měření vážením.
- Bod: Zaměří malou oblast uprostřed pohledového pole.
- Střed: Zaměří trochu větší oblast uprostřed pohledového pole.

**Example 19 All the Contract of the Contract of the Contract of Texas All the Contract of Texas All the Contract of Texas All the Contract of Texas All Texas All Texas All Texas All Texas All Texas All Texas All Texas All** To lze nastavit ve všech režimech kromě režimu Panoramatický režim.
# **Rozměr obrazu**

Rozměrem rozumíme rozlišení obrazu v pixelech (obrazových bodech). Vyšší rozlišení vám umožní vytisknout snímek ve větších velikostech bez ztráty kvality obrazu.

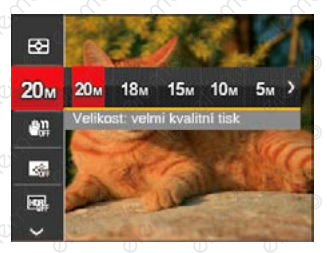

- 20m Velikost: velmi kvalitní tisk
- Velikost: tisk celé strany
- Velikost: zobrazení 16:9
- Velikost: tisk plakátu

72

- Velikost: tisk A3
- 3m Velikost: tisk A4
- 2m Velikost: tisk 4"x 6"
- WCA Velikost: tisk e-mailu

Čím vyšší je počet zaznamenaných obrazových bodů, tím kvalitnější je obraz. Pokud je obrazových bodů méně, na paměťovou kartu se vejde více snímků.

# **OIS (Stabilizace optický obrazu)**

Tento režim omezuje rozmazání fotografie způsobené neúmyslným třesem rukou nebo nízkým osvětlením.

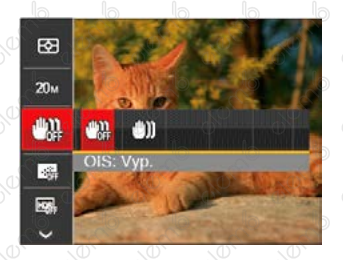

- **All** OIS: Vyp.
- **in** ois: Zap.

Režim stabilizace použijte pro snížení rozostření způsobené třesem rukou, v tmavém prostředí.

Rozostření fotografie může způsobit fotografování ve větrném nebo nestálém prostředí (např. pohybující se vozidlo)

# **Souvislé AF**

Aktivací souvislé AF lze automaticky souvisle zaostřovat při fotografování.

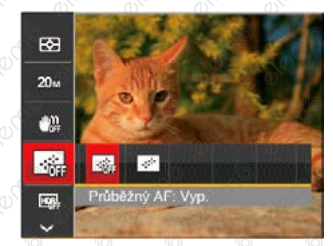

- **edec**ie Průběžný AF<sup>:</sup> Vyp.
	- Průběžný AF: Zap.

73

# **HDR**

Pomocí tohoto nastavení můžete ovládat široký dynamický rozsah zobrazení při pořizování statických obrázků. Na fotografiích s extrémním kontrastem světlé a tmavé lze ještě stále rozpoznat detail a hloubku. (Doporučuje se použít stativ)

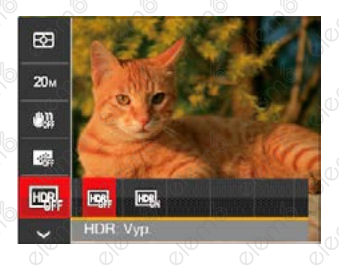

**EDR:** Vyp.

 $\cdot$  **HDR:** Zap.

Při vysokém světelném kontrastu (příliš tmavý nebo příliš světlý) můžete pomocí této funkce pořídit uspokojivé fotografie.

# **Krása**

Nastavte efekt režimu krásy.

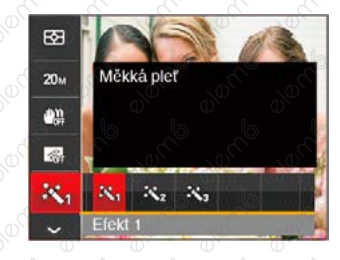

- ※ Ffekt 1: Měkká pleť
- ※ Efekt 2: Měkká pleť+Vyjasnění očí
- 秋 Efekt 3: Měkká pleť+Vyjasnění očí+Zvětšení očí

# **Záběr**

**ON DISCRIP** 

10000

Vyberte režim záběru v režimu SCN.

10000

01000

2012-00

10000

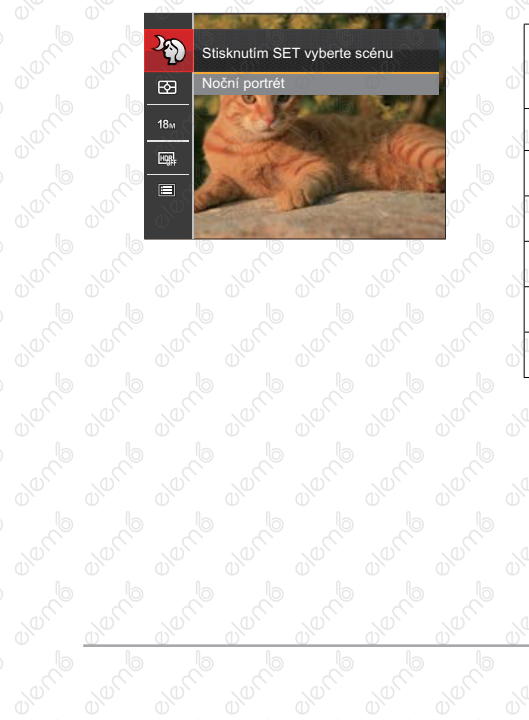

Nabídka snímání v režimu snímání (○: volitelně ×: nevolitelně)

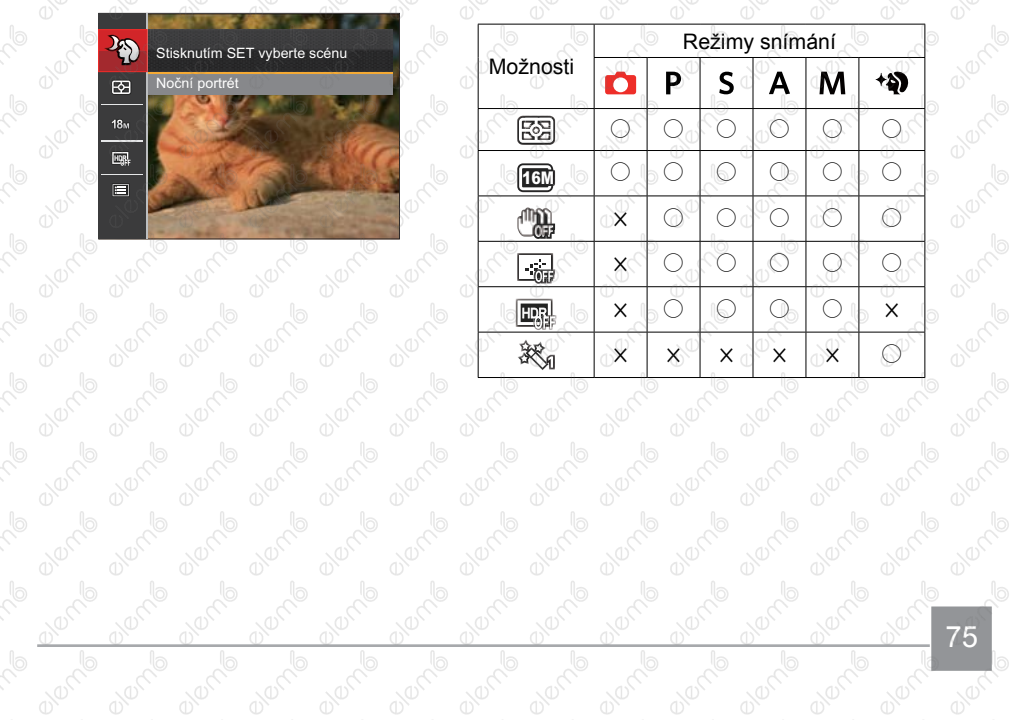

75

# Nabídka nastavení fotografování

# Režim: CIPS A M<sup>+</sup><sup>2</sup> SCN CS

1. Stiskněte tlačítko (□) v režimu fotografování a stisknutím tlačítka se šipkou  $[AAF]/[A \bullet E]$  $v$ vberte  $\blacksquare$ .

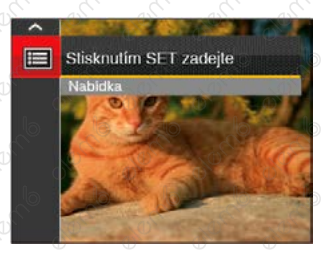

- 2. Stisknutím tlačítka (sET) vstupte do nabídky.
- 3. Stisknutím tlačítka se šipkou  $[AAF] / [\nabla \vec{C}]$  vyberte položku a stisknutím tlačítka (sr) [ $\blacktriangleright$ 4] vstupte do nabídky.
- 4. Stisknutím tlačítka se šipkou  $[AAF]/[\nabla \vec{\mathbf{r}}]$  vyberte položku, kterou chcete nastavit, a stisknutím tlačítka (sr) / [ $\blacktriangleright$   $\sharp$ ] vstupte do nabídky.
- 5. Stisknutím tlačítek se šipkou [AAF] /[▼ ij vyberte některou možnost a potom stisknutím tlačítka (ser) potvrďte.

# **Kvalita**

Nastavení Kvalita lze použít k úpravě kompresního poměru obrazu.

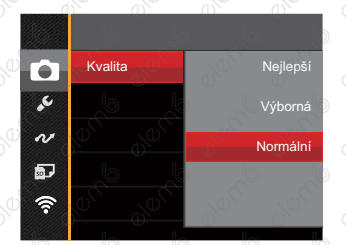

Obrazová kvalita fotografie má celkem tři možnosti:

- Nejlepší
- Výborná
- Normální

# **Pomocný paprsek automatického zaostření**

V tmavším prostředí lze zapnout Paprsek auto ostření pro lepší ostření.

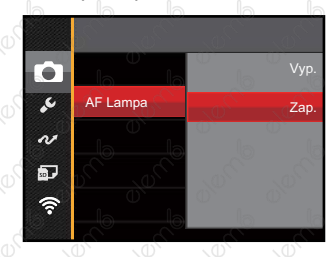

# **Digitální přiblížení**

Zapněte nebo vypněte digitální zoom.

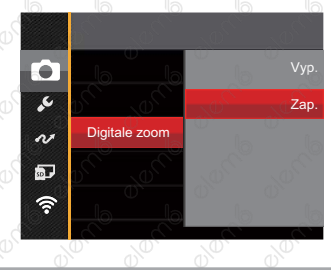

77

### **Datumovka**

Na fotografii bude vyznačeno Datum/čas.

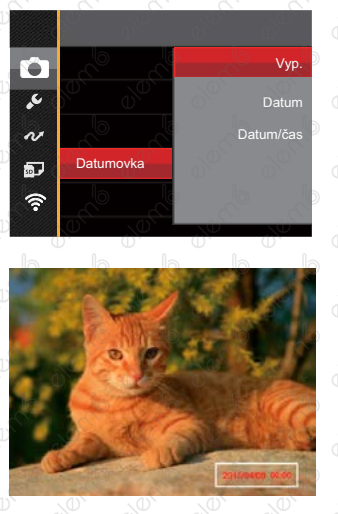

- Vyp.
- Datum
- Datum/čas

# **Rychlá kontrola**

Tato volba umožňuje rychlou kontrolu fotografií bezprostředně po pořízení. Každá fotografie bude zobrazena na LCD displeji po vybranou dobu.

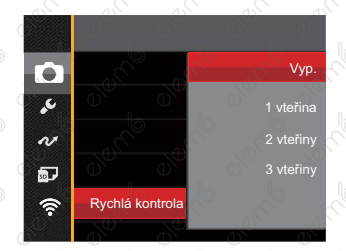

#### K dispozici jsou 4 možnosti:

- Vyp.
- 1 vteřina
- 2 vteřiny
- 3 vteřiny

# **Vlastní nastavení**

Vlastní nastavení uchovávají aktuální režim fotografování nebo režim záběru a jeho parametry. V režimu Vlastní nastavení (CS) bude přímo použit uložený režim a parametry.

> ra. Vlastní nastavení Změnit nastavení fotoaparátu na režim vlastního nastavení. Ne Ano

V režimu CS ,vyberte 「Vlastní nastavení」 fotoaparát bude přejděte na obrazovku nastavení (viz obrázek níže):

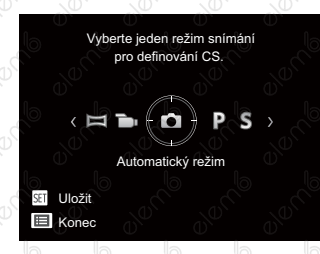

79

K dispozici jsou 2 možnosti:

- Ne
- Ano

# Nabídka Video

Režim:

80

- 1. Otočením přepínače režimů vyberte režim  $\blacksquare$  a stisknutím tlačítka (a) vstupte do nabídky Video.
- 2. Stisknutím tlačítka se šipkou [▲ AF] / [▼  $\rightarrow$  ẽ  $\circ$ ] vyberte položku, kterou chcete nastavit.
- 3. Stisknutím tlačítka se šipkou [<br />
1 CA vyberte některou možnost a potom stisknutím tlačítka (ser) potvrďte.

# **Měření expozice**

Toto nastavení použijte pro výběr "konečné" velikosti pohledového pole fotoaparátu, které se má změřit.

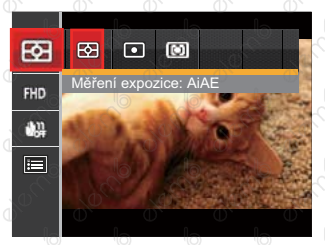

• 图 AiAE (Artificial Intelligence AE) Automaticky vybírá středové a periferní měření pro výpočet přijatelné hodnoty měření vážením.

• Bod

zaměří malou oblast uprostřed pohledového pole.

• **[C]** Střed

zaměří trochu větší oblast uprostřed pohledového pole.

# **Kvalita videa**

Nastavte rozlišení obrazu, které bude použito během záznamu videa.

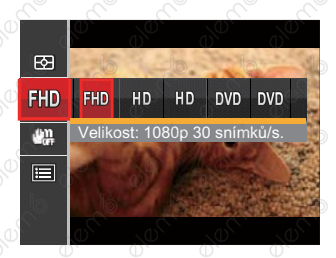

- Velikost: 1080p 30 snímků/s.
- HD Velikost: 720p 60snímků/s.
- HD<sup>O</sup> Velikost: 720p 30snímků/s.
- **DVD** Velikost: 640x480 30snímků/s.
- Velikost: 640x360 120snímků/s. (Velmi rychlý film)

Požadavky na rychlost čtení a zápisu na SD kartu pro zaznamenání vysokého počtu pixelů:

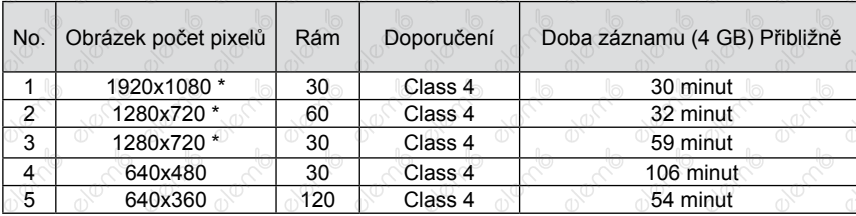

Nejdelší doba nahrávání je 29 minut najednou.

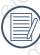

82

Když budete realizovat záznam s vyšším počtem pixelů, může docházet k zahřívání uvnitř fotoaparátu, Nejedná se však o vadu fotoaparátu.

Když je video formát nastaven na 640x360 (120 snímků za sekundu), doba fotografování je 30 sekund, doba přehrávání je 2 minuty.

Při výběru rozlišení 640x360 120 sn./s se nenahrává zvuk.

# **OIS (Stabilizace optický obrazu)**

Tento režim omezuje rozmazání fotografie způsobené neúmyslným třesem rukou nebo nízkým osvětlením.

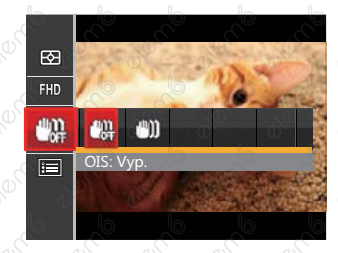

- OIS: Vyp.
- OIS: Zap.

Režim stabilizace použijte pro snížení rozostření způsobené třesem rukou, v tmavém prostředí.

Rozostření fotografie může způsobit fotografování ve větrném nebo nestálém prostředí (např. pohybující se vozidlo)

# Nabídka nastavení videa

Režim:

- 1. Otočením přepínače režimů vyberte pro přechod na obrazovku záznamu videa.
- 2. Stiskněte tlačítko (**□**), stisknutím tlačítka se šipkou  $[AAF] / [$   $\vec{v}$   $\vec{c}$ <sup>3</sup>) vyberte položku **□** a stisknutím tlačítka (sET) vstupte do nabídky.

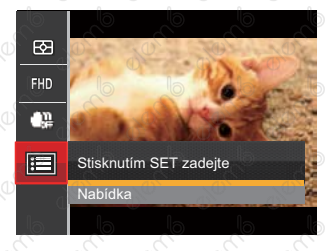

- 3. Stisknutím tlačítka se šipkou  $[AAF]/[\nabla \vec{C}]$  vyberte položku a stisknutím tlačítka (sr) [ $\blacktriangleright$  4] vstupte do nabídky.
- 4. Vyberte položky, které chcete nastavit, a stisknutím tlačítka  $(F)/[D\clubsuit]$  vstupte do nabídky.

83

5. Stisknutím tlačítek se šipkami [▲AF] /[▼言议] vyberte některou možnost a potom stisknutím tlačítka (sm) potvrďte.

# **Digitální přiblížení**

aleman

Zapněte nebo vypněte digitální zoom.

**Promption** 

00 00000

**Olarch** 

**OVERTIS** 

**DRAMP** 

**Promption** 

**DRAMP** 

**Promission** 

**DRAMP** 

**Braction** 

**Branch** 

a decide

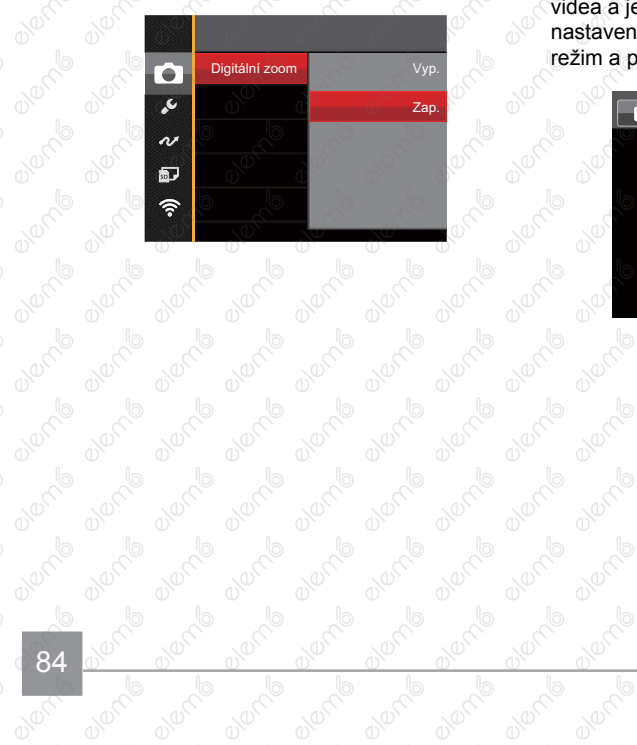

**Vlastní nastavení**<br>Mastní nastavení Vlastní nastavení uchovávají aktuální Režim videa a jeho parametry. V režimu Vlastní nastavení ( CS ) bude přímo použit uložený<br>režim a parametry.<br>A použit uložený použit uložený použit uložený použit uložený použit uložený použit uložený použit uložený po režim a parametry.

**ON TO** 

Be Be Be Be

**Branch**<br>Propinsion Branch<br>Propinsion Branch<br>Propinsion Branch

**Branch** 

**BIONE** 

**ONDITION** 

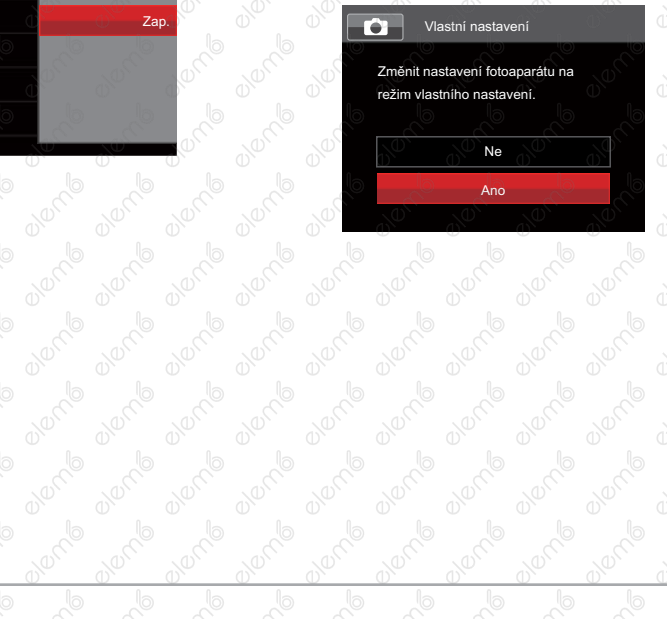

# Nabídka Přehrávání

Režim: D

- 1. Stisknutím tlačítka (z) zobrazte obrazovku přehrávání a stisknutím tlačítka i vstupte do nabídky.
- 2. Stisknutím tlačítka se šipkou [▲AF] / [v i io vyberte položky, které chcete nastavit, a stisknutím tlačítka vstupte.
- 3. Stisknutím tlačítek se šipkou [<\Left] / [▶ 1] vyberte některou možnost a potom stisknutím tlačítka (sm) potvrďte.

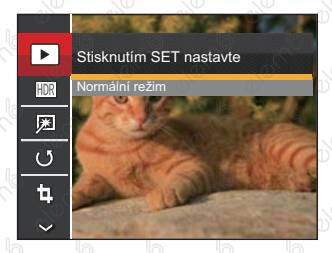

Podrobnější informace o jednotlivých nastaveních najdete na následujících stranách.

# **Režim Přehrávání**

Vyberte a stisknutím tlačítka (sET) zobrazte obrazovku nastavení:

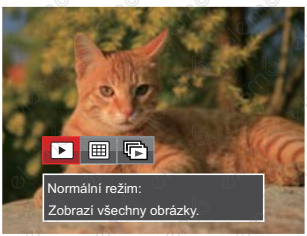

- Normální režim: Zobrazí všechny obrázky.
- 
- **FEED** Režim data: Uspořádáno podle data.
- **FET** Režim fotog.: uspořádáno podle skupiny souvislé fotografie.

Datová složka se zobrazí v pořadí podle data pořízení snímku.

Pokud v paměti není žádný soubor snímku kontinuálního fotografování, pak režim kontinuálních fotografií nelze povolit.

# **HDR**

Pomocí funkce HDR můžete opravit a optimalizovat přeexponované snímky tak, že budou přesněji odpovídat skutečnosti.

Vyberte **HDR** a stisknutím tlačítka (ser) zobrazte obrazovku nastavení:

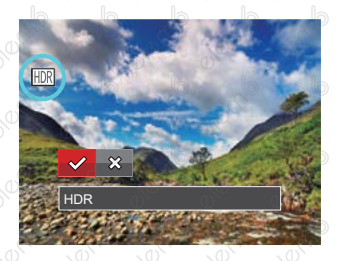

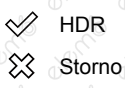

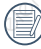

Po použití funkce HDR bude obrázek uložen jako nový, a původní soubor je stále uložen v paměti.

# **Retuš**

Funkce zkrášlení při prohlížení umožní provést zkrášlení pomocí tří individuálních efektů.

Vyberte  $\sqrt{2}$ a stisknutím tlačítka (sxi) żobrazte obrazovku nastavení:

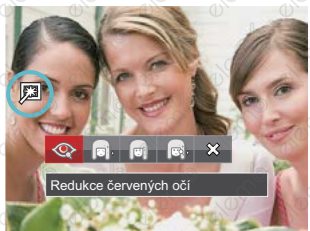

Redukce červených očí

rá

- Měkká pleť
- Vyjasnění očí
	- Zvětšení očí
- ╳ Storno
- Pomocí režimu zkrášlování můžete vybrat jeden efekt, nebo kombinaci dvou či tří efektů.

# **Otočit**

Tímto nastavením můžete změnit orientaci snímku.

Vyberte  $\mathbb U$  a stisknutím tlačítka <sup>(ser)</sup> zobrazte obrazovku nastavení:

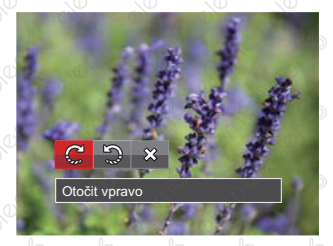

- - Otočit vpravo
- 5 Otočit vlevo
- ຼ⊗ **Storno**
- 

Panoramatickou fotografii a video nelze přetočit.

Otočený soubor nahradí původní.

# **Změnit velikost**

Toto nastavení umožňuje změnit velikost na požadované rozlišení a uložení výsledku jako nové fotografie.

Vyberte [1], a stisknutím tlačítka (sr) zobrazte obrazovku nastavení:

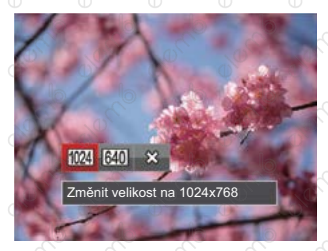

- $1024$ Změnit velikost na 1024x768  $640$ Změnit velikost na 640x480 ຼ≳≳ Storno
- Slouží pouze k úpravě snímků s vysokým rozlišením na snímky s nízkým rozlišením.
- Velikosti fotografií v panoramatickém režimu nebo režimu otáčení nelze měnit.

**algorito** 

**Barva** 

**ONDITION** 

**0100MB** 

**BUYONG** 

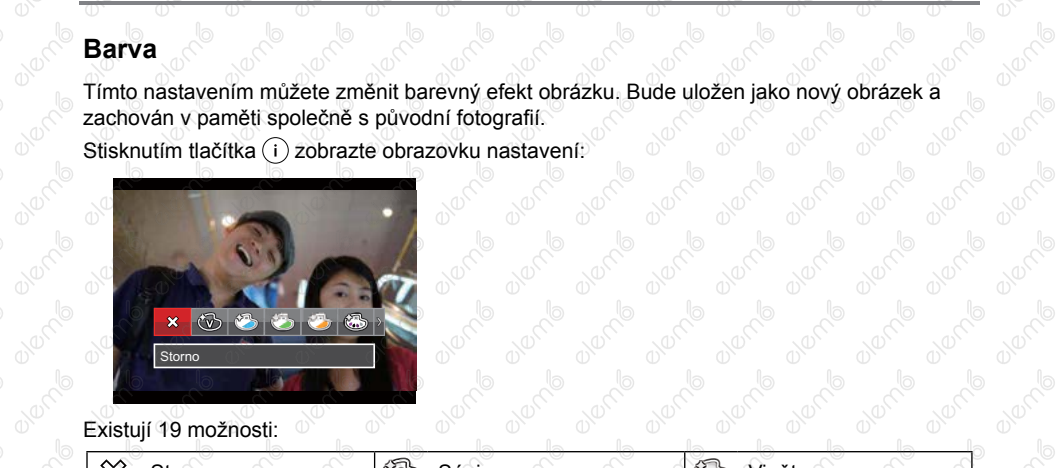

**BYORTO** 

e derrée

ounces

element

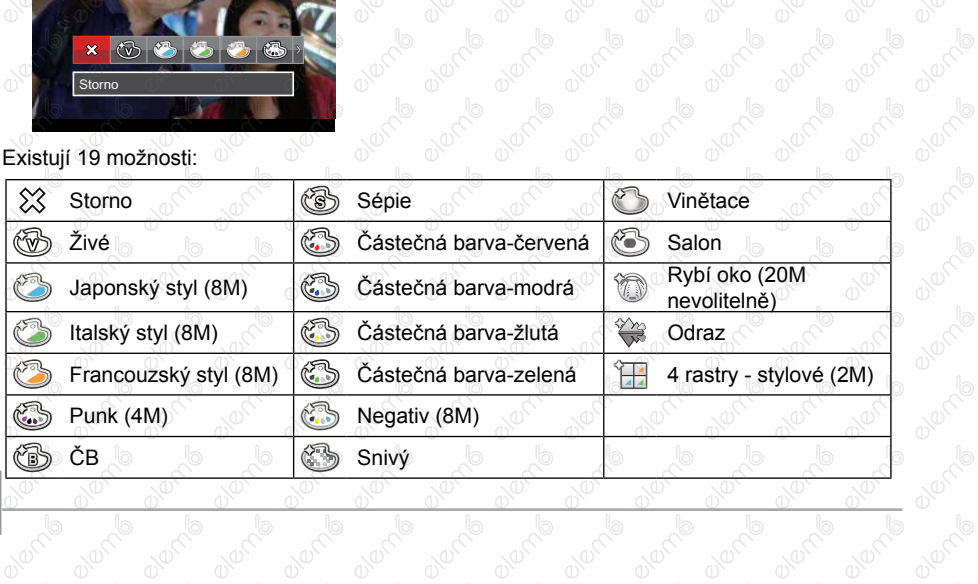

everno

**BYORTO** 

element

element

**DIVERY** 

# Nabídka nastavení přehrávání

#### Režim: **D**

- 1. Stisknutím tlačítka v zobrazte obrazovku přehrávání, stiskněte tlačítko a stisknutím tlačítka se šipkou [▲AF] / (▼すぐ)] vyberte ■ . Stisknutím tlačítka (□ vstupte do nabídky.
- 2. Stisknutím tlačítka se šipkou [AAF] /[▼盲\*O] vyberte položku **a stisknutím tlačítka** (st) [ $\blacktriangleright$ 4] vstupte do nabídky.

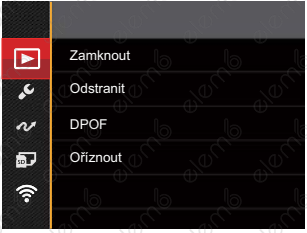

- 3. Stisknutím tlačítka se šipkou  $[AAF] / [\nabla \vec{v}]$  vyberte položku, kterou chcete nastavit, a stisknutím tlačítka (sr) / [  $\blacktriangleright$   $\sharp$  ] vstupte do nabídky.
- 4. Stisknutím tlačítek se šipkou [▲AF] /[▼すい] vyberte některou možnost a potom stisknutím tlačítka (sr) potvrďte.

Podrobnější informace o jednotlivých nastaveních najdete na následujících stranách.

# **Zamknout**

Toto nastavení můžete využít k ochraně jednotlivých nebo všech souborů proti nechtěnému vymazání.

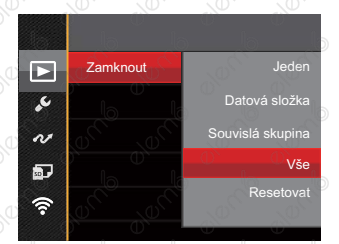

K dispozici jsou 5 možnosti:

• Jeden: slouží k zamknutí vybrané nechráněné fotografie nebo videa; slouží k s odemknutí vybrané chráněné fotografie nebo videa.

- Datová složka: Slouží k zamknutí všechný fotografie v datové složce.
- Souvislá skupina: Slouží k zamknutí všechny fotografie ve složce souvislých fotografií.
- Vše: Slouží k zamknutí všech fotografií a videí.
- Resetovat: Zruší ochranu všech fotografií a videí.

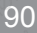

# **Odstranit**

Můžete odstranit jeden nebo všechny soubory s fotografiemi/videi.

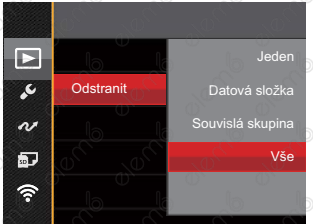

K dispozici jsou 4 možnosti:

- Jeden: Odstraní jednu fotografii nebo video.
- Datová složka: Odstraní všechny fotografie v datové složce.
- Souvislá skupina: Odstraní všechny fotografie ve složce souvislých fotografií.
- Vše: Odstraní všechny fotografie nebo videa.
- Indikátor "  $\Im$  znamená, že je soubor chráněný. Ochranu souboru je nutno odstranit a až pak lze soubor vymazat.

Vymazáním souboru dojde k vynulování nastavení DPOF.

Když je jedna fotografie ve složce souvislých fotografií a v datové složce chráněná, bude zachována, ale všechny ostatní fotografie budou odstraněny.

# **DPOF (Digitální formát objednávky fotografií)**

DPOF umožňuje uložení výběru fotografií k tisku a slouží k uložení nastavení na paměťovou kartu, takže můžete kartu z fotoaparátu předat fotolabu a nemusíte jim říkat, které fotografie chcete vyrobit.

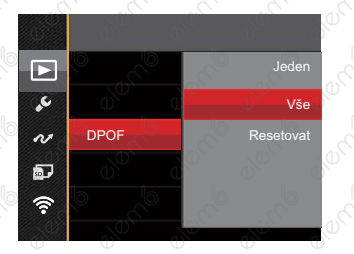

Pro tisk je zapotřebí tiskárna, která podporuje DPOF.

92

# **Oříznout**

Nastavení oříznutí vám umožní oříznout fotografie a uložit je jako nové fotografie. Postup oříznutí fotografie:

1. Výběrem možnosti [Ano ] potvrďte oříznutí. Páčkou transfokátoru vyberte část, kterou chcete oříznout, a pomocí tlačítek se šipkami [▲AF | /[▼  $\hat{=}$  O | / [<比] / [▶ ½] ořízněte fotografii.

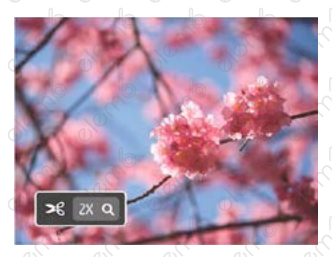

2. Stisknutím tlačítka (ser) se zobrazí výzva 「Uložit změnu?」. Výběrem「 」 změňte a uložte snímek. Výběrem  $\sqrt{2}$   $\sqrt{2}$  zrušíte změny a vrátíte se obrazovku s výzvou k oříznutí.

Když je obrázek v zobrazení 640x480, nelze fotografii již oříznout.

# Menu Nastavení

# Režim: **O P S A M +9 SCN = CS D**

- 1. Stiskněte tlačítko (a) v libovolném režimu a stisknutím tlačítka se šipkou [▲AF] /[▼■ O] vyberte položku  $\blacksquare$ . Stisknutím tlačítka (sr) vstupte do nabídky.
- 2. Stisknutím tlačítka se šipkou [▲AF] /[▼■Ù] vyberte položku & a stisknutím tlačítka (sr) [▶ ½] vstupte do nabídky.

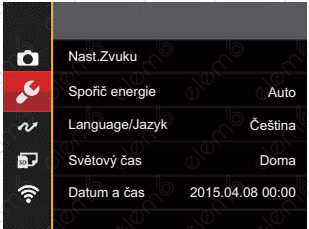

- 3. Stisknutím tlačítka se šipkou [AAF] / [Veidol] vyberte položku, kterou chcete nastavit, a stisknutím tlačítka (sr) /  $\blacktriangleright$   $\blacklozenge$  vstupte do nabídky.
- 4. Stisknutím tlačítka se šipkou [▲AF] /[▼言义] vyberte některou volbu a potvrďte stisknutím tlačítka (ser)

Podrobnější informace o jednotlivých nastaveních najdete na následujících stranách.

# **Nast.Zvuku**

Pomocí tohoto nastavení můžete upravit hlasitost.

Stisknutím tlačítka se šipkou [4.2] / [> 2] upravte hlasitost a nastavení potvrďte stisknutím tlačítka (sET).

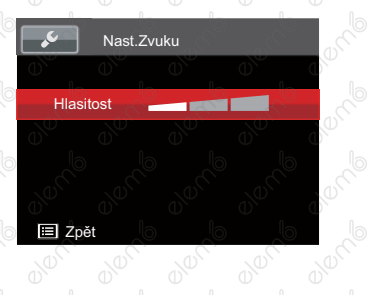

and account

ounces

Be Be Be Be

**Braction** 

# **Spořič energie**

Toto nastavení umožňuje šetřit energii a získat maximální provozní dobu baterií. Nastavíte automatické vypínání LCD displeje a fotoaparátu po určité době nečinnosti.

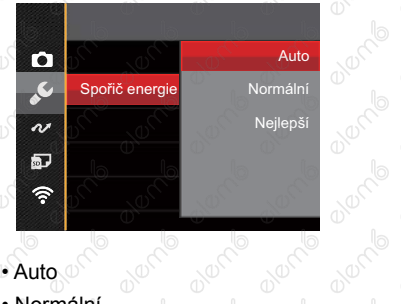

• Auto

• Normální

• Nejlepší

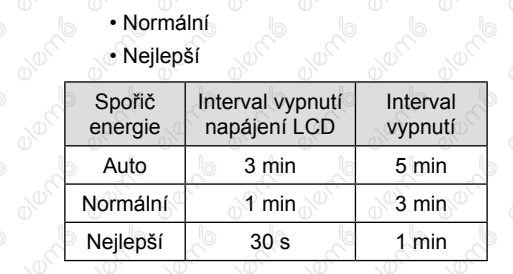

#### **Jazyk**

Viz část "Změna jazyka" na straně 25.

# **Světový čas**

Nastavení Zóna (čas. pásmo) je užitečná funkce, pokud cestujete za moře. Tato funkce umožňuje zobrazení místního času na LCD displeji při pobytu v zahraničí.

- 1. Stisknutím tlačítka se šipkou [AAF]/  $\left[\blacktriangledown \vec{\mathbf{r}} \vec{\odot} \right]$  vyberte místo odjezdu  $(\begin{pmatrix} 1 \\ 1 \end{pmatrix})$  a cíl  $(\circledast)$
- 2. Stisknutím tlačítka se šipkou [< $\mathbb{Z}$ ] / [ $\blacktriangleright$ 4] vyberte město, které se nachází ve stejném časovém pásmu, jaké je v poli. Stisknutím tlačítka <sup>(sr)</sup> potvrďte nastavení.

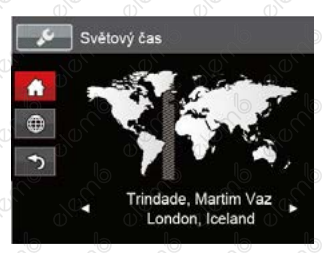

# **Datum/Čas**

Viz část "Obnovení datumu/času" na straně 26.

# **Jas LCD displeje**

Tímto nastavením můžete změnit jas LCD displeje.

Stisknutím tlačítka se šipkou [AAF]/ [▼  $\vec{\bullet}$   $\Diamond$ ] upravte jas na LCD obrazovce a nastavení potvrďte stisknutím tlačítka (ser)

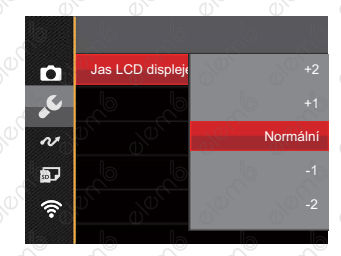

95

# Nastavení souborů

# Režim: CPSAM<sup>+</sup><sup>3</sup>SCN = CSD

- 1. Stiskněte tlačítko  $\textcircled{\tiny{\textbf{F}}}$  v libovolném režimu a stisknutím tlačítka se šipkou  $\text{[AAF]}/\text{[} \blacktriangledown \text{[} \blacktriangleleft \text{]})$ vyberte položku  $\blacksquare$ . Stisknutím tlačítka (sr) vstupte do nabídky.
- 2. Stisknutím tlačítka se šipkou [▲AF] /[▼ i ···) vyberte položku a stisknutím tlačítka (sr) [▶ ½] vstupte do nabídky.
- 3. Stisknutím tlačítka se šipkou [▲AF] / (▼ i vyberte položku, kterou chcete nastavit, a stisknutím tlačítka (sri) / [D 1] vstupte do nabídky.

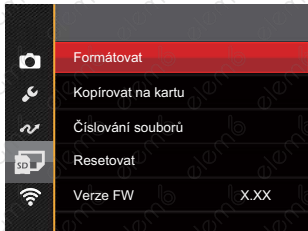

4. Stisknutím tlačítka se šipkou [▲AF] /[▼言い] vyberte některou volbu a potvrďte stisknutím tlačítka (ser)

Podrobnější informace o jednotlivých nastaveních najdete na následujících stranách.

# **Formátovat**

Pozor: formátováním můžete vymazat veškerý obsah paměťové karty i zabudované paměti, včetně chráněných fotografií a filmů.

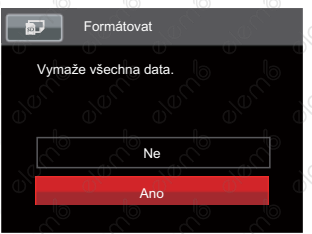

Pokud ve fotoaparátu není vložena žádná karta, naformátujte vestavěnou paměť. Pokud je ve fotoaparátu vložena karta, lze naformátovat pouze tuto kartu. Ver de la de la de la de la de la de la de la de la de la de la de la de Allen Branch Park Review Park Review Park Review Park Review Park Review Park Review Park Review Park Review P<br>Park Review Park Review Park Review Park Review Park Review Park Review Park Review Park Review Park Review Pa<br>

and deriversity

**Burney Report** 

# evento de de de la champa divinir la Pokud je žádná karta v cameřa,tato Punche of the second of the second of the second of the second of the second of the second of the second of the second of the second of the second of the second of the second of the second of the second of the second of th

# **Kopírovat na kartu**

**CONTROLLER DESCRIPTION OF SCRIPTION OF SCRIPTION OF SCRIPTION OF SCRIPTION OF SCRIPTION OF SCRIPTION OF SCRIPTION OF SCRIPTION OF SCRIPTION OF SCRIPTION OF SCRIPTION OF SCRIPTION OF SCRIPTION OF SCRIPTION OF SCRIPTION OF** 

Touto volbou můžete zkopírovat soubory uložené v zabudované paměti na paměťovou kartu.

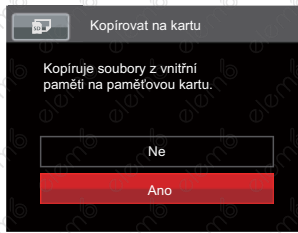

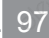

# **Číslování souborů**

**algorito** 

**98 avere** 

Olon

**BIONE** 

**Branch** 

000000

0000000

**ONOTION** 

0000000

**BUCKB** 

Po pořízení fotografie nebo videa fotoaparát uloží soubor pod pořadovým číslem. Můžete<br>to vvužít pro reset číslování souborů. to využít pro reset číslování souborů.

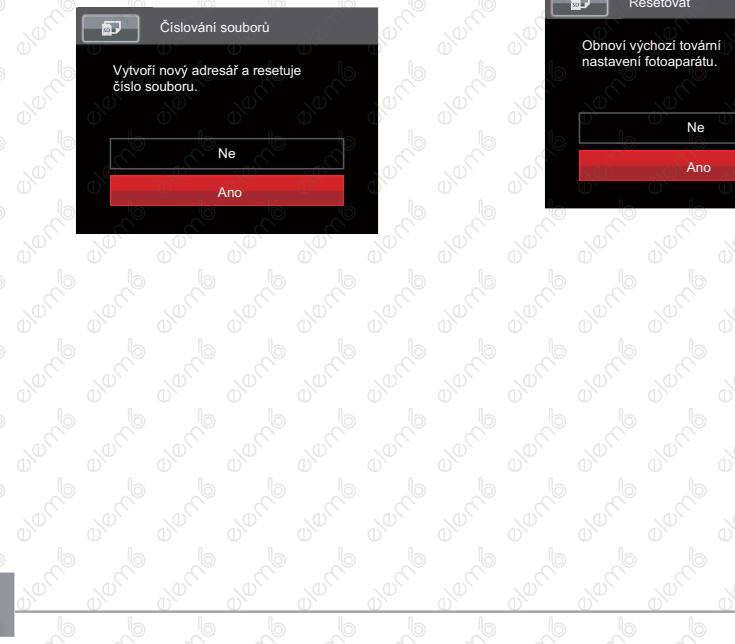

# **Resetovat**

Touto volbou můžete obnovit výchozí nastavení fotoaparátu.

0000000

**Discrete to the control of the control of the control of the control of the control of the control of the control of the control of the control of the control of the control of the control of the control of the control of** 

**BUCKB** 

**DRAMP** 

avenile

**B 2010** 

**BUYONG** 

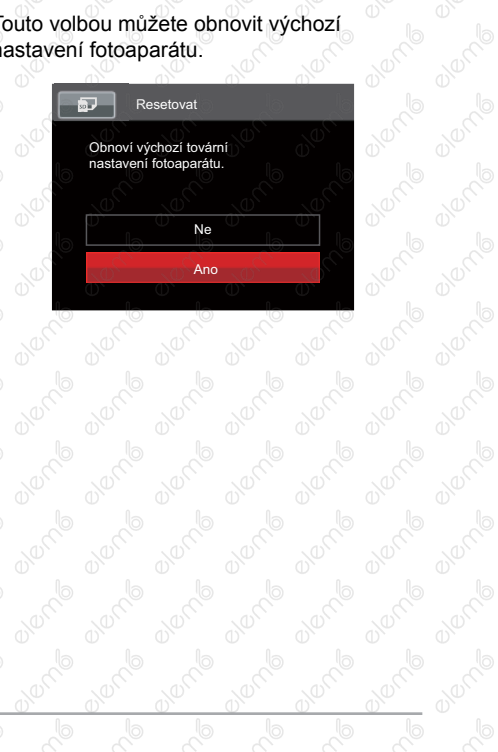

### **Verze FW**

Touto volbou zobrazíte aktuální verzi firmwaru fotoaparátu.

proveďte aktualizaci.  $\overline{5}$ Verze FW  $\overline{5}$ Verze FW Aktuální verze: 1.XX Aktuální verze: 1.XX Nová verze: 2.XX Aktualizovat firmware?Ano Zpět Storno 0100010 elenne elenne 01000  $\sigma_{\phi}$  $\mathbb{P}_{\mathbb{Q}}$  $\mathbb{P}_{\mathbb{Q}}$  $\Phi_{\phi}$ **99** 

Pokud karta SD obsahuje novou verzi firmwaru, výběrem možnosti [Ano]

# Připojení Nastavení

### Režim: CIPS A M<sup>+</sup><sup>2</sup> SCN = CS D

- 1. Stiskněte tlačítko  $\textcircled{\textcircled{\textcirc}}$  v libovolném režimu a stisknutím tlačítka se šipkou  $\textsf{[AAF]} / \textsf{[} \blacktriangledown \textsf{[} \blacktriangle]$ vyberte položku **.** Stisknutím tlačítka (sr) vstupte do nabídky.
- 2. Stisknutím tlačítka se šipkou [A AF | /  $\blacktriangledown$  a stisknutím tlačítka (stronutím tlačítka (stronutím tlačítka (str  $[\triangleright$ 4] vstupte do nabídky.
- 3. Stisknutím tlačítka se šipkou [AAF] / [vberte položku, kterou chcete nastavit, a stisknutím tlačítka (sr) / [ $\blacktriangleright$   $\sharp$ ] vstupte do nabídky.

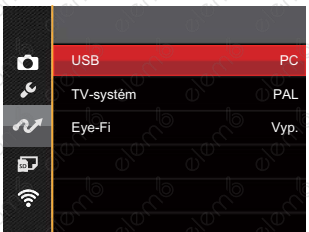

4. Stisknutím tlačítka se šipkou [AAF] /[viction volete některou volbu a potvrďte stisknutím tlačítka (sET).

100 101

Podrobnější informace o jednotlivých nastaveních najdete na následujících stranách.

# Připojení k PC

Můžete použít Micro USB kabel pro připojení fotoaparátu ke kopírování (přenos) fotografií do počítače.

# **Nastavení režimu USB**

Vzhledem k tomu, že Micro USB port fotoaparátu lze nastavit na připojení PC nebo tiskárny, provedením následujících kroků zajistíte, aby byl správně nastaven na připojení k PC.

- 1. Stisknutím tlačítka se šipkou [AAF] / [ v i vyberte položku [USB] a stisknutím tlačítka (sE) / [▶ 1] vstupte do nabídky.
- 2. Stisknutím tlačítek se šipkou **[▲AF] /(▼〒◇)** vyberte položku [PC] a potom stisknutím tlačítka (sri) potvrďte.

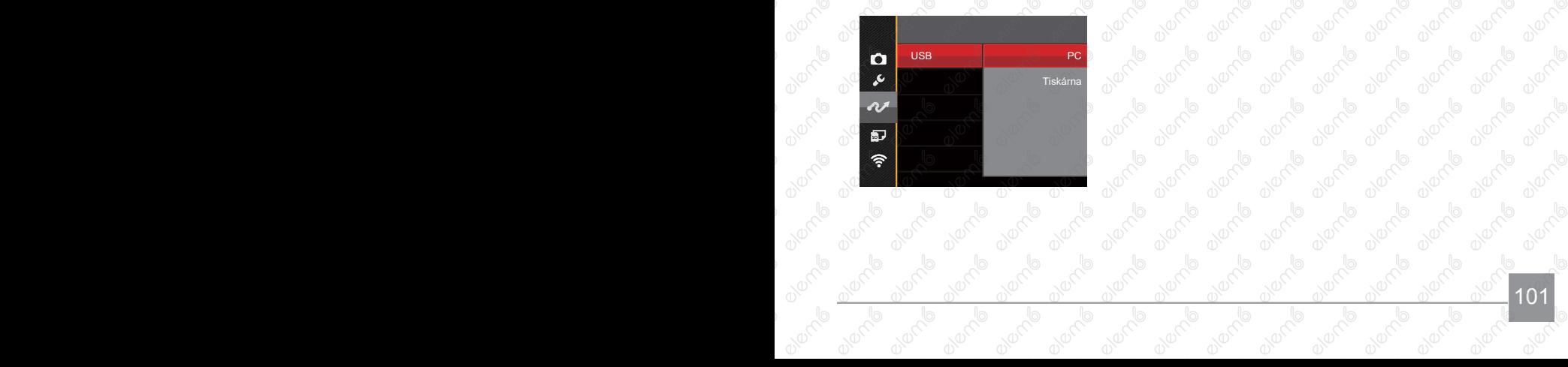

# **Přenos souborů na PC**

Počítač automaticky rozpozná fotoaparát jako vyjímatelný disk. Poklepejte na ikonu Tento počítač na pracovní ploše, najděte ikonu vyjímatelného disku a zkopírujte soubory a složky z tohoto disku do adresáře na PC, stejně jako při kopírování běžné složky nebo souboru.

Připojení fotoaparátu k PC proveďte následujícím postupem.

- 1. Ujistěte se, že je počítač zapnutý.
- 2. Jeden konec Micro USB kabelu připojte k USB port fotoaparátu.
- 3. Druhý konec Micro USB kabelu připojte k volnému portu USB na PC.

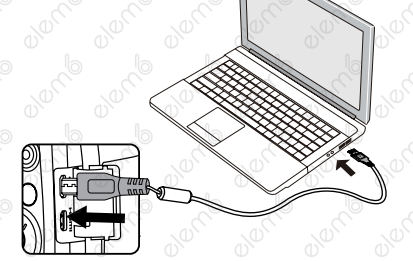

4. Po dokončení přenosu odpojte Micro USB kabel podle pokynů pro bezpečné odebrání zařízení USB.

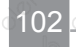

# Připojení k tiskárně slučitelné s PictBridge

Technologie PictBridge umožňuje tisknout fotografie uložené na paměťové kartě na tiskárně.

Ke zjištění, zda je tiskárna slučitelná s PictBridge, stačí na obalu najít logo PictBridge nebo nahlédnout do specifikací v návodu. Funkce PictBridge na fotoaparátu umožňuje přímý tisk pořízených fotografií na tiskárně slučitelné s PictBridge pomocí dodávaného Micro USB kabelu bez nutnosti použít PC.

# **Nastavení režimu USB**

Vzhledem k tomu, že Micro USB port fotoaparátu lze nastavit na připojení PC nebo tiskárny, provedením následujících kroků zajistíte, aby byl správně nastaven na připojení k tiskárně.

1. Stisknutím tlačítka se šipkou [▲ AF ] / 「▼すぐ) vyberte položku 「USB」 a stisknutím tlačítka (str) / [D 1] vstupte do nabídky.

2. Stisknutím tlačítek se šipkou [AAF] / [▼意心] vyberte položku [Tiskárna] a potom stisknutím tlačítka (sET) potvrďte.

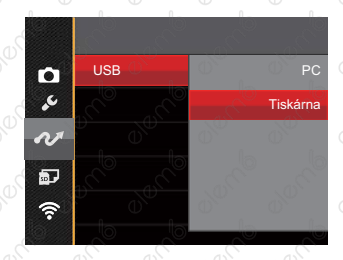

Jakmile se fotoaparát znovu spustí, bude režim USB automaticky přepnut na režim spojení PC.

103

iz část "PictBridge" na straně 105.

# **Připojte tiskárnu**

- 1. Ujistěte se, že je tiskárna zapnutá.
- 2. Jeden konec dodávaného Micro USB kabelu připojte k USB port fotoaparátu.
- 3. Druhý konec Micro USB kabelu připojte k volnému portu USB na tiskárně.

104

Pokud fotoaparát není připojen k tiskárně slučitelné s PictBridge, objeví se na LCD displeji následující chybové hlášení.

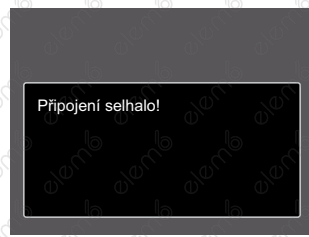

Výše uvedené chybové hlášení by se zobrazilo i při nesprávném nastavení režimu USB, v tom případě musíte odpojit Micro USB kabel, zkontrolovat nastavení režimu USB, zkontrolujte, zda je tiskárna zapnuta, a pak zkuste Micro USB kabel připojit znovu.

# **Použití menu PictBridge**

Po nastavení režimu USB na připojení k tiskárně se objeví menu PictBridge.

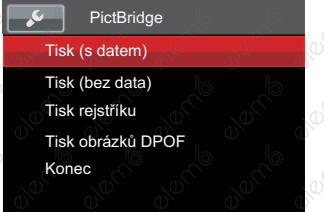

Stisknutím tlačítka se šipkou [AAF] / [▼すう] vyberte položku nabídky a stisknutím tlačítka (ser) / [Del] vstupte do položky.

Podrobnější informace o jednotlivých nastaveních najdete v následujících sekcích.

#### **Tisk (s datem)**

Pokud jste na fotoaparátu nastavili datum a čas, s fotografiemi se ukládá i údaj data a času pořízení. Postup tisku fotografií s údajem data následuje.

1. V nabídce PictBridge vyberte možnost 「Tisk (s datem)」 a zobrazí se obrazovka níže.

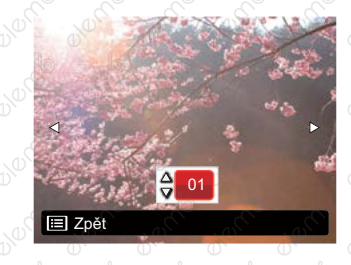

2. Stisknutím tlačítka se šipkou  $\left[ \left( \mathbf{X} \right) \right]$ [ $\blacktriangleright$ 4] vyberte fotografii, kterou chcete vytisknout.

105

- 3. Stisknutím tlačítka se šipkou [AAF]/ [▼  $\vec{\bullet}$   $\Diamond$ ] vyberte počet kopií pro aktuálně zobrazenou fotografii.
- 4. Stiskněte tlačítko (sri) a objeví se následující obrazovka.

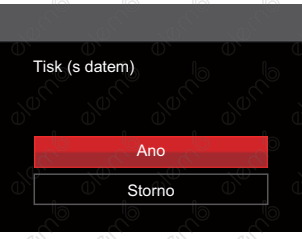

5. Vyberte možnost 「Ano」 a stisknutím tlačítka (ser) potvrďte; vyberte možnost 「Storno」 a stisknutím tlačítka chcete-li zrušit tisk.

106

#### **Tisk (bez data)**

Touto volbou tisknete fotografie bez data.

1. V nabídce PictBridge vyberte možnost 「Tisk (bez data)」 a zobrazí se obrazovka níže.

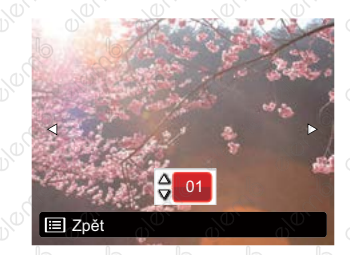

- 2. Stisknutím tlačítka se šipkou [4.2] [▶ ↓] vyberte fotografii, kterou chcete vytisknout.
- 3. Stisknutím tlačítka se šipkou [▲AF] / [voverte počet kopií pro aktuálně] zobrazenou fotografii.

4. Stiskněte tlačítko a objeví se<br>následující obrazovka následující obrazovka.  $\mathbb{P}_{\mathbb{Q}}$ 

**algorito** 

**O OUTING** 

**B Jenne** 

00-10-00

o derrie

**Branch** 

000000

overno

000000

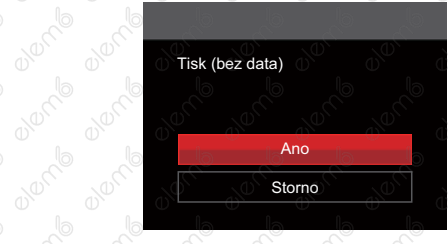

Stormo<br>5. Vyberte možnost [Ano] a stisknutím<br>11 dečítka @ potvrďte; vyberte možnost<br>15 chronica li znušit tisk. tlačítka (ser) potvrďte; vyberte možnost lo 「Storno」 a stisknutím tlačítka action of the control of the control of the control of the control of the control of the control of the control of the control of the control of the control of the control of the control of the control of the control of th

#### **Tisk rejstříku**

Pomocí této funkce můžete vytisknout všechny fotografie ve fotoaparátu.

1. V nabídce PictBridge vyberte možnost 「Tisk rejstříku」 a zobrazí se obrazovka níže.

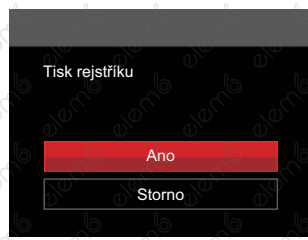

a de de la déchada d'avant les 2. Vyberte možnost 「Ano」 a stisknutím tlačítka  $\scriptstyle{\rm (sr)}$  potvrďte; vyberte možnost 「Storno」 a stisknutím tlačítka a a de de de de de la de la de la de la de la de la de la de la de la de la de la de la de la de la de la de l<br>De la de la de la de la de la de la de la de la de la de la de la de la de la de la de la de la de la de la d<br>D chcete-li zrušit tisk.

element

element
#### **Tisk obrázků DPOF**

Tisk DPOF můžete využít, jen pokud předem provedete výběr fotografií k tisku pomocí nastavení DPOF. Viz sekce "DPOF" na straně 92.

1. V nabídce PictBridge vyberte možnost 「Tisk obrázků DPOF」 a zobrazí se obrazovka níže.

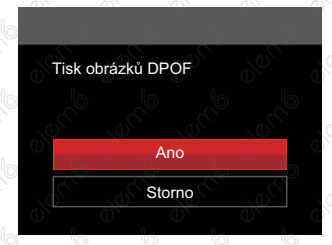

2. Vyberte možnost 「Ano」 a stisknutím tlačítka (sET) potvrďte; vyberte možnost 「Storno」 a stisknutím tlačítka chcete-li zrušit tisk.

108

#### **Konec**

Výběrem možnosti 「Konec」 ukončete nabídku PictBridge. Na obrazovce se zobrazí zpráva 「Odpojte kabel USB!」. Odpojte Micro USB kabel od fotoaparátu a tiskárny.

### Systém obrazu

Pro video výstup můžete využít AV kabel (k zakoupení samostatně) a připojit jím kameru a televizi. Připojte jeden konec AV kabelu k AV portu kamery, druhý konec připojte k AV-OUT portu televize. Nastavte formát systému výstupu videa podle vašich požadavků. Postup je následující:

- 1. Stisknutím tlačítka se šipkou [▲AF ] / (▼  $\bullet$  O ] vyberte položku [TV-systém] a stisknutím tlačítka  $\left( \sin \right) / \left[ \blacktriangleright 4 \right]$  vstupte do nabídky.
- 2. Stisknutím tlačítek se šipkou [AAF] /[▼言い] vyberte možnost [PAL] a potom stisknutím tlačítka (ser) potvrďte.

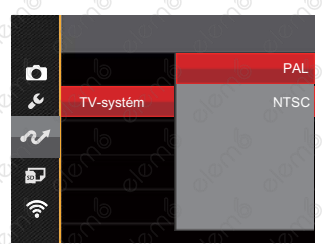

Systém výstupu videa se změní podle změn vybraného jazyka.

- NTSC: Angličtina, čínština (tradiční), japonština, francouzština, korejština, ruština, vietnamština, řečtina, maďarština
- PAL: němčina, španělština, italština, čínština (zjednodušená), portugalština, švédština, dánština, finština, indonéština, norština, holandština, turečtina, polština, thajština, chorvatština, čeština, arabština, hindština

#### Nastavení režimu připojení karty pomocí Set Eye-Fi

Tento fotoaparát podporuje bezdrátové připojení pro paměťovou kartu Eye-Fi, Povolte Eye-Fi připojení podle následujících kroků.

- 1. Stisknutím tlačítka se šipkou [▲AF] /[▼言义] vyberte položku [Eye-Fi] a stisknutím tlačítka (ser) / [ $\blacktriangleright$   $\sharp$  ] vstupte do nabídky.
- 2. Stisknutím tlačítek se šipkou [▲AF] /[▼言\*) vyberte položku [Zap.] nebo [Vyp.] a potom stisknutím tlačítka (ser) potvrďte.

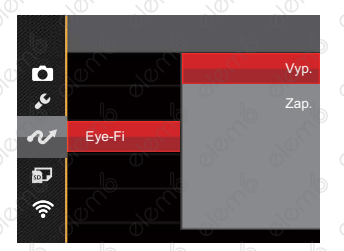

110

Pokud ve fotoaparátu není vložena karta Eye-Fi, tato funkce se nezobrazuje.

## Podpora připojení HDMI

HDMI (High Definition Multimedia Interface) je plně digitální audio/video přenosové rozhraní, přes které jsou přenášeny nezkomprimované audio a video signály. Přímý přenos digitálních video signálů do vašeho televizoru snižuje ztrátu konverze a zvyšuje kvalitu sledovaného obrazu.

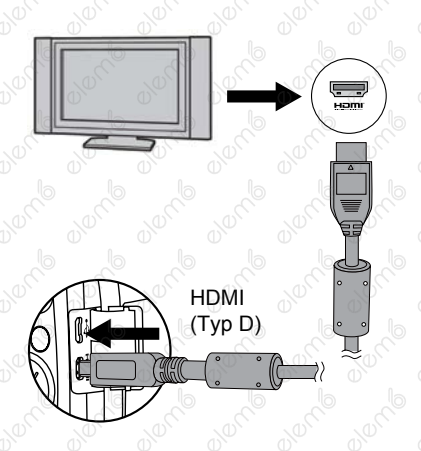

#### **Možnost připojení k televizoru s rozhraním HDMI**

- 1. Použijte kabel s vysokým rozlišením výstupního konektoru (který by měl být zakoupen samostatně) pro připojení fotoaparátu k televizoru, který splňuje standard HDMI.
- 2. TV fotoaparát automaticky rozpozná.
- 3. Po zapojení HDMI fotoaparát přejde do režimu Přehrávání obrazu.
	- Před zapojením zapněte fotoaparát TV.
		- Pro informace ohledně velikosti rozlišení, které váš televizor podporuje, konzultujte prosím váš návod k použití televizoru. Rozlišení a výstupní formáty, které nejsou podporovány, budou na LCD displeji fotoaparátu zbarveny šedě.

# **Přílohy**

## **Specifikace**

esign a specifikace se mohou měnit bez předchozího upozornění."

lember demo

lember 10

ombound

ombound

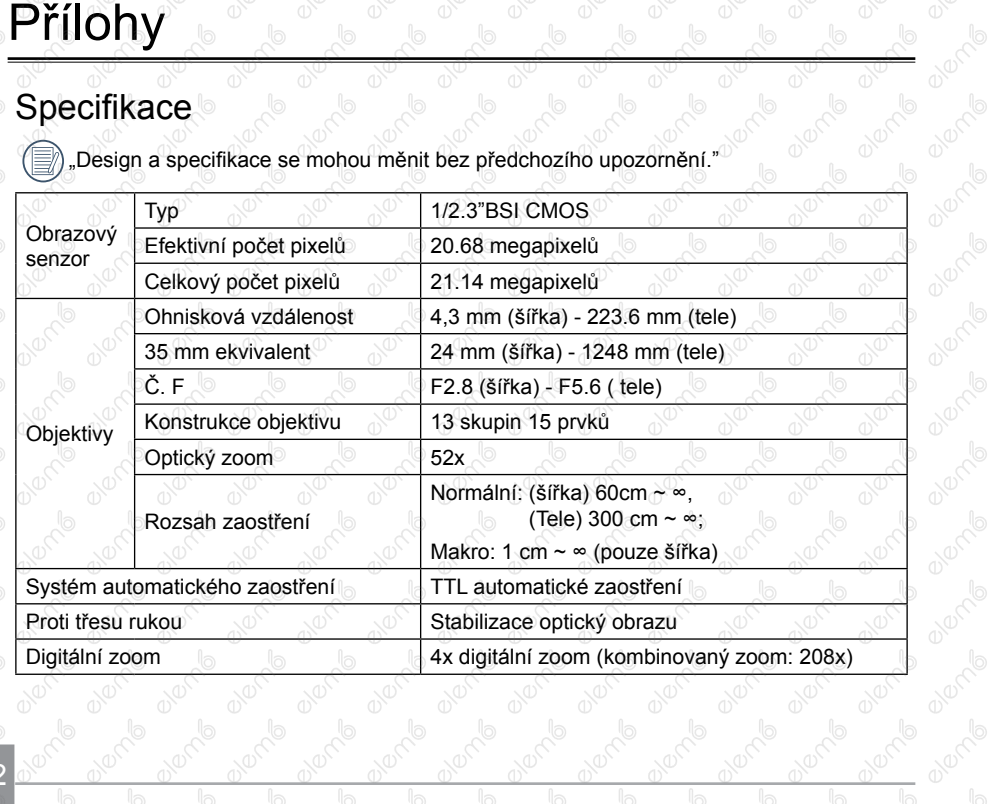

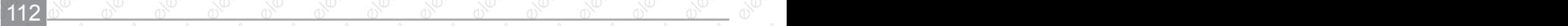

Olone

**OVERTID** 

**Brackle** 

**Breither** 

**Breitige** 

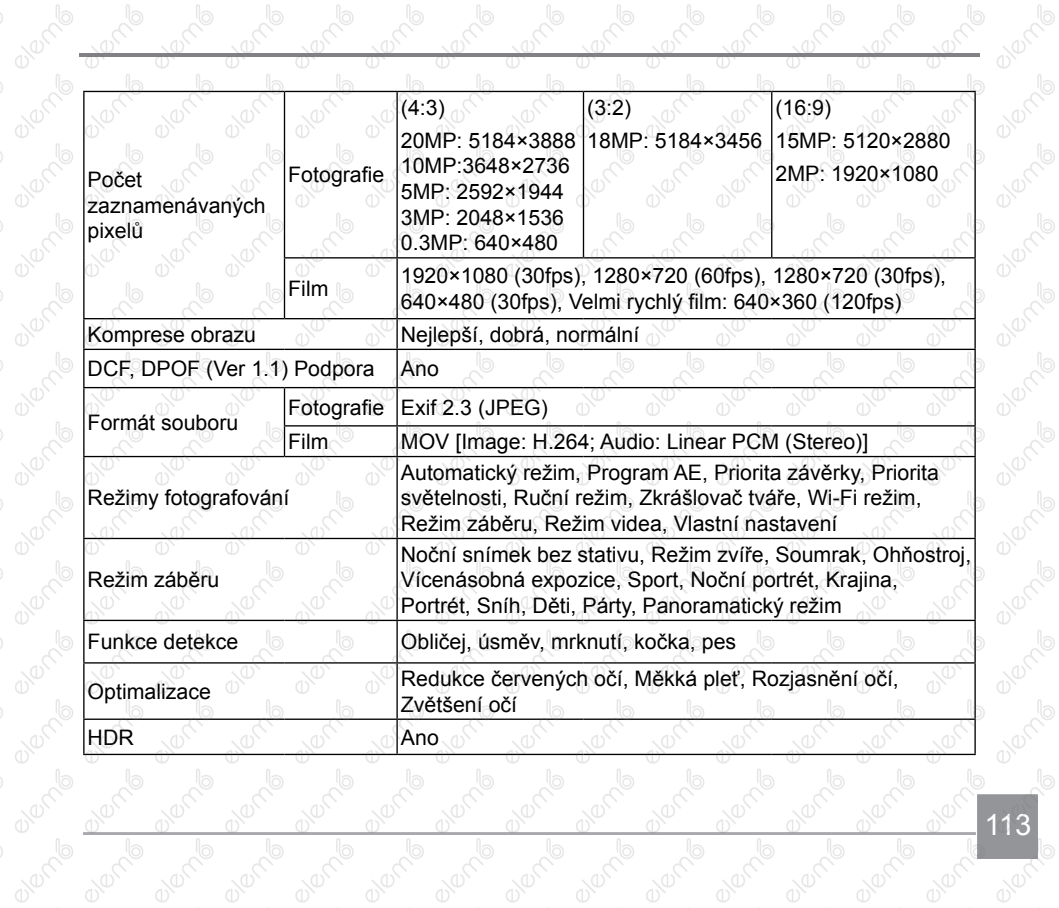

 $^\circ$ 

 $^\circledcirc$ 

 $\frac{d^{2}y}{dx^{2}}$ 

 $^\circ$ 

 $^\circledcirc$ 

**ONOTHIS** 

112 113

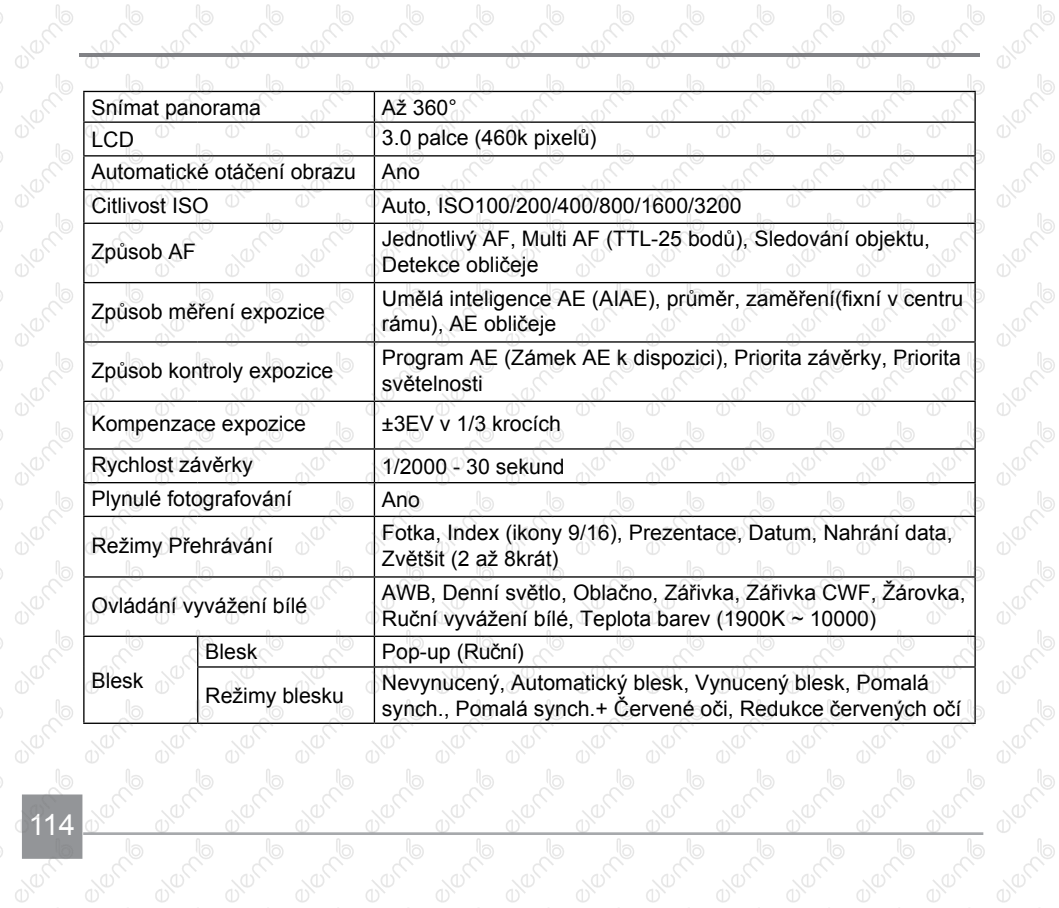

 $^\circ$ 

 $^\circledcirc$ 

 $^\circ$ 

 $^\circ$ 

10000

 $^\circ$ 

**OUNTY** 

114

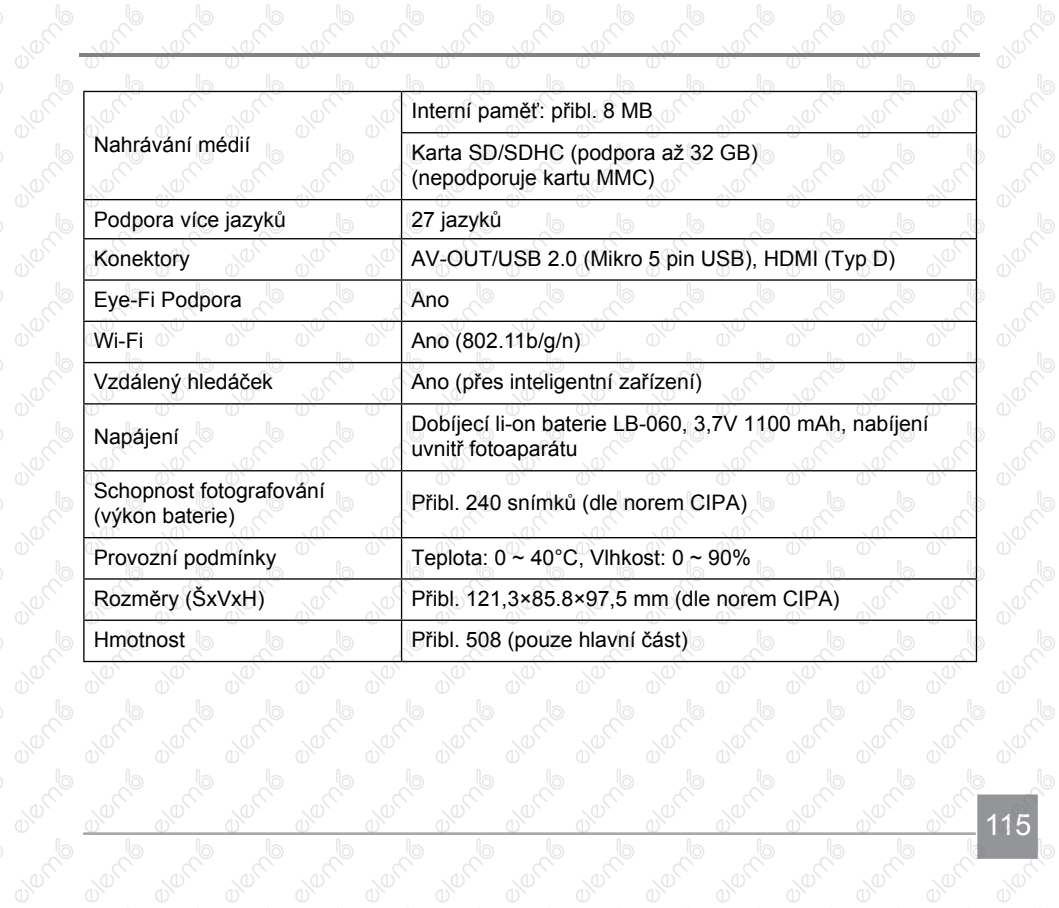

 $^\circ$ 

**OUTER** 

**Burney B** 

**BIOCHER** 

**BIOCE** 

**BURNE** 

**BIOCE** 

**BUYON BI** 

#### Výzvy a varovné zprávy

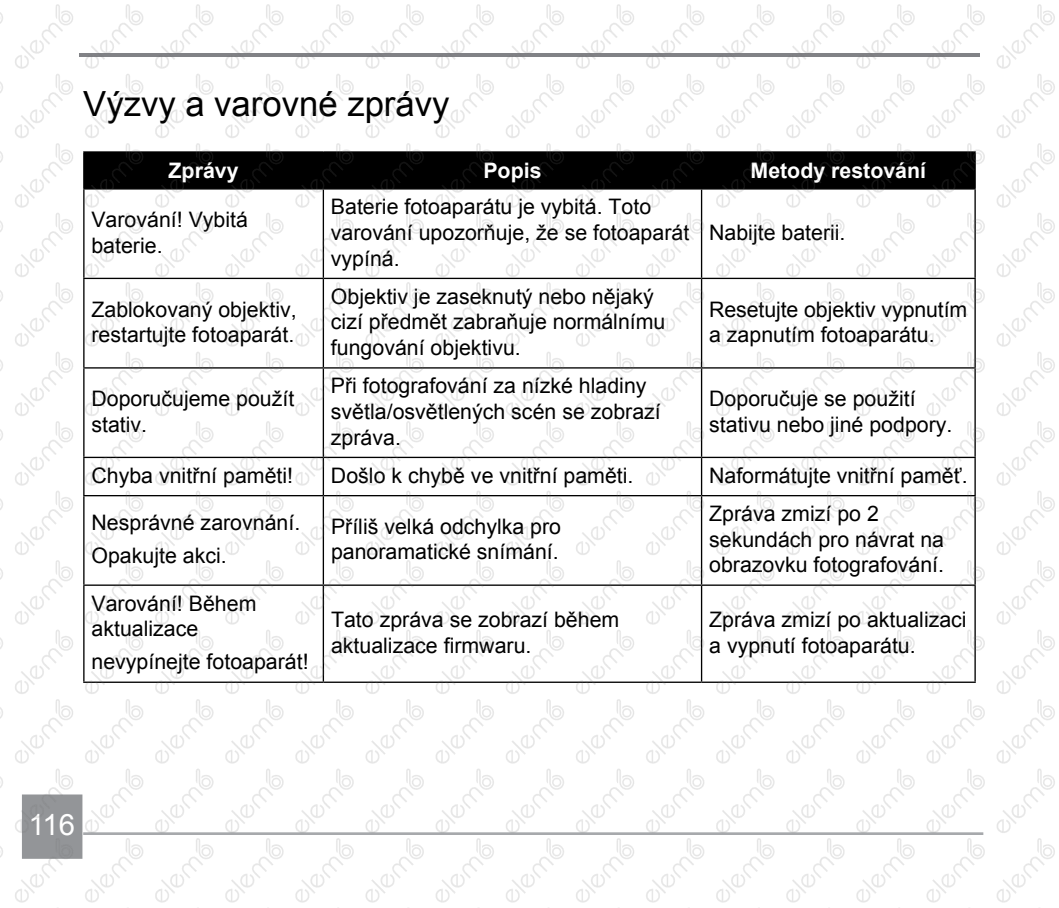

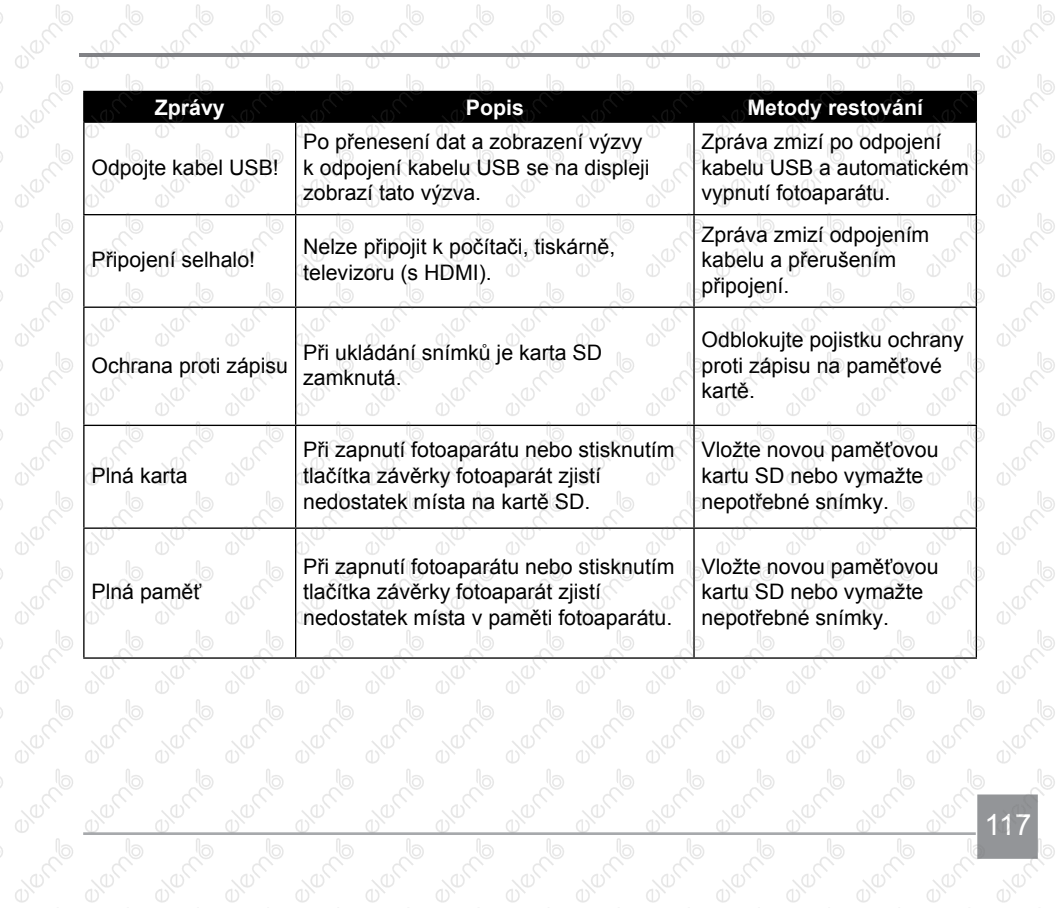

2010/10

ѿ

10000

10000

 $\overline{\mathbb{O}}$ 

2012-00

 $\overline{\mathbb{O}}$ 

10000

 $\overline{\mathbb{O}}$ 

10000

 $\overline{\mathbb{O}}$ 

00000

 $^\circ$ 

10000

 $\overline{\mathbb{C}}$ 

00000

 $\overline{\mathbb{O}}$ 

2012-00

 $\overline{\mathbb{O}}$ 

20076

 $\overline{\mathbb{O}}$ 

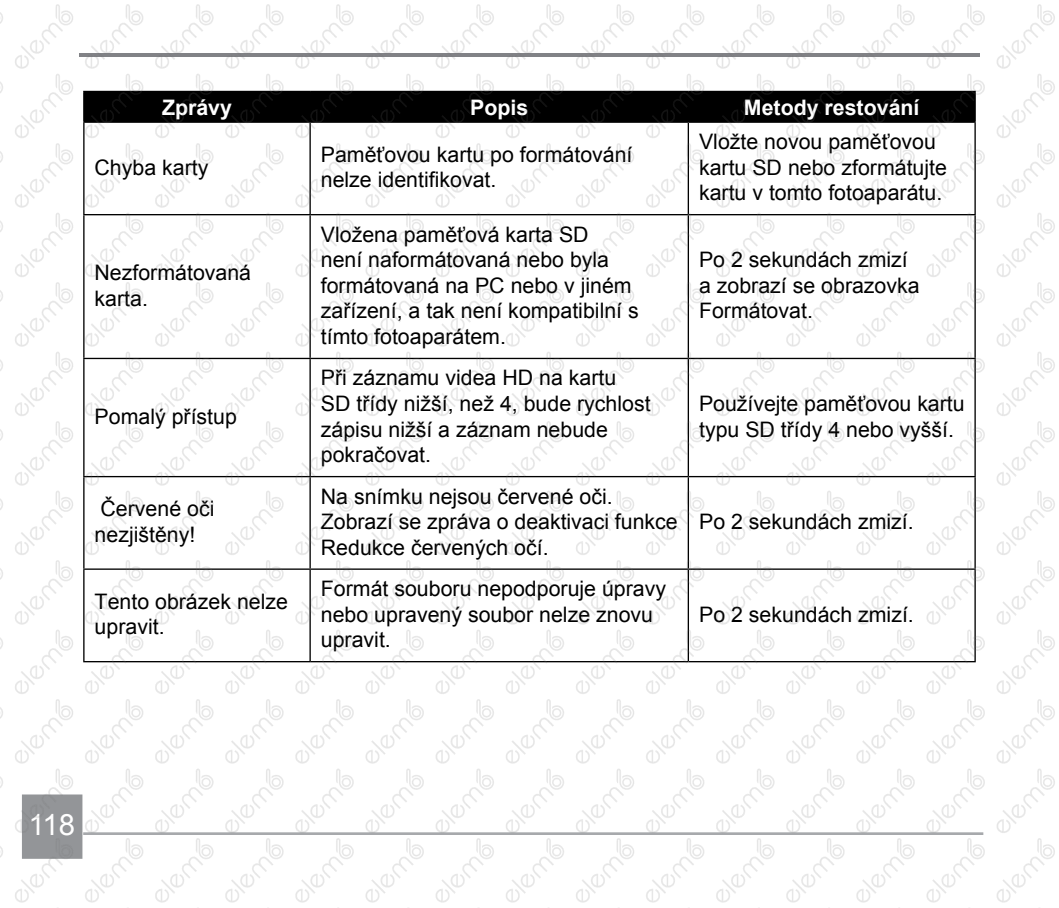

10-20

ѿ

PROTTION

**Promis** 

**Proction** 

**Promis** 

1000

 $^\circ$ 

1000

 $^\circ$ 

1000

 $^\circ$ 

10000

 $^\circ$ 

10000

 $\overline{\mathbb{O}}$ 

10000

 $^\circ$ 

00100

 $\overline{\mathbb{C}}$ 

10000

 $\overline{\mathbb{O}}$ 

00000

 $\overline{\mathbb{O}}$ 

10000

 $^\circ$ 

 $\frac{e^{\beta}}{e^{\beta}}$ 

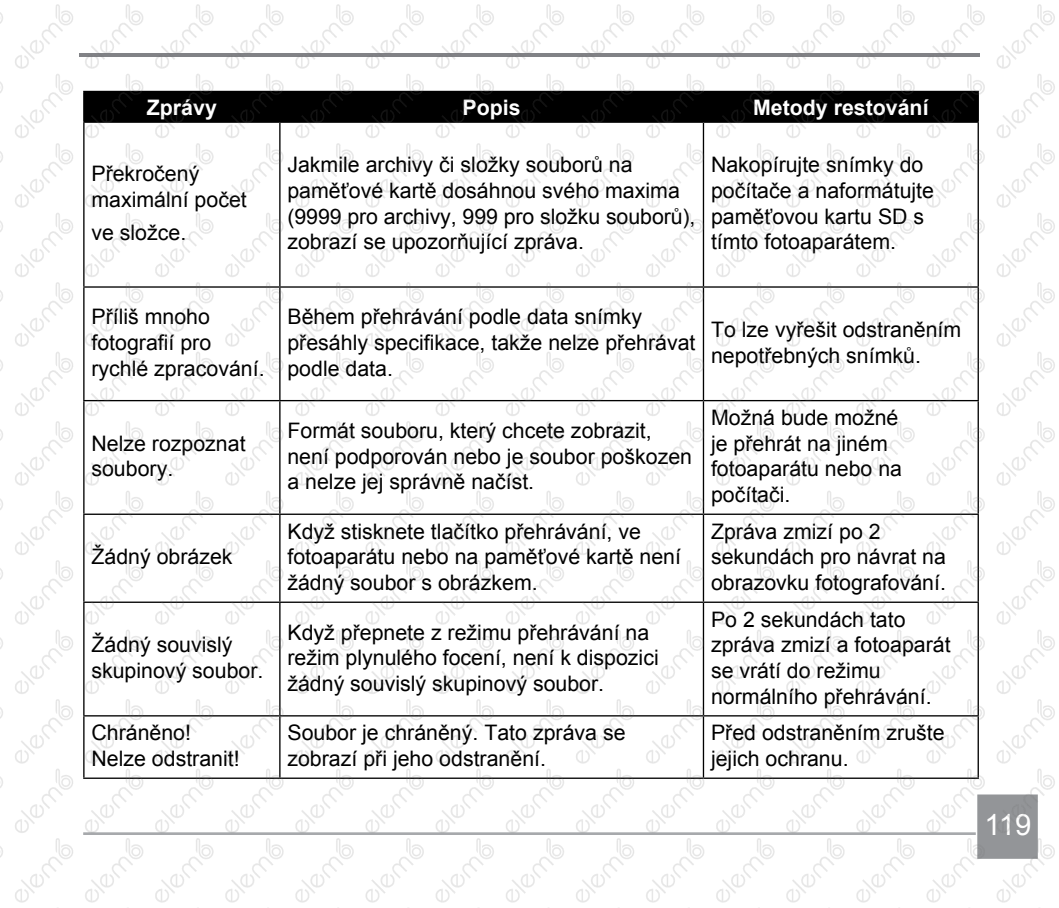

2010

₩

2012/0

 $^\circ$ 

2010-00

 $\overline{\mathbb{O}}$ 

1000

 $\overline{\mathbb{O}}$ 

10000

 $\overline{\mathbb{O}}$ 

10000

 $\overline{\mathbb{O}}$ 

10000

 $\overline{\mathbb{O}}$ 

10000

 $\overline{\mathbb{O}}$ 

10000

 $^\circ$ 

2012-00

T

Olorch

 $\sqrt{2}$ 

20076

क्ते

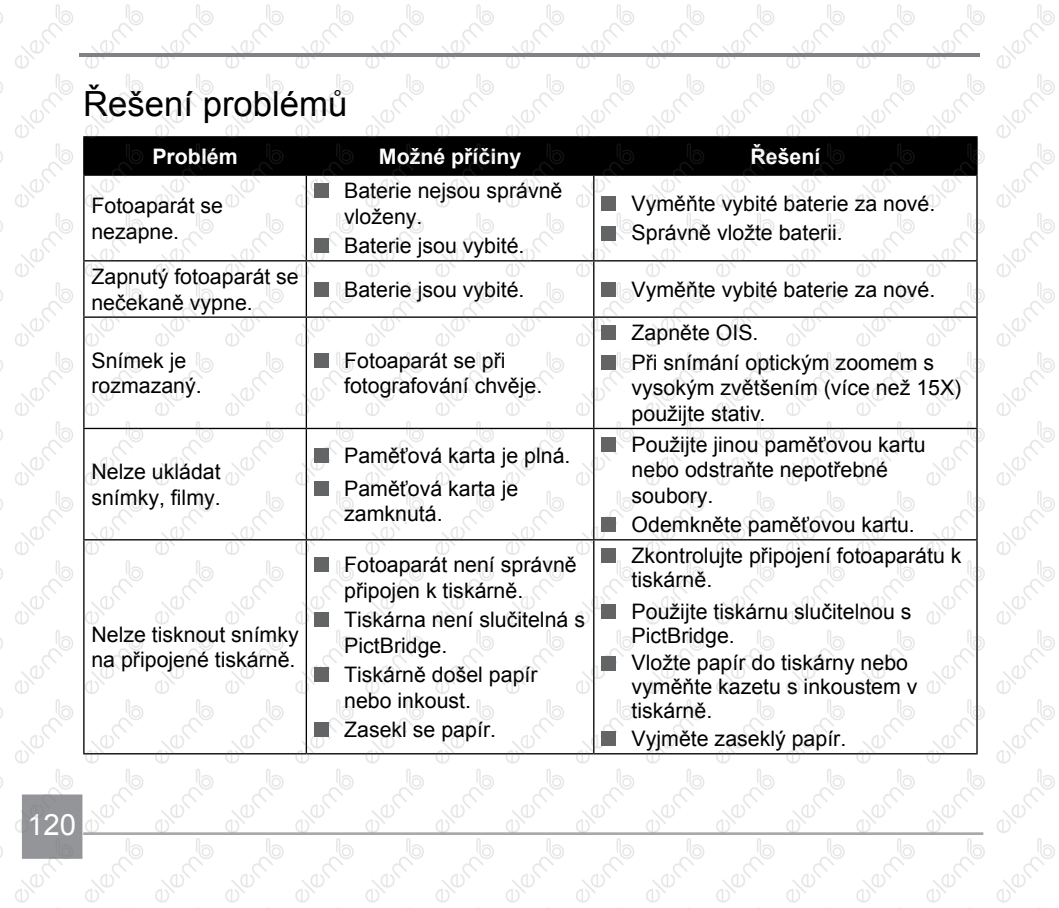

10000

o dere d

10000

20076

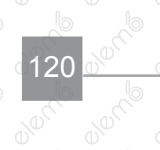

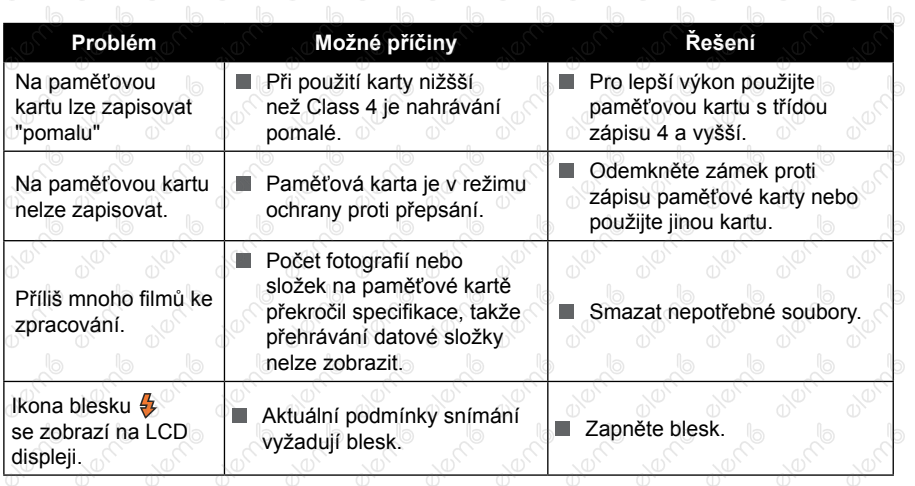

Používání složených filtrů může způsobit, že rohy fotek jsou tmavší, tzv. vinětování,<br>protože se světlo nedostává k snímači. Je to nejvýraznější při použití širokoúhlého<br>záběru. Prosím udělejte si několik zkušebních fotek, algorito digitale protective protože se světlo nedostává k snímači. Je to nejvýraznější při použití širokoúhlého záběru. Prosím udělejte si několik zkušebních fotek, abyste viděli dopad používání<br>složených filtrů. složených filtrů. **CONTROVIS DESCRIPTION** a de la de la de la de la de la de la de la de la de la de **CONTROVIS DESCRIPTION Brook of Brook CONTROVIS DESCRIPTION Algebrance** 

a de d

0100000

**BURNER** 

**BURNER** 

**Branch** 

algement

**Branch** 

avenile

**Branch** 

on de la

Po změně Wi-Fi hesla, ujistěte se, že znovu zadejte nové heslo na čipové zařízení. Nějaké čipové zařízení mají funkci užívání výchozího Wi-Fi hesla které kdysi bylo vstupné, před připojením čipového zařízení, prosím ručně odstraňte staré heslo (různé zariadenia fungují jinak, naleznete v příručce k vašemu zařízení).

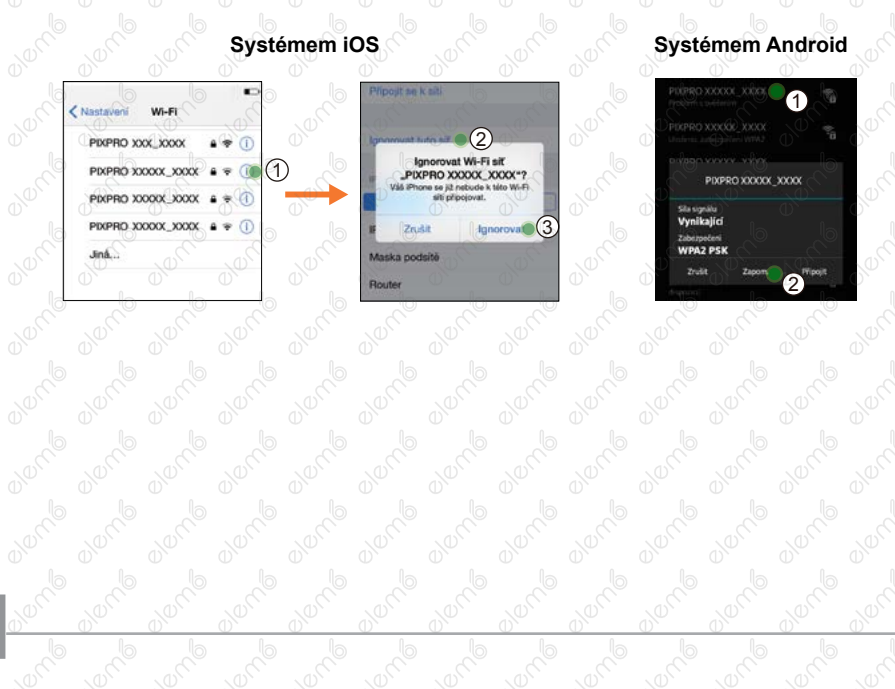

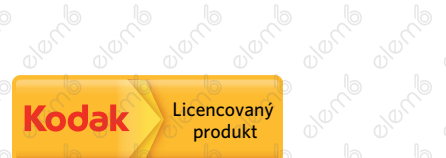

Ochranná známka a obchodní podoba Kodak jsou používány na základě licence společnosti<br>Kodak<br>© 2015 JK Imaging Ltd. All Rights Reserved. Kodak.

- © 2015 JK Imaging Ltd. All Rights Reserved.
- 
- JK Imaging Ltd., 17239 So. Main Street, Gardena, CA 90248 USA<br>
IK Imaging Europe, 71 Clarendon Road, Watford, WDI7 1Ds., UK<br>
http://kodakpixpro.com<br>
http://kodakpixpro.com<br>
http://kodakpixpro.com<br>
http://kodakpixpro.com<br>
h JK Imaging Europe, 71 Clarendon Road, Watford, WD17 1DS, UK<br>
http://kodakpixpro.com<br>
http://kodakpixpro.com<br>
http://kodakpixpro.com<br>
http://kodakpixpro.com<br>
http://kodakpixpro.com<br>
http://kodakpixpro.com<br>
http://kodakpixpr Reproduced to the control of the control of the control of the control of the control of the control of the control of the control of the control of the control of the control of the control of the control of the control o
- http://kodakpixpro.com

# Kodak<br>PIXPRO AZ527 Kodak

## Návod na použitie

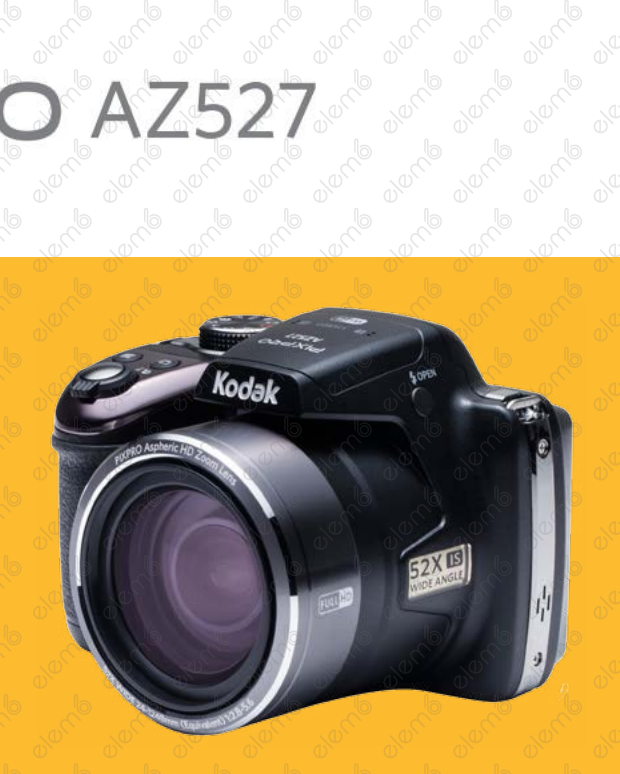

## Než začnete

#### **Vyhlásenie o zhode**

Strana zodpovedná za zaručenie zhody: JK Imaging Ltd. Adresa: JK Imaging Ltd., 17239 So. Main Street, Gardena, CA 90248 USA JK Imaging Europe, 71 Clarendon Road, Watford, WD17 1DS, UK Webové stránky spoločnosti: [http://kodakpixpro.com](http://kodakpixpro.com/)

#### **Pre zákazníkov v Európe**

Tento symbol [prečiarknutá ikona popolnice podľa WEEE príloha IV] upozorňuje na samostatný zber elektrických a elektronických odpadov v krajinách EÚ. Prístroj nepatrí do domového odpadu. K likvidácii produktu využite zberné miesta a systémy zberu, ktoré sú dostupné vo vašej krajine.

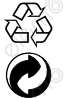

Obaly: Postupujte prosím podľa miestnych predpisov pre recykláciu odpadov.

Batérie: Použité batérie prosím odovzdajte v špecializovanej zberni.

CE Symbol CE znamená, že výrobok spĺňa európske požiadavky na bezpečnosť, ochranu zdravia, životného prostredia a zákazníka. Fotoaparáty označené symbolom CE sú určené na predaj v Európe.

Európa - Vyhlásenie o zhode EÚ

Toto zariadenie je v súlade so základnými požiadavkami smernice R & TTE 2014/53 / EÚ. Na potvrdenie súladu so základnými požiadavkami smernice R & TTE 2014/53 / EÚ boli použité nasledujúce skúšobné metódy.

 $-$  EN 60950-1: 2006 + A11: 2009 + A1: 2010 + A12:

2011 Bezpečnosť zariadení informačných technológií

#### EN 50566: 2013

Norma výrobku na preukazovanie zhody vysokofrekvenčných polí z príručnej a na telo pripevnených bezdrôtových telekomunikačných zariadení používaných širokou verejnosťou (30 MHz - 6 GHz)

EN 62209-2: 2010

Vystavenie človeka rádiofrekvenčným poliam z príručnej a na telo pripevnených bezdrôtových telekomunikačných zariadení - Modely človeka, prístrojové vybavenie a postupy

Časť 2: Postup pri určovaní merného absorbovaného výkonu (SAR) pre mobilné bezdrôtové telekomunikačné zariadenia používané v tesnej blízkosti ľudského tela (frekvenčný rozsah od 30 MHz do 6 GHz)

EN 300 328 V1.8.1: 2012

Elektromagnetická kompatibilita a záležitosti rádiového spektra (ERM); Širokopásmové prenosové systémy; Zariadenia na prenos dát pracujúce v pásme ISM 2,4 GHz a vvužívajúce o o o o o o o o otechniky

širokopásmové modulácie; Harmonizovaná EN pokrývajúce základné požiadavky článku 3.2 smernice R & TTE.

- EN 301 489-1 V1.9.2: 2011

Elektromagnetická kompatibilita a záležitosti rádiového spektra (ERM); norma pre elektromagnetickú kompatibilitu (EMC) rádiové zariadenia a služby; Časť 1: Spoločné technické požiadavky.

- EN 301 489-17 V2.2.1: 2012

Elektromagnetická kompatibilita a záležitosti rádiového spektra (ERM); norma pre elektromagnetickú kompatibilitu (EMC) rádiové zariadenia a služby; Časť 17: Špecifické podmienky pre 2,4 GHz širokopásmové dátové prenosové systémy a 5 GHz vysokovýkonnej RLAN zariadenie.

Manufacturer: Sintai Optical (Shenzhen) Co., Ltd

Address: Qiwei Ind Sec, 1st, 2nd, & 3RD Bldg, Lisonglang Village, Gongming Town, Bao'an District, Shenzhen, Guangdong, China

#### **O tomto návode**

Ďakujeme, že ste zakúpili Digitálny Fotoaparát KODAK PIXPRO. Tento návod si pozorne prečítajte a uschovajte ho na bezpečnom mieste k budúcemu nahliadnutiu.

Spoločnosť JK Imaging Ltd. si vyhradzuje všetky práva na tento dokument. tento dokument ani jeho časti nie je povolené bez predchádzajúceho písomného súhlasu JK Imaging Ltd. reprodukovať, prenášať, ukladať do vyhľadávacieho systému alebo prekladať do ľubovoľného ľudského alebo strojového jazyka, akýmkoľvek spôsobom, akýmikoľvek prostriedkami.

Všetky obchodné značky uvedené v tomto návode sú použité len za účelom identifikácie a môžu byť majetkom príslušných vlastníkov.

- Tento návod poskytuje sprievodcu inštrukciami Digitálneho Fotoaparátu KODAK PIXPRO. Vynasnažili sme sa, aby bol obsah tohto návodu presný, ale JK Imaging Ltd. si vyhradzuje právo zmien bez predchádzajúceho upozornenia.
- V celom návode používame nižšie uvedené symboly, ktoré vám pomôžu rýchlo a ľahko nájsť požadované informácie.

Označuje informácie, ktoré je dobré poznať.

V nasledujúcich pokynoch pre používanie fotoaparátu môžu byť použité nasledujúce symboly. Slúži k ľahšiemu pochopeniu.

「vlastnosti položky」: Vlastnosti voľby v rozhraní fotoaparátu sú označené symbolom「 」.

## Bezpečnostné Zásady

#### **Bezpečnostné zásady pre fotoaparát**

- Zabráňte pádu fotoaparátu alebo náraze do pevných predmetov.
- Nepokúšajte sa tento fotoaparát rozobrať alebo opraviť.
- Tento fotoaparát nepoužívajte ani neuchovávajte na prašnom mieste alebo na pláži, aby sa zabránilo vniknutiu prachu alebo piesku do fotoaparátu a jeho poškodeniu. Tento fotoaparát
- nepoužívajte ani neuchovávajte v horúcom prostredí ani na priamom slnečnom žiarení. Tento fotoaparát nepoužívajte ani neuchovávajte v silnom magnetickom poli, napríklad v
- blízkosti magnetu alebo transformátora. Nedotýkajte sa objektívu fotoaparátu.
- Nevystavujte tento fotoaparát dlhodobo priamemu slnečnému žiareniu.
- Aby sa zabránilo poškodeniu fotoaparátu vlhkosťou, nepoužívajte ani neuchovávajte fotoaparát vo veľmi vlhkom prostredí, na príklad na daždi alebo blízko rybníka.
- Pokiaľ do fotoaparátu vnikne voda, vypnite ho, vyberte batériu a pamäťovú kartu a nechajte
- 24 hodín vyschnúť.
	- Pri premiestnení fotoaparátu z chladného do teplého prostredia sa môže vo vnútri fotoaparátu vytvoriť kondenzácie. Pred zapnutím fotoaparátu chvíľku počkajte.
- Pred vybratím batérie a pamäťovej karty musia byť fotoaparát vypnutý.
- Telo fotoaparátu nečistite abrazívnym čističom, čističom na báze alkoholu ani organickým čističom.
	- Objektív čistite špeciálnymi obrúsky a čističom pre profesionálne použitie.
	- Ak nebudete fotoaparát dlhšiu dobu používať, stiahnite fotografie a vyberte pamäťovú kartu.
- Ak nebudete fotoaparát dlhšiu dobu používať, uložte ho na suchom a čistom miesto.
- Naša spoločnosť neposkytne žiadnu finančnú náhradu za akékoľvek zlyhanie prehrávanie snímok či videí spôsobené nesprávnym používaním.

#### **Bezpečnostné zásady pre batériu**

- Používajte dodanú Rovnaký model batériu.
- Nabíjajte ju dodanou nabíjačkou.
- Ak batéria vytečie do fotoaparátu, kontaktujte predajcu. Ak kvapalina z batérie zašpiní vašu pokožku, opláchnite postihnuté miesto vodou a vyhľadajte lekársku pomoc.
- Použité batérie musia byť likvidované v súlade s miestnymi (štátnymi alebo regionálními predpisy.
- Aby nedošlo k poškodeniu, zabráňte pádu batérie, nárazu do pevných predmetov alebo poškrabaniu ostrými predmetmi.
- Zabráňte kontaktu batérie s kovovými predmetmi (vrátane mincí), aby nedošlo ku skratu, vybitie, zahrievanie alebo vytečeniu.
- Nepokúšajte sa batériu rozobrať.
- Nevystavujte batériu vode. Vždy uchovávajte kontakty batérie suché.
- Batériu nezahrievajte ani nevhadzujte do ohňa, aby sa zabránilo výbuchu.
- Batériu neuchovávajte v horúcom prostredí ani na priamom slnečnom žiarení.
- Ak sa nabíjacia batéria Li-ion vo fotoaparáte počas nabíjania prehrieva, odpojte napájanie. Ukončite nabíjanie a nechajte batériu vychladnúť.
- Ak nebudete fotoaparát dlhší čas, vyberte batériu a uložte ju na suché miesto mimo dosahu batoliat a detí.
- V chladnejšom prostredí bude výkon batérie značne obmedzený.
- Batériu vložte do fotoaparátu podľa značiek plus a mínus v priehradke na batériu. Batériu do priehradky nevkladajte silou.

#### **Bezpečnostné zásady pre pamäťovú kartu**

- Pri robení pamäťových kariet vyberajte karty známych značiek.
- Pred použitím alebo vložením novej pamäťovej karty ju naformátujte vo fotoaparáte.
- Zabráňte pádu pamäťovej karty alebo náraze do pevných predmetov, aby sa zabránilo poškodeniu.
- Nepokúšajte sa pamäťovú kartu rozobrať alebo opraviť.
- Nevystavujte pamäťovú kartu vode. Vždy ju udržujte v suchu.
- Nevyberajte pamäťovú kartu, keď je fotoaparát zapnutý. V opačnom prípade môže dôjsť k poškodeniu pamäťovej karty.
- Neupravujte dáta priamo na pamäťovej karte. Pred vykonávaním úprav skopírujte dáta do počítača.
- Ak nebudete fotoaparát dlhšiu dobu používať, stiahnite fotografie, vyberte pamäťovú kartu a uložte ju na suché miesto.
- Neupravujte názvy súborov alebo priečinkov na pamäťovej karte prostredníctvom počítača, pretože fotoaparát nemusí rozpoznať upravené súbory alebo môže dôjsť k chybe.
- Fotografie urobená fotoaparátom bude uložená do zložky, ktorá je automaticky vytvorená na karte SD. Do tejto zložky neukladajte fotografie, ktoré neboli nasnímané týmto fotoaparátom, pretože zábery nemusí byť počas prehrávania rozpoznané.
- Pri vkladaní pamäťovej karty sa musí skosený roh karty zhodovať so značkami na hornej strane slotu pre kartu.

#### **Ďalšie bezpečnostné zásady**

- Počas aktualizácie neodpájajte napájanie ani nevypínajte fotoaparát, pretože môže dôjsť k zápisu nesprávnych údajov a fotoaparát sa nemusí neskôr zapnúť.
- Nevešajte popruh na krk od kamery okolo krku dieťaťa.
- Pri používaní fotoaparátu v lietadle dodržiavajte príslušné predpisy leteckej spoločnosti.
- Vzhľadom na obmedzenia výrobnej technológie môže LCD obsahovať niekoľko tmavých alebo svetlých obrazových bodov, ktoré však nemajú žiadny vplyv na kvalitu fotografií.
- Nevystavujte LCD vode. Vo vlhkom prostredí displej utrite mäkkou a suchou čistiacou handričkou.
- Ak je poškodený LCD displej, venujte zvláštnu pozornosť tekutým kryštálom na obrazovke. Ak nastane akákoľvek z nasledujúcich situácií, okamžite vykonajte nasledujúce kroky:
	- 1. Ak sa tekuté kryštály dostanú do kontaktu s pokožkou, prosím, utrite ju suchou haddričkou, dôkladne umyte mydlom a opláchnite veľkým množstvom čistej vody.
	- 2. Ak tekuté kryštály vniknú do oka, okamžite vyplachujte prúdom čistej vody aspoň 15 minút a potom vyhľadajte lekársku pomoc.
	- 3. Pri požitia tekutých kryštálov ihneď vypláchnite ústa čistou vodou a vyvolajte zvracanie. vyhľadajte lékařskou pomoc.

**Co** derbo

**BookerBo** 

**Booking** 

**Co** derrib

**Co** element

**Co** dermo

**Co** element

**Co** element

**Co** element

**Perdentile** 

**Co** element

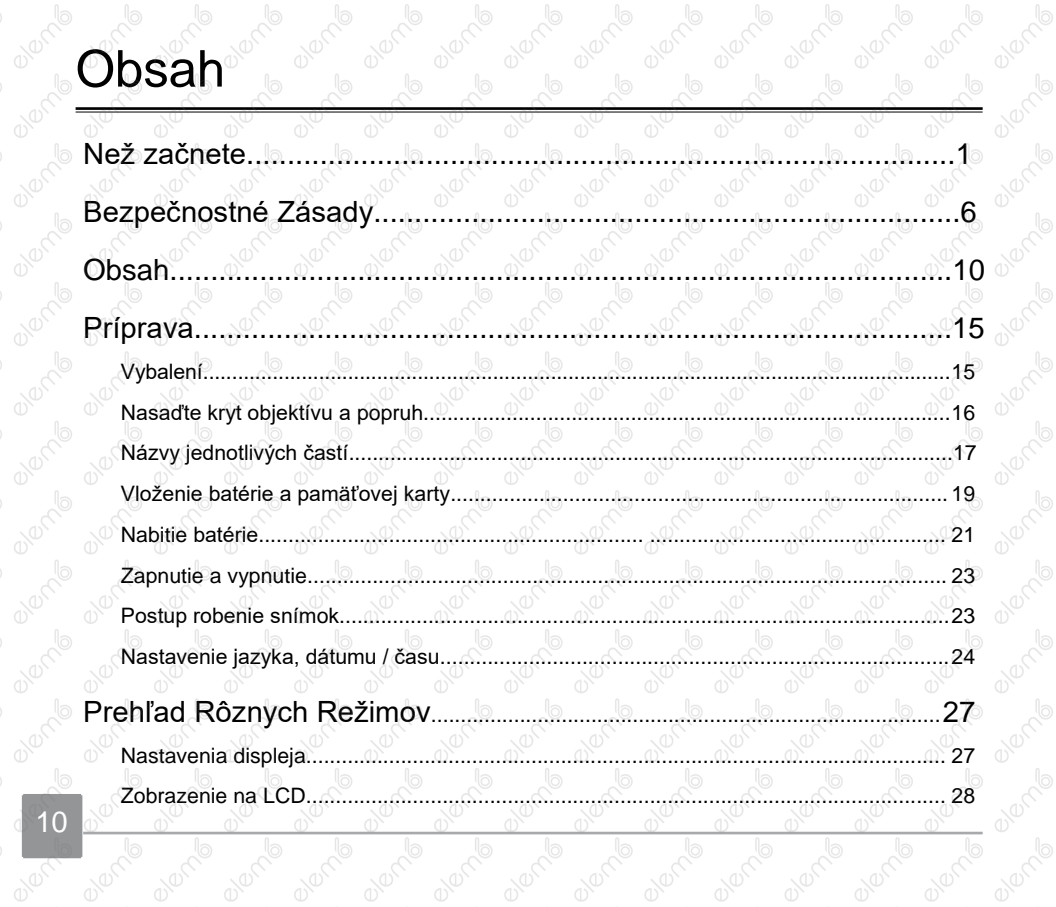

0100000

0100000

010000

0100000

**OVERTO** 

0100000

OVERT

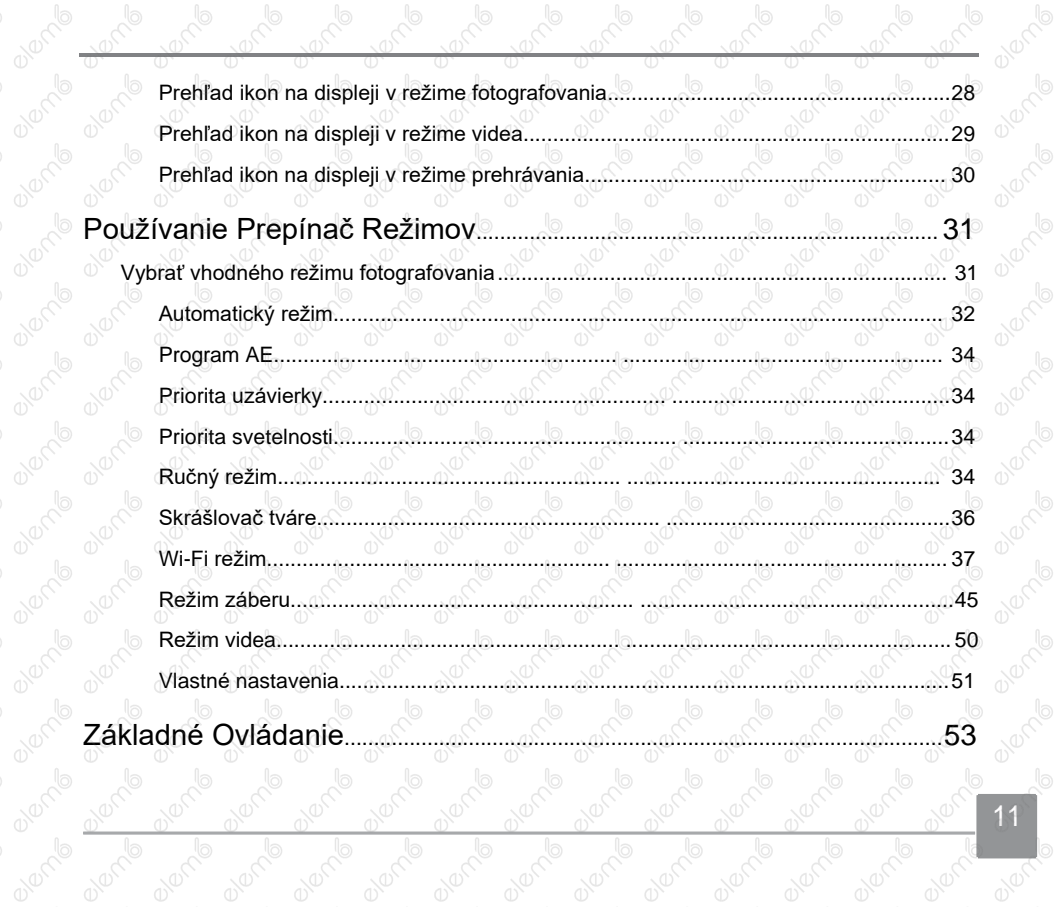

OVERT

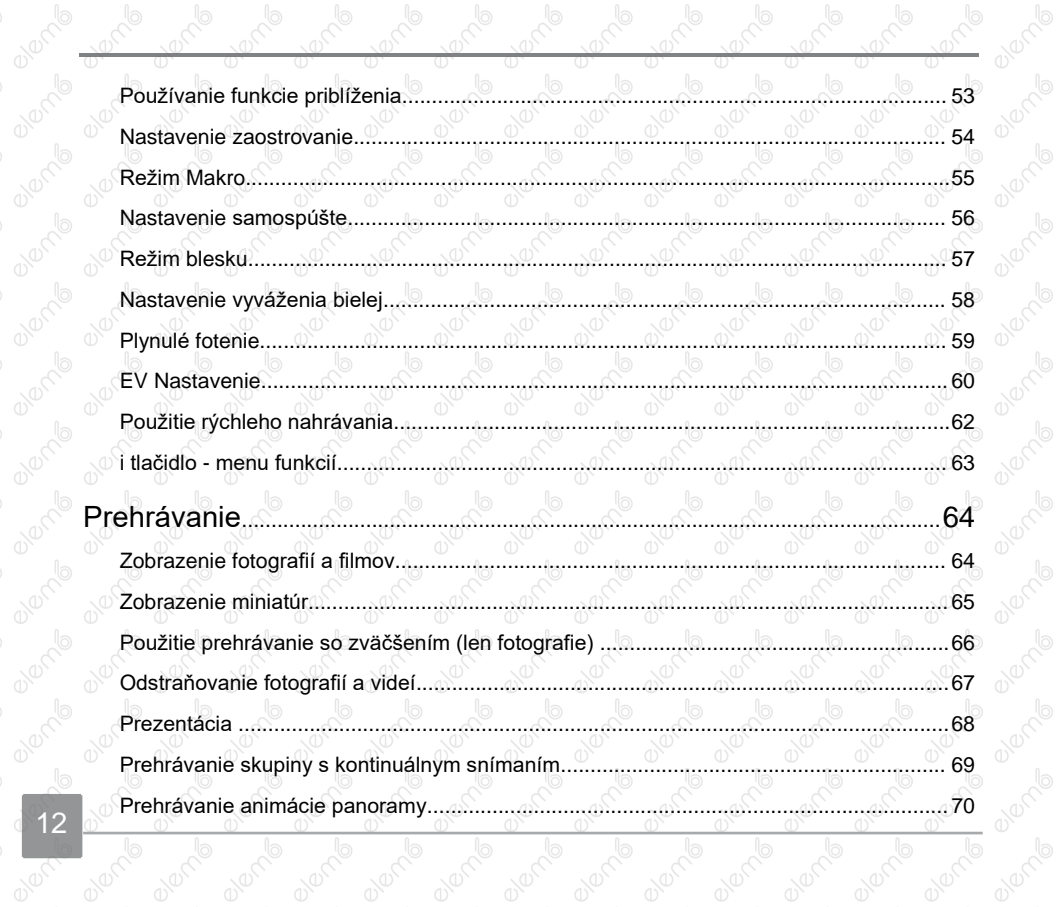

12

Olent T

0010

0020

0000

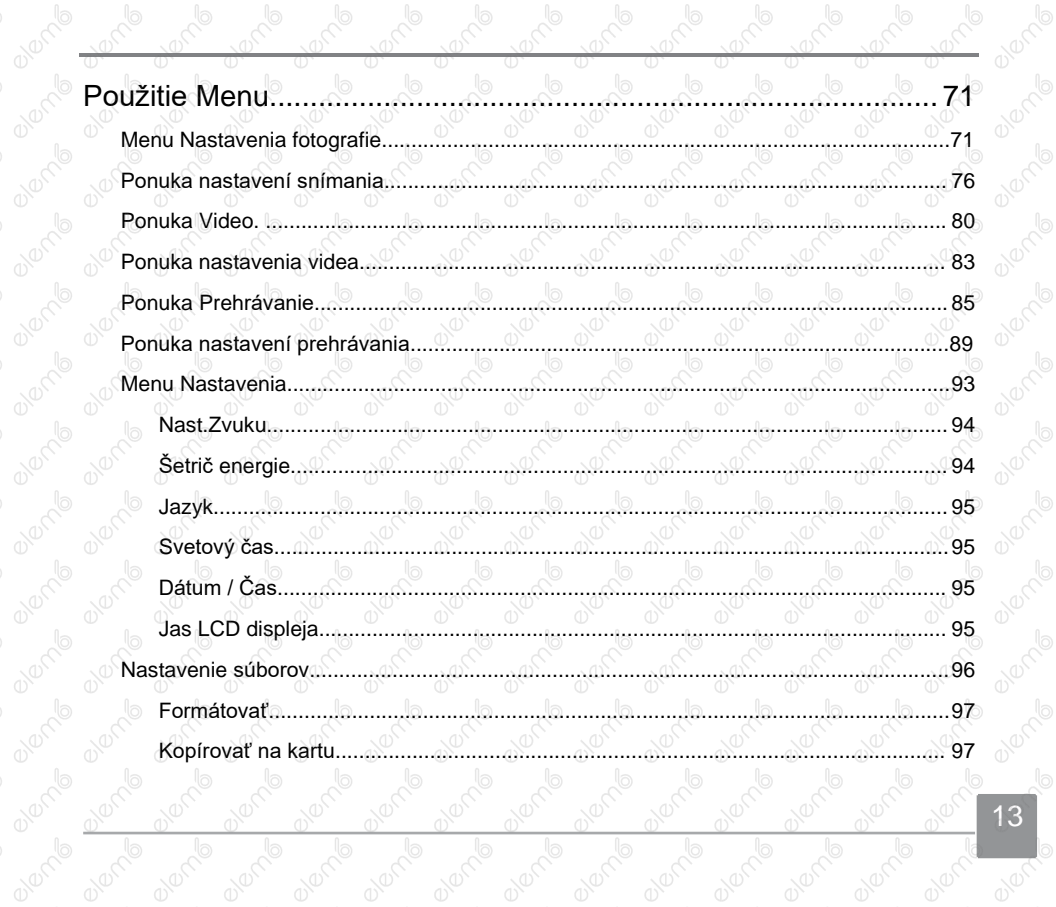

13

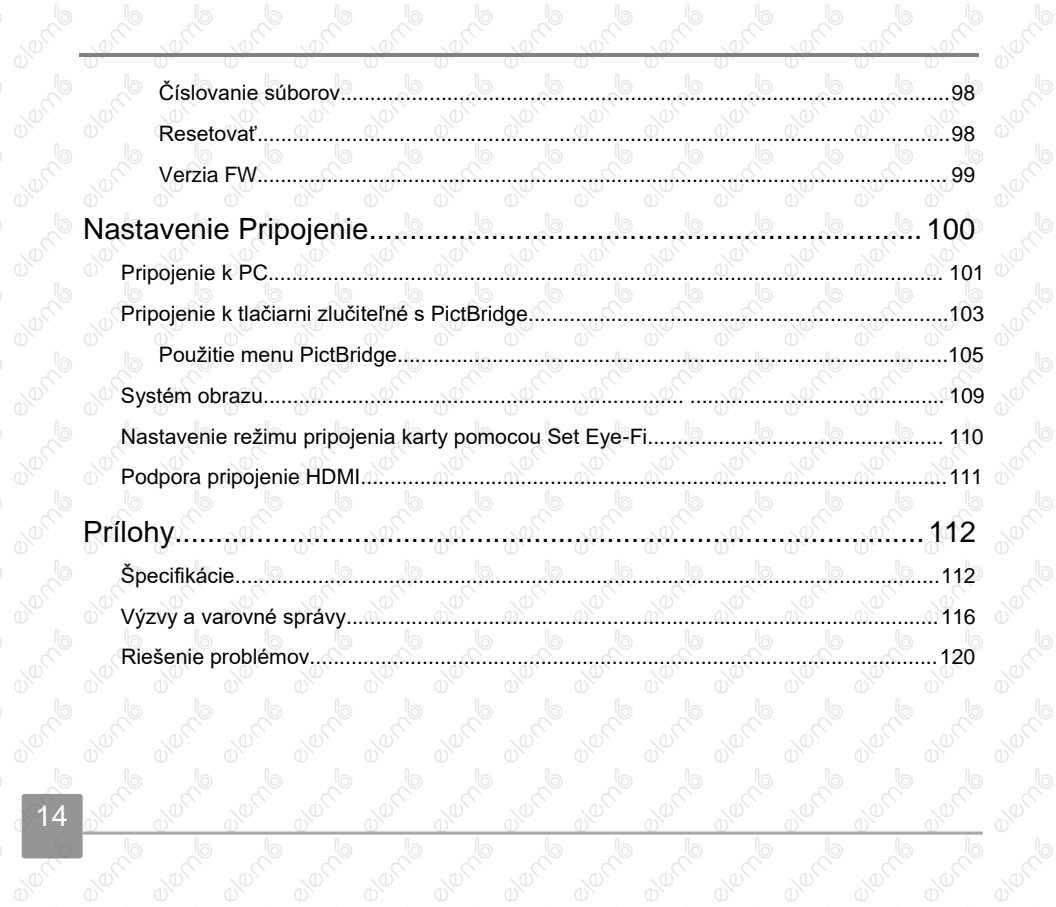

## Príprava

#### Vybalení

V balení by ste mali nájsť model fotoaparátu, ktorý ste zakúpili, sprevádzaný nasledujúcimi položkami. Ak niečo chýba, alebo je poškodené, obráťte sa na predajcu. (Tvar zástrčky nabíjačky sa môže líšiť v závislosti na krajine alebo regióne. Skutočný tvar zástrčky sa môže líšiť)

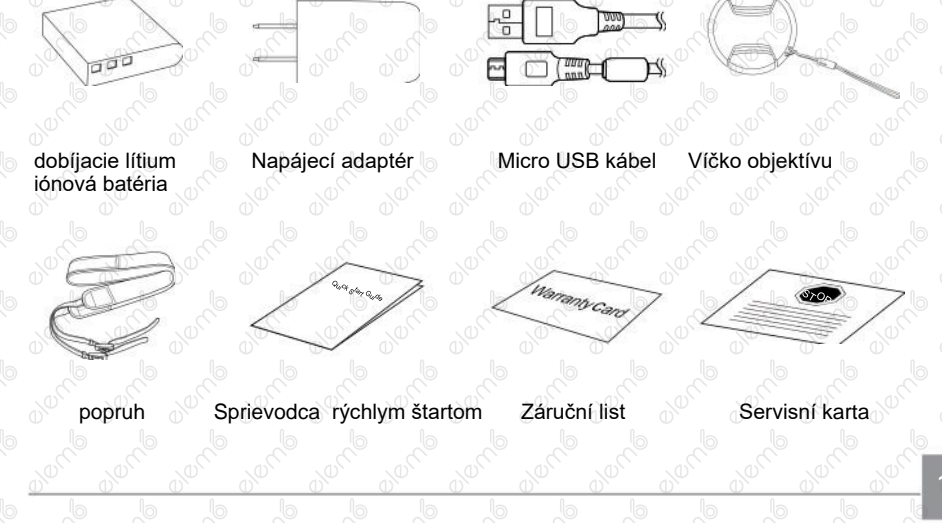

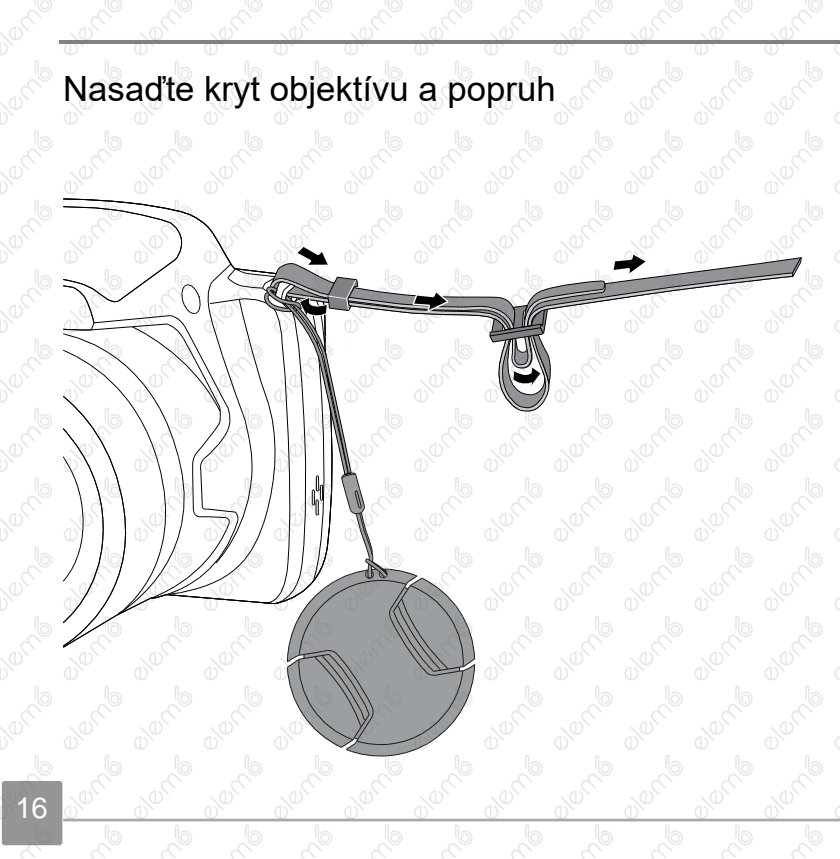

 $\overline{\mathbb{C}}$ 

## Názvy jednotlivých častí

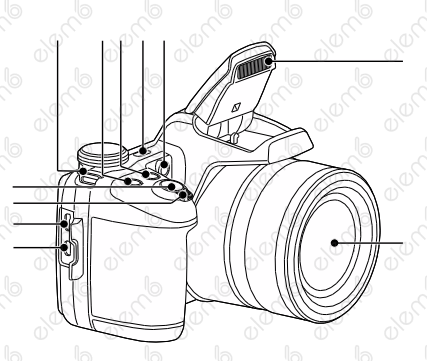

- Micro HDMI Port
- 2. Micro USB Port
- 3. Páčku zoomu
- 4. Tlačidlo spúšte
- 5. Pútko pre remienok
- 6. **·** tlačidlo kompenzácia expozície
- 7. <sup>@</sup> Tlačidlo kontinuálneho snímania

- 8. Vypinac
- 9. Doplnkový lúč AF / indikátor samospúšte
- 10. Blesk
- 11. Objektív

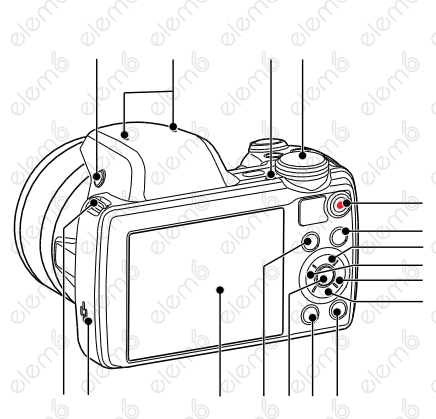

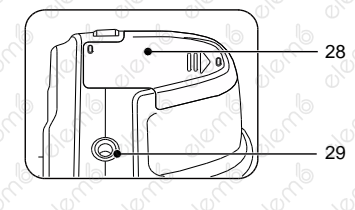

- 12. Tlačidlo blesku
- 13. Mikrofón
- 14. Kontrolka
- 15. Prepínač režimov
- 16.  $\odot$  tlačidlo rýchleho záznamu videa
- 17. **tačidlo Menu**
- 18. AF Tlačidlo AF / tlačidlo so šípkou (Hore)
- 19. V Tlačidlo makra / tlačidlo so šípkou (Vľavo)
- 20. Tlačidlo blesku / tlačidlo so šípkou (Vpravo)
- 21.  $\vec{v}$  Tlačidlo pre odstránenie / Tlačidlo<br>samospúšte / Tlačidlo so šípkou samospúšte / Tlačidlo so (Dole)
- 22. (DER) tlačidlo disp
- 23. **a** tlačidlo prehrávanie
- 24. (sET) tlačidlo SET
- 25. (i) tlačidlo Aj
- 26. LCD $\circ$
- 27. Reproduktor
- 28. Kryt batérie
- 29. Závit pre statív

### Vloženie batérie a pamäťovej karty

- 
- 1. Otvorte kryt batérie. 2. Vložte batériu do priestoru pre batérie podľa polarity vyznačenej na obrázku. Zatlačte batériu nadol, kým nezapadne na miesto.

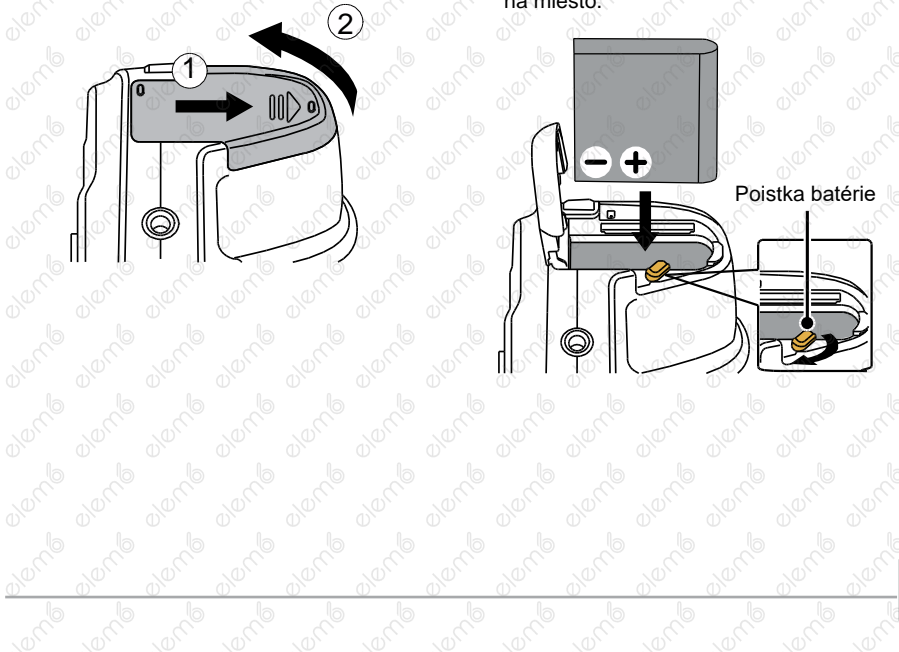

3. Zasuňte pamäťovú kartu do slotu pre 4. Zatvorte kryt batérie. pamäťovú kartu podľa obrázka.

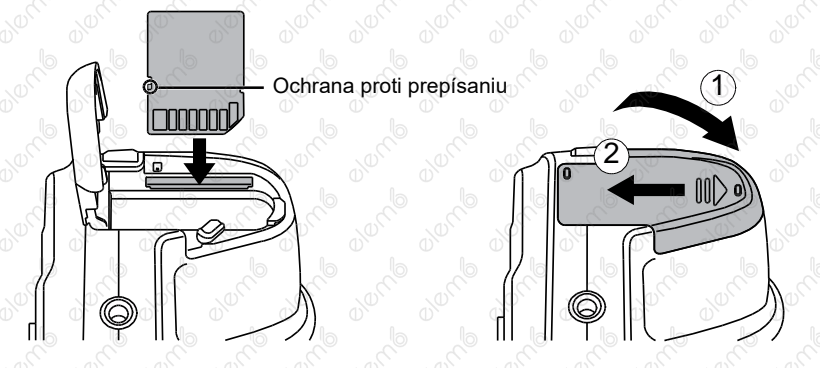

Pamäťová karta (SD / SDHC) je voliteľná a nie je súčasťou balenia. Je potrebné ju zakúpiť zvlášť. Prosím použite originálnu pamäťovú kartu triedy 4 alebo vyššej as kapacitou od 4 GB do 32 GB.

Ak chcete pamäťovú kartu vybrať, otvorte kryt batérie, opatrne kartu zatlačte; karta sa vysunie a potom ju opatrne vyberte.
# Nabitie batérie

Pred nabíjaním batérie je nevyhnutné vypnúť fotoaparát a vložiť do neho batériu.

- 1. Prepojte fotoaparát a nabíjačku káblom Micro USB.
- 2. Pripojením zástrčky nabíjačky k elektrickej zásuvce zahájite nabíjanie batérie.

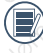

Po dlhšom skladovaní Inabite batériu pomocou dodanej nabíjačky.

Pre zaistenie maximálnej životnosti nechajte batériu prvýkrát nabíjať aspoň 4 hodiny.

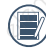

Indikátor nabíjania: Svieti oranžová: Nabíjanie Akonáhle je nabíjanie dokončené, kontrolka zhasne a fotoaparát sa automaticky vypne.

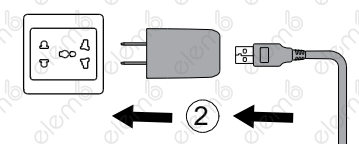

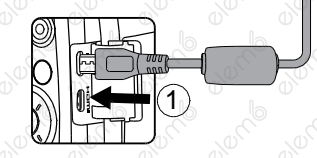

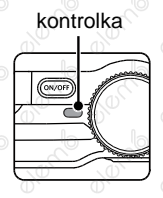

3. Batériu možno tiež nabíjať pripojením vypnutého fotoaparátu k počítaču pomocou kábla Micro USB.

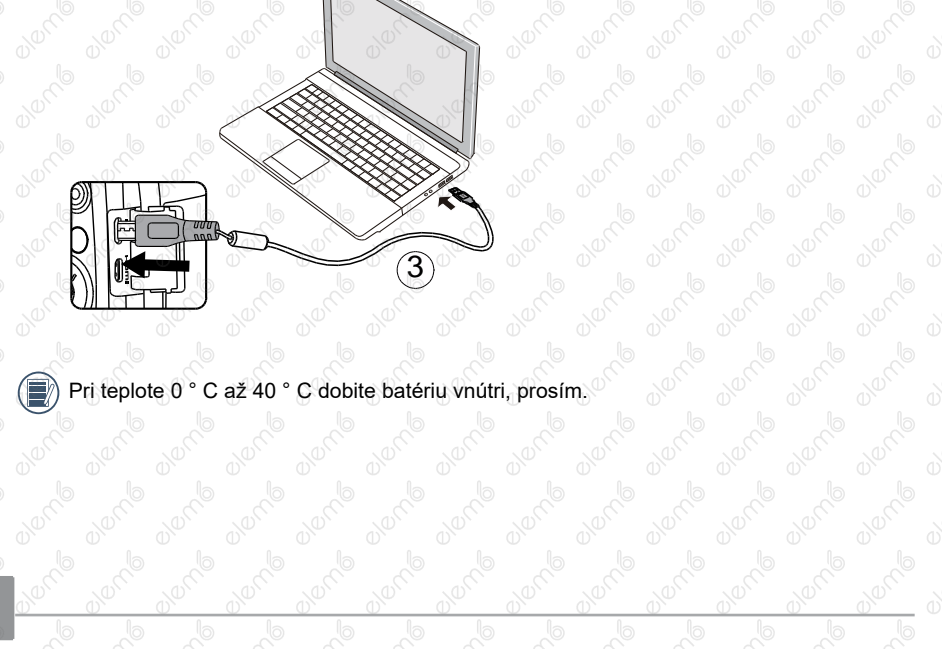

**Branch** 

# Zapnutie a vypnutie

Stlačením tlačidla Vypínač fotoaparát zapnite. Fotoaparát vypnete ďalším stlačením tlačidla Vypínač.

vypínač

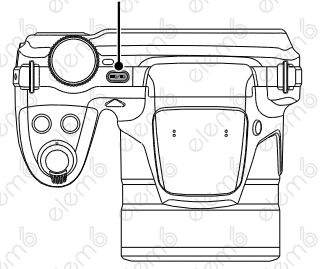

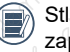

Stlačením a podržaním tlačidla (a) zapnete napájanie a prejdete do režimu prehrávania.

# Postup robenie snímok

- 1. Držte fotoaparát oboma rukami, aby ste prsty neclonil blesk a objektív.
- 2. Zamerte fotoaparát na objekt a potom tento objekt umiestnite do rámčeka na LCD.
- 3. pomocí páčky transfokátora (zoomu) vyberte pozíciu Tele alebo Wide pre<br>priblíženie alebo <sup>O</sup> oddialeni alebo <sup>o</sup> oddialenie snímaného objektu.
- 4. Do polovice stlačte tlačidlo spúšte a zaostrite objekt. Keď sa zaostrovací rámček zobrazí nazeleno, úplne stlačte tlačidlo spúšte a vytvorte snímku.

# Nastavenie jazyka, dátumu / času **Po prvom spustení nastavte váš jazyk, dátum / čas**

- 1. po prvom zapnutí fotoaparátu vypínačom sa zobrazí obrazovka pre výber jazyka.
- 2. stlačením tlačidiel so šípkami  $\left| \right|$ AAF / ▼〒◇ vyberte váš požadovaný jazyk.
- po potvrdení výberu stlačením tlačidla (sr. sa zobrazí obrazovka nastavenia dátumu a času.
- 4. stlačením tlačidla so šípkou  $\triangle$ AF /  $\nabla \vec{\mathbf{r}}$  (c) vyberte blok, ktorý chcete nastaviť: Čas sa zobrazuje vo formáte YYYY.MM.DD HH: MM.
- 5. stlačením tlačidla so šípkou **AAF** / upravte hodnotu pre vybraný blok.
- 6. po potvrdenie nastavenie času stlačením tlačidla <sub>sar</sub> sa zobrazí obrazovka snímky.

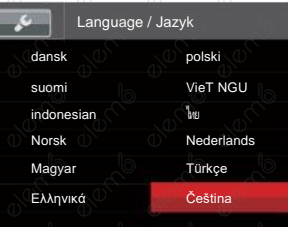

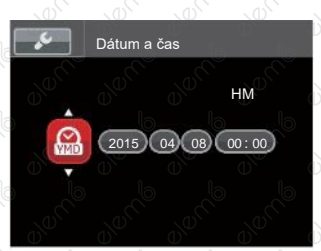

#### **Zmena jazyka**

Po prvotnom nastavení môžete zmeniť jazyk podľa nasledujúcich pokynov.

- 1. Stlačte tlačidlo (**i)** stlačením tlačidla sa šípkou  $\triangle$ AF /  $\nabla \vec{\bm{\tau}}$  č) vyberte položku  $\blacksquare$  a stlačením tlačidla (sm) vstúpte do ponuky.
- 2. stlačením tlačidla so šípkou  $\overrightarrow{AB}$  /  $\overrightarrow{v}$   $\overrightarrow{v}$  ( $\overrightarrow{v}$ ) vyberte položku ca stlačením tlačidlá (str) / ▶ vstúpte do ponuky.
- 3. Stlačením tlačidla so šípkou **AAF** / ▼盲じ vyberte položku 「Language / Jazyk」 a stlačením tlačidla (sm) / vstúpte do ponuky.
- 4. stlačením tlačidiel so šípkam  $\left| \right|$  / AAF ▼ i Č vyberte váš požadovaný jazyk a stlačením tlačidla <sup>(sri)</sup> potvrďte. 5. Stlačením tlačidla sa zobrazí obrazovka snímky.

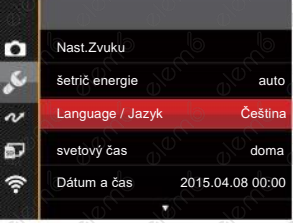

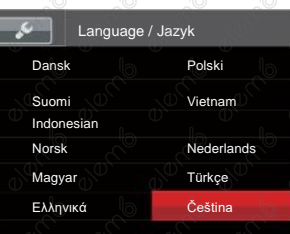

#### **Obnovenie dátumu / času**

Po prvotnom nastavení jazyka môžete zmeniť nastavenie dátumu / času podľa nasledujúcich pokynov.

- 1. Stlačte tlačidlo (a), stlačením tlačidla sa šípkou hore / dole vyberte položku a stlačením tlačidla (sn) vstúpte do ponuky.
- 2. stlačením tlačidla so šípkou **AAF** / ▼盲じ vyberte položku a stlačením tlačidlá (sm) stúpte do ponuky.
- 3. Stlačením tlačidla so šípkou **AF** / ▼〒∛) vyberte položku [Dátum a čas] a stlačením tlačidla  $\frac{\sqrt{2}}{2}$  vstúpte do ponuky.
- 4. stlačením tlačidla so šípkou  $\mathbf{4} \mathbf{Z}$  /  $\mathbf{L}$ vyberte blok, ktorý chcete nastaviť: Čas sa zobrazuje vo formatu YYYY.MM.DD HH: MM.
- 5. Stlačením tlačidla so šípkou $\overline{a}$  **AF/** $\overline{v}$   $\overline{g}$   $\overline{g}$  upravte  $\overline{a}$  hodnotu **pre** vybraný  $\overline{a}$  blok  $v$ vbraný  $\mathbb{R}$  blok. Po dokončení nastavenia potvrďte stlačením tlačidla (ser)
- 6. stlačením tlačidlá (sa zobrazí obrazovka snímky.

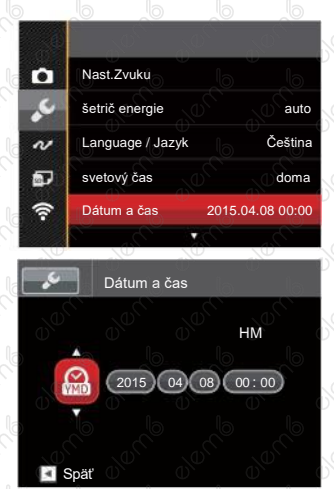

# Prehľad Rôznych Režimov

# Nastavenia displeja

Stlačením tlačidla (...) zobrazíte nastavenie: Klasické, Plné, Vypnuté.

Klasické: Zobrazí existujúce parametre fotoaparátu Vypnuté: Zobrazí iba aktuálny osobu.

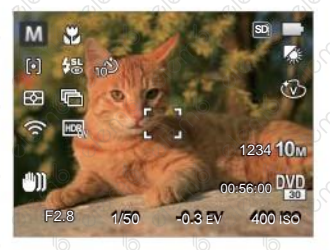

Plné: Zobrazí všetky existujúce parametre fotoaparátu, histogram a mriežku rámčeku

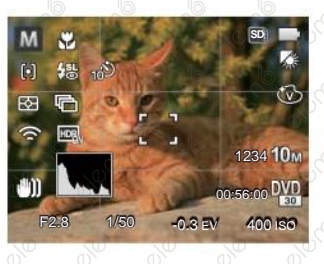

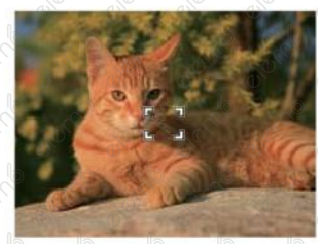

# Zobrazenie na LCD

#### **Prehľad ikon na displeji v režime fotografovania**

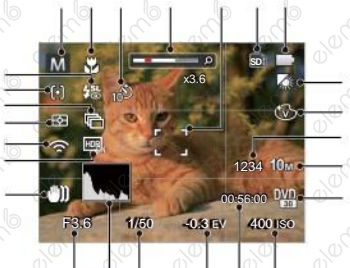

- 1 Režime fotenia
- 2 Režim **Makro**
- 3 Samospúšť
- 4 Priblíženie zobrazenie (otáčaním páčky zoomu)
- 5 Rámček ostrenia
- 6 Pamäťová karta / Vstavaná pamäť
- 7 Stav batérie
- 8 Vyváženie bielej

9<sup>0</sup> Farebný efekt 10 Počet zostávajúcich snímok 11 Rozmer obrazu 12 Kvalita videa 13 Hodnota ISO 14 Zostávajúci čas záznamu 15 Kompenzácia expozície 16 Čas uzávierky 17 Histogram 18 Hodnota clony 19 OIS (Stabilizácia optický obrazu) 20 HDR 21 Eye-Fi ON (so signálom) 22 Meranie expozície 23 Plynulé fotenie 24 Režim auto ostrenie 25 Režim blesku

#### **Prehľad ikon na displeji v režime videa**

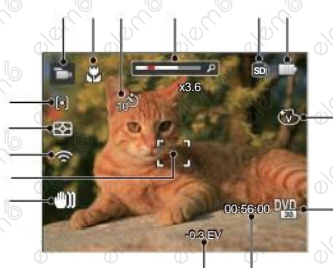

- Režim videá
- 2 Režim Makro
- 3 Samospúšť
- 4 Priblíženie zobrazenie (otáčaním páčky zoomu)
- 5 Pamäťová karta / Vstavaná pamäť
- stav batérie
- Farebný efekt
- 8 Kvalita videa
- 9 Zabývajúci čas záznamu
- 10 Kompenzácia expozície
- 11 OIS (Stabilizácia optický obrazu)
- 12 Rámček ostrenia
- 13 Eye-Fi ON (so signálom)
- 14 Meranie expozície
- 15 Režim auto ostrenie
	- Pre dosiahnutie najlepších výsledkov pri nahrávaní videa je doporučované použiť SDHC pamäťovú kartu.
	- Optický zoom a digitálny zoom je možné nastaviť (208x celkom). Digitálny zoom je možné nastaviť až 4x.

#### **Prehľad ikon na displeji v režime prehrávania**

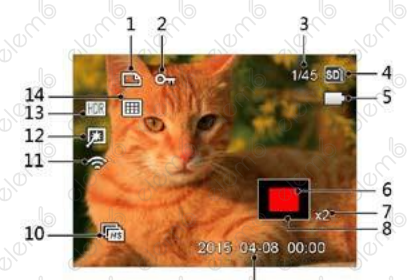

- Súboru DPOF **12** Retuš
- 2 Ochrany súboru 13 HDR

30

3 Pamètova priestor (ukazuje aktuálny 14 Paketá zložka počet fotografií a celkový počet fotografií)

- Pamètova karta / Vstavaná pamäť
- 5 Stav batérie
- 6 Oblasť zvětšení priblíženie
- 7 Pomer zobrazenie zoom
- 8 Ovplyvnená okolia
- 9 Dátum poriadenie
- 10 Kontinuálna snímaní skupiny playback
- 11 Eye-Fi ON (so signAlem)
- 
- 
- 

# Používanie Prepínač Režimov

Fotoaparát ponúka pohodlný prepínač režimov, ktorý vám umožní jednoduché prepínanie medzi rôznymi režimami.

# Vybrať vhodného režimu fotografovania

- 1. Stlačením tlačidlo Vypínač fotoaparát zapnite. Zamerajte fotoaparát na objekt a potom tento objekt umiestnite do rámčeka na LCD.
- 2. Otočíte volič prevádzkových režimov pre výber vhodného režimu fotografovania.

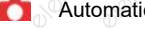

p

Automatický režim **M** Ruční režim Režim Videá

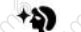

- 
- 
- Program AE **+4** Skrášlovač tváre CS Vlastnie nastavenia
- Priorita uzávierky Wi-Fi režim ς
	-
- Priorita svetelnosti <sup>C</sup>SCN Režim zábere А
- 3. Otočte páčku zoomu pre priblíženie alebo oddialenie subjektov a poskladajte fotografie
	- možností rámovanie.

s

4. Do polovice stlačte tlačidlo spúšte a zaostrite objekt. Keď sa zaostrovací rámček sfarbíí zelene, úplne stlačte tlačidlo spúšte a vytvorte snímku.

## **Automatický režim**

Fotoaparát automaticky optimalizuje fotografie tak, aby ste dosiahli najlepšie výsledky.

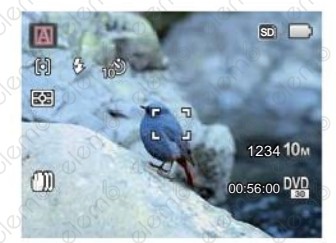

# **Automatický**

Fotoaparát automaticky upraví expozíciu a ostrenie, aby boli snímky kvalitné.

#### **Príroda**

32

Pre krajinu automaticky upraví expozíciu, aby zodpovedala pozadia.

#### **Portrét**

Najvhodnejšie pre fotografovanie osôb so zaostrením na ich tvár.

#### **Nočný portrét**

Keď fotografujete portréty v noci alebo v zlých svetelných podmienkach, automaticky upraví expozíciu pre osoby a nočnú scénu.

#### **Portrét v protisvetle**

Keď je za vami slnko alebo iný zdroj svetla, automaticky upraví predné expozíciu, aby boli fotografie kvalitné.

#### **Nočná krajina**

Pre nočné scénu automaticky zvýši hodnotu ISO, aby sa vykompenzoval nedostatok svetla.

#### **Makro**

Ak chcete vytvoriť podrobnejšie zábery zblízka, automaticky prepne objektív do režimu Makro a vykoná automatické zaostrenie.

#### **Program AE**

Užívateľ môže prepnúť hodnotu ISO a EV podľa osobných preferencií, fotoaparát môže automaticky nastaviť rýchlosť uzávierky a hodnotu clony.

#### **Priorita uzávierky**

Užívateľ môže nastaviť rýchlosť uzávierky / EV a hodnotu ISO. Používa sa hlavne pre snímanie objektu, ktorý sa pohybuje.

#### **Priorita svetelnosti**

Užívateľ môže nastaviť veľkosť clony / EV a hodnotu ISO. Všeobecne sa používa pre snímanie neživého objektu a kontrolu hĺbky pohľadu.

#### **Ručný režim**

Užívateľ môže nastaviť veľkosť clony / rýchlosti uzávierky manuálne a hodnotu ISO. Je všeobecne používaný pre fotografovanie statických fotografií.

#### **Režim:**

Postupujte podľa nasledujúcich krokov upravte parametre:

1. Otáčaním kolieska režime vyberte požadovaný režim, stlačením tlačidla (a) nakonfigurujte nastavenia.

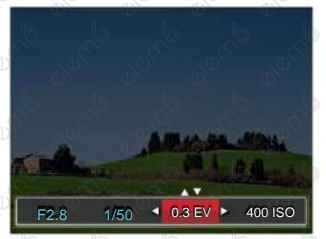

- 2. Stlačením tlačidla so šípkou 4. / ▶ vyberte položku nastavenia.
- 3. Stlačením tlačidla so šípkou  $\overrightarrow{AB}$  /  $\overrightarrow{v}$   $\stackrel{\sim}{\bullet}$   $\Diamond$  upravte parametre.

4. Pre dokončenie nastavenia stlačte tlačidlo (\*r) a zobrazí sa obrazovka pre fotografovanie. Položky, ktoré je možné upraviť v PSAM : ( o: Voliteľné×: Nie je voliteľné, automatické zobrazenie)

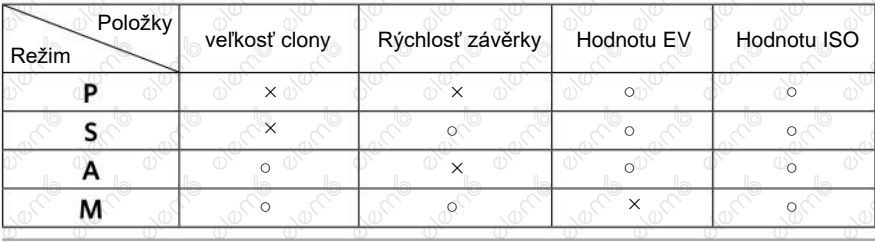

# **Skrášlovač tváre**

Expozícia fotoaparátu nastavená pre realistické zachytenie tónu pokožky.

- 1. Otočte voličom režimu a vyberte»
- 2. Stlačte tlačidlo a stlačením tlačidla so šípkou A AF / ▼ ⊙ vyberte položku
- 3. Stlačením tlačidla so šípkou (4. ) → vyberte položku Skrášlovač tváre, stlačenie tlačidla (sn) potvrďte a vrátite sa do režimu fotografovania.

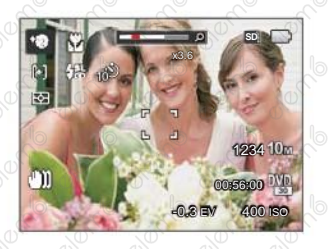

- Efekt 1: Mäkká pleť
- Efekt 2: Mäkká pleť + Objasnenie očí
- Efekt 3: Mäkká pleť + Objasnenie očí + Zväčšenie očí

# **Wi-Fi režim**

Aktivujte prenos snímok a diaľkové ovládanie pripojením k inteligentnému zariadenie s Wi-Fi.

### **Opatrenie pred použitím:**

- Chytré zariadenia musia mať operačný systém iOS 7 alebo vyšší alebo Android 4.2 alebo vyšší. V opačnom prípade je potrebné inteligentné zariadenia aktualizovať pred použitím APP (aplikácia).
- Nepoužívajte v miestach s vysoko intenzívnym magnetickým poľom, rušením elektrostatickými výbojmi a elektrickými vlnami (napríklad v blízkosti mikrovlnnej rúry), ktoré môžu spôsobiť chyby v prijímaných signáloch.
- Na udržanie dobrého spojenia by fotoaparát mal byť vo vzdialenosti asi do 10 metrov (32,8ft), bez tienenie proti rušeniu signálu.

37

Funkciu Wi-Fi nepoužívajte v lietadle.

Fotoaparát a inteligentné zariadenia je možné prepojiť iba ako nesúhrnnej.

#### **Stiahnutie balíčka APP:**

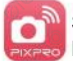

38

Stiahnite si vyhradený inštalačný balíček z obchodu s aplikáciami (názov APP: PIXPRO Remote Viewer) a potom ho nainštalujte.

#### Systémom Android: **Systémom Android:**

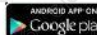

Pre zariadenia so systémom Android, vyhľadajte a stiahnite si aplikáciu App "PIXPRO Remote Viewer" **of v Obchode** Play, a nainštalujte si ju podľa pokynov na obrazovke zariadenia.

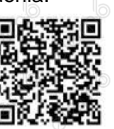

# Systémom **iOS:** App Store

Pre zariadenia Apple, vyhľadajte a stiahnite si App "PIXPRO Remote Viewer"

v App Store, a nainštalujte si ju podľa pokynov na obrazovke zariadenia.

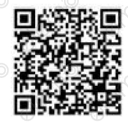

<https://play.google.com/store/apps/> details?id=com.jkimaging.pixproremoteviewer

<https://itunes.apple.com/us/app/> pixpro-remote-viewer/id833154167?mt=8

# **Prečítajte si "Návod na použitie PIXPRO Remote Viewer", ktorý je k dispozícii na internete:**

**Americas**

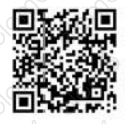

<http://kodakpixpro.com/> Americas/support/downloads.php

# **Europe**

[http://www.kodakpixpro.com/E](http://www.kodakpixpro.com/)urope/ support/multi-lang-downloads.php

1. Otočte koliesku voľby režimu na  $\widehat{\mathcal{F}}$  a potom otvorte rozhranie voľby Wi-Fi.

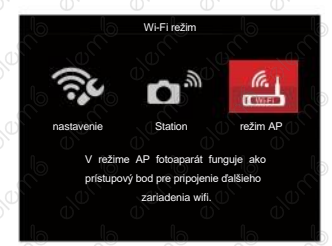

- 2. Stlačením tlačidla so šípkou (◀ / ▶ ≯ vyberte a nastavte voľby.
	- 「Nastavenie」: Prispôsobte nastavenie Wi-Fi systému fotoaparátu.
	- 「Station」: Režim stanice slúži na pripojenie k "osobnému aktívnemu bodu" vytvorenému vaším mobilným zariadením.
	- 「Režim AP」: V režime AP fotoaparát funguje ako prístupový bod pre pripojenie ďalšieho zariadenia wifi.
	- Odpojenie vykonáte otočením kolieska voľby režimu.

#### **Režim AP**

Tento fotoaparát môžete pripojiť k svojmu inteligentnému zariadení pomocou siete Wi-Fi.

#### **Nastavenie fotoaparátu:**

1. Vyberte 4 a stlačte tlačidlo aby ste získali prístup do rozhrania pre nastavenie.

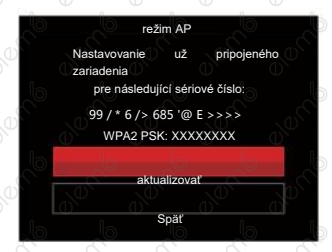

Stlačte tlačidlo so šípkou <sup>1</sup>▲AF ▼i  $\bullet$  a vyberte:

- Aktualizovať: Vytvorte nové WPA2 PSK heslo.
- Späť: Zpäť na predchádzajúcu stránku

#### **Nastavenie inteligentného zariadenia:**

- 2. Aktivujte Wi-Fi na chytrom zariadení a potom prehľadajte okolité bezdrôtová zariadení.
- 3. Vyberte názov SSID pripojovaného fotoaparátu a potom zadajte osemciferné heslo po WPA2 PSK na fotoaparáte.
- 4. kliknutím na ikonu APP **aktivujte** APP.

#### **Dokončenie nastavenia:**

5. Akonáhle je APP pripojená k fotoaparátu, môžete na inteligentnom zariadení aktivovať funkčné operácie.

#### **Station**

Aktivujte prenos obrazu a diaľkové ovládanie tak, že fotoaparát pripojíte k Wi-Fi prístupovému bodu, ktoré ste vytvorili na inteligentnom zariadení.

- 1. Povoľte Wi-Fi prístupový bod inteligentného zariadení.
- 2. na fotoaparátu vyberte  $\Box^{\mathfrak{m}}$ a potom stlačením tlačidla (sn) potvrďte spojení s inteligentným zariadením.

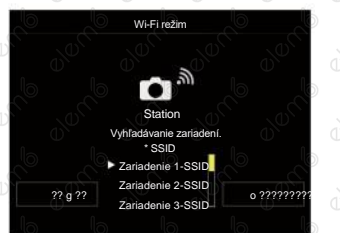

Stlačte tlačidlo so šípkou 4.2 / ▶ 2 vyberte:

• Hľadať: Znovu vyhľadať okolité bezdrôtová

zariadení.

- vybrať názov pripojovaného zariadení.
- Späť: Zpäť na obrazovku výbere Wi-Fi režimu.

Stlačte tlačidlo so šípkou **AAF** ▼ i vyberte názov pripojovaného inteligentného zariadenia a potvrďte stlačením tlačidla. (Fr) Fotoaparát následne prejde do rozhrania pre zadanie hesla.

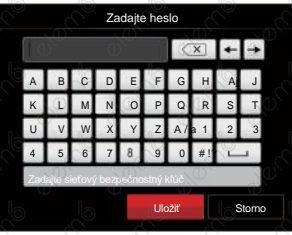

Význam ikon rozhranie:

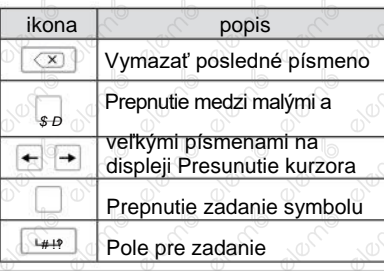

- 4. Voľbu prevediete stlačením tlačidla sa šípkami ◀说 / ▶ / △AF / ▼盲⊙ a svoju voľbu potvrďte stlačením tlačidla  $(F)$ . po uložení hesla prejdite na dokončenie WPA2 PSK.
- 5. po uložení hesla sa pripojte k sieti.
	- Po pripojení bude LCD displej zobrazovať, ako je znázornené nižšie:

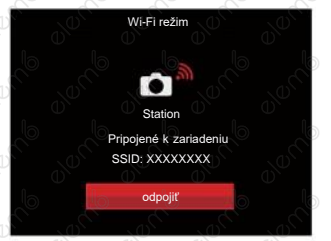

- Ak pripojenie zlyhá, skontrolujte Wi-Fi zariadenia a skúste to znova.
- 6. Po pripojení kliknite na ikonu APP na šikovnom zariadenie, aby ste<sup>n</sup>mohli uskutočniť príslušné operácie.

42

#### **Zobrazenie stavu Wi-Fi pripojenie:**

Wi-Fi je úspešne pripojená, ale APP nie je aktívna.

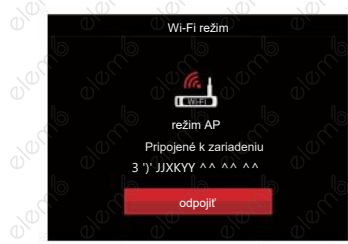

#### Wi-Fi je úspešne pripojená a APP je aktívna.

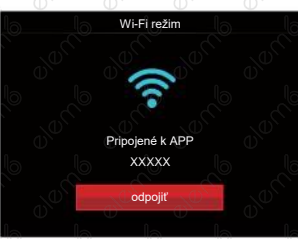

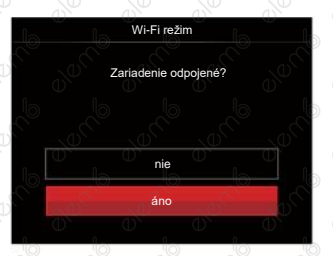

- Nie: Ponechajte Wi-Fi ppripojení a vráťte sa na predchádzajúcu stránku.
- Áno: Odpojte a vráťte sa späť na obrazovku ppripojení Wi-Fi.

#### Postup ukončenia pripojenia: Dôjde k prerušeniu Wi-Fi komunikácie na inteligentným zariadenia:

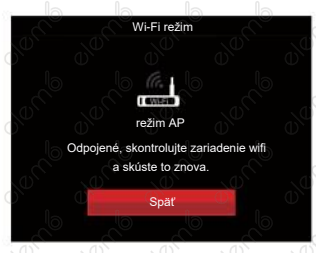

• Späť: Späť na SSID rozhraní.

#### **Nastavenie**

Názov tohto fotoaparátu môžete zmeniť pomocou klávesov.

- 1. Vyberte  $\widehat{\mathbb{R}}$  a potom stlačte tlačidlo  $\widehat{\mathbb{R}}$ aby ste získali prístup do rozhrania pre nastavenie.
- 2. stlanite tlačidlo so šípkouA **AAF** ▼すふ a vyberte voľby na nastavenie.<br>Následne stlačte tlačidlo (☞). Aby ste  $N$ ásledne stlačte tlačidlo  $(s_{\text{eff}})$ získali prístup do menu.

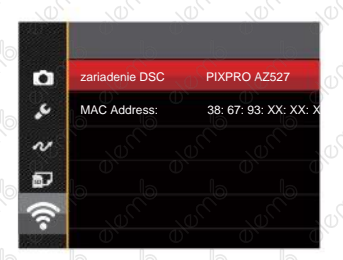

3. stlačením tlačidlá <sup>orr</sup> potvrdíte nastavenia a potom preskočte menu.

#### **Zariadenie DSC**

Nastavený názov DSC zariadenie je 「PIXPRO AZ527」. K zmene názvu DSC zariadení použite klávesy.

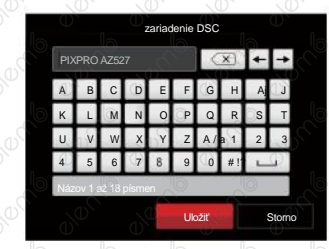

Informácie o spôsobe zadávaní nájdete v úvode k zadávanie hesla na strane 41.

#### **MAC Address**

Skontrolujte MAC adresu bezdrôtovej siete pre tento fotoaparát.

# **Režim záberu**

Môžete vybrať niektorý z 13 režimov záberu podľa aktuálneho prostredia fotografovania. Potom fotoaparát automaticky nakonfiguruje najvhodnejšie nastavenie.

- 1. Otočením prepínača režimov naSCN
- 2. Stlačením tlačidiel so šípkami AF / Vio vyberte záber a potom stlačením tlačidla (ser) potvrdíte.

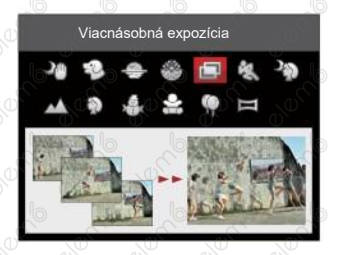

3. Ak potrebujete zmeniť scénu, stlačte tlačidlo **a a potom tlač. a nakoniec tlačítek** so šípkami ▲AF / ▼盲ଠ /∴◀ង /∴) ▶≸ , Aby ste mohli vykonať nový výber scény.

#### **Nočná snímka bez statívu**

Znižujú riziko rozmazania snímok pri fotografovaní pri nízkej hladine osvetlenia scény.

Vyfotí rýchlo 4 fotografie pod 8M (vrátane 8M) a potom prekrýva ako jasný nočný obraz.

#### **Režim zviera**

Rýchlo identifikuje zviera (psa / mačku), zachytí maznáčika v pohybe.

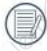

Ak je detekovaná tvár mačky / psa, zobrazí sa biely rámček. Fotoaparát vytvorí snímku a uloží ho bez ohľadu na to, či zaostrenie bolo úspešné (ak bolo úspešné, zobrazí sa zelený rámček zaostrenia, ak nie, zobrazí sa oranžový rámček).

V jednom okamihu je možné detekovať maximálne 10 hláv psov / mačiek.

#### **Súmrak**

Pre západy slnka. Fotografovanie objektov v ostrom slnečnom svetle.

#### **Ohňostroj**

Pre nočné ohňostroje. Odporúčame použiť statív.

#### **Viacnásobná expozícia**

Vhodné pre fotografovanie pohybujúcich sa objektov (maximálne 7) na rovnakom pozadí.

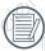

Pred fotografovaním fotoaparát držte pevne. Stlačte a podržte spúšť, aby ste nasnímali súčasne 7 snímok. Spúšť sa potom automaticky zavrie. Ak chcete prestať s fotografovaním, uvoľnite spúšť do polovice dráhy.

Aby bolo možné objekty vyfotografovať, musia sa pohybovať zľava doprava. Objekty pohybujúce sa v iných smeroch nebudú zachytené.

Ak sa objekt bude pohybovať príliš rýchlo alebo bude príliš blízko, bude to mať vplyv na kvalitu fotografie.

47

# **Šport**

Pre rýchlo sa pohybujúce objekty. Fotografovanie ostrých akčných záberov bez rozmazania.

#### **Nočný portrét**

Pre portréty s nočnou scénou na pozadí (Odporúčame použiť statív).

#### **Príroda**

Pre krajiny. Živé reprodukovanie zelenej a modrej.

#### **Portrét**

Pre fotografovanie portrétov.

#### **Sneh**

Pre objekty na snehu. Znížená podexpozície.

#### **Deti**

Pre deti a zvieratá. Blesk je vypnutý na ochranu očí.

#### **Párty**

Pre nočné objekty bez použitia statívu. Ostré snímky bez rozmazania.

#### **Panoramatický režim**

Táto funkcia vám umožní zachytiť panoramatický obraz s oveľa väčším obsahom, ako má obyčajná fotografie. Pre ucelené zachytenie ultraširokého obrazu v rozsahu až 360 stupňov jemne a rovnomerne pohybujte fotoaparátom podľa šípky.

Postupujte podľa nasledujúcich krokov:

- 1. Otočte prepínač režimov na režim Panorama ( $\equiv$ 1.
- 2. Stlačením tlačidiel so šípkami AF /  $\triangledown \exists \bigcirc / \neg \exists \bigcirc / \rightarrow \exists$  vyberte smer snímania. (Ak nevykonáte žiadny výber, bude ako predvolený použitý smer vpravo) O 2 sekundy neskôr je fotoaparát pripravený snímať. Ak sa chcete pripraviť na snímanie, môžete tiež stlačiť (st) alebo stlačte tlačidlo uzávierky.

3. Vytvorte záber na displeji LCD a stlačením tlačidla uzávierky zaostrite na objekt. po zaostrirenie dotlačením tlačidla uzávierky odfotografujte prvý záber. Teraz sa na displeji zobrazí dialógové okno zostavenie panorámu.

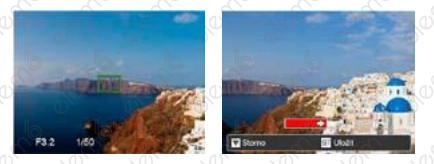

- 4. Otáčajte fotoaparátom podľa nastaveného smeru. Ak rozsah otáčania nepresahuje rozsah, ktorý fotoaparát môže detekovať, dialóg priebehu pozdĺž indikačné šípky čiastočne zmení farbu na červenú. Akonáhle sa toto dialóg kompletne sfarbí na červeno, režim snímania panoramatických snímok je dokončený.
	- Panoramatický obrázok možno prehrávať pomocou metódy flash prehrávania. Ďalšie informácie nájdete v časti pre panoramatické prehrávanie videa na strane 70.

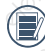

- Počas snímania nie sú k dispozícii režimy blesku, samospúšte, makrá a expozičnej kompenzácie. Teraz nie je k dispozícii nastavenie zaostrenia.
- Stlačením tlačidla <sup>(sri</sup>) počas snímania panorámu prerušíte snímania a uložíte aktuálne obstaranie snímky. Stlačením tlačidla šípky  $\blacktriangledown$   $\blacktriangledown$  zrušíte snímanie a skôr zhotovené snímky nebudú uložené.

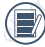

Keď je smer pohybu fotoaparátu počas snímania panorámu nesprávny alebo keď sa uhol odchýli od vnútorného nastavenia, na LCD displeji sa zobrazí upozornenie 「Nesprávne zarovnanie. Opakujte akciu. 」A aktuálne vytvorené snímky budú uložené.

#### **Režim videa**

V tomto režime nahrávate videosekvencie.

Postupujte podľa nasledujúcich krokov:

- 1. Otočením prepínača režimov na →, vstúpi do režimu Video.
- 2. Stlačte tlačidlo (alebo tlačidlo Uzávierky pre spustenie nahrávania.

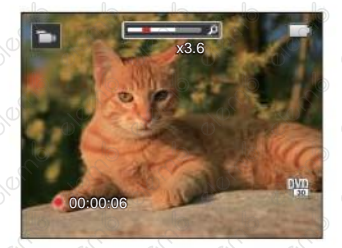

- 3. Stlačte tlačidlo o alebo tlačidlo Závierky, tým uložíte videonahrávku a fotoaparát sa vráti na film plátno.
	- V procese nahrávania, môžete otočiť páčku zoomu pre priblíženie alebo oddialenie predmetu.

#### **Vlastné nastavenia**

Užívateľ môže uložiť často používaných režimov alebo režim zábere a parametre snímania a prepnutím na tento režim rýchlo použiť nastavenie.

**Nastavenia v režime (Nenastavený stav alebo stav po resete):**

1. Otočením voliča režime vyberte režim CS prejdete na obrazovku nastavení (Viď obrázok nižšie):

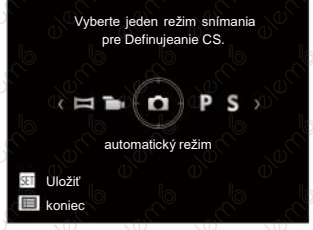

- 2. Ako je zobrazené na obrázku, stlačte tlačidlo so šípkou  $\left\langle \cdot \right\rangle$   $\rightarrow$   $\left\langle \cdot \right\rangle$  a vyberte režim zhotovovanie fotografií, ktorý chcete definovať ako CS, A potom stlačením tlačidla (sm) prejdete na obrazovku robení fotografií.
- 3. Ako je zobrazené na obrázku, stlačte tlačidlo a vyberte, či budete pokračovať v nastavovaní režime CS. alebo otočením kolieska režime tento krok vynecháte.

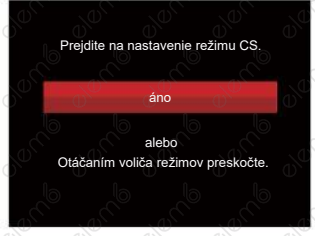

**Nastavenia v iných režimoch (túto metódu použite na výber iného vlastného nastavenia):**

- 1. Vyberte niektorý režim alebo režim záberu, ktorý chcete uložiť.
- 2. Nastavte požadované parametre v aktuálnom režime.
- 3. Stlačte tlačidlo (a), stlačením tlačidlá sa šípkou ▲ AF / ▼ i vyberte položku a stlačením tlačidla (sr) vstúpte do ponuky.
- 4. Stlačením tlačidla so šípkou **AAF** / vic) vyberte položku a stlačením tlačidla  $\left( \frac{1}{2} \right)$   $\blacktriangleright$  vstúpte do ponuky.
- 5. Stlačením tlačidla so šípkou V T č) vvberte položku [Vlastné nastavenia] a stlačením tlačidla (sm) / **> 4** vstúpte do ponuky.

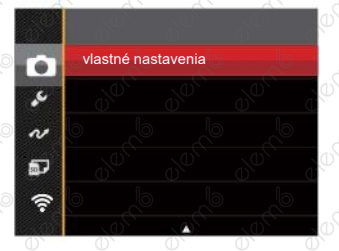

6. Výberom možnosti 「Áno」 uložte alebo výberom 「Nie」 zrušte operáciu.

52

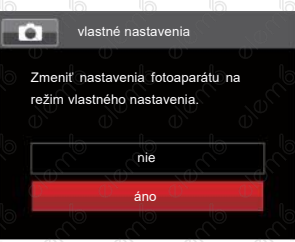

- 7. Otáčaním prepínača režimov prepnite na vlastné nastavenia $\mathfrak{C}$ S).
- 8. Sú načítaná fotografická nastavenia, ktorá ste naposledy uložili.
- 

Pri prvom použití CS režima nie je žiadny prednastavený parameter CS režime.

Ak chcete odstrániť nastavenie parametrov pre 「Vlastné nastavenia」, pozrite sa na funkciu prenastavenie na strane 98.

# základné Ovládanie

# Používanie funkcie priblíženia

Váš fotoaparát je vybavený dvoma typmi funkciou priblíženia: optický a digitálny zoom. Pre priblíženie alebo oddialenie svojho subjektu stlačte na fotoaparáte páčku Zoomu.

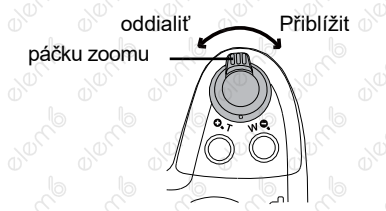

Keď optický zoom dosiahne prahovú hodnotu digitálneho zoomu, uvoľnením a otočením páčky zoomu do polohy T môžete prepínať medzi optickým a digitálnym zoomom.

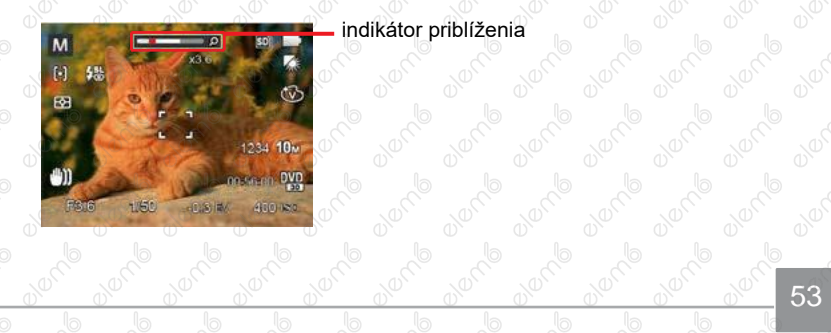

# Nastavenie zaostrovanie

Túto funkciu, môžete nastaviť **P S A M**, Prosím, postupujte podľa nasledujúcich krokov pre režime konfigurácii nastavení:

- 
- 1. Stlačením tlačidla so šípkou **ALAF** zobrazíte obrazovku nastavení.

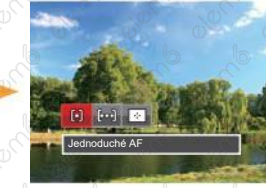

- 2. stlačením tlačidla so šípkou ( ◀ / ) → vyberte nasledujúce 3 režimy:
	- $\lceil 6 \rceil$  Uednoduché AF Uprostred LCD sa objavuje rámček zaostrenia na subjekt.
	- Vícenásobné AF Fotoaparát automaticky ostrie na subjekt na viacerých miestach zábere s cieľom určiť správne zaostrenie.
		- Sledovanie objektov Chytré sledovanie objektu v pohybe sa zaostrovaním záberu.
- 3. Stlačte tlačidlo  $\frac{1}{2}$  pre dokončenie nastavenia a vstup na obrazovku natáčanie.

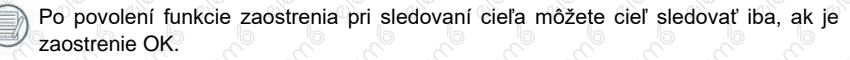

# Režim Makro

Pri fotografovaní malých predmetov alebo fotografovanie zblízka môžete použiť režim Makro. Tento režim vám umožní použiť priblíženie, aby ste boli bližšie snímanému predmetu.

Túto funkciu môžete nastaviť v režime PSAM<sup>+9</sup> Prosím, postupujte podľa nasledujúcich krokov pre konfiguráciu nastavení:

1. Stlačením tlačidla so šípkou <a>vestúpte do ponuky makra.

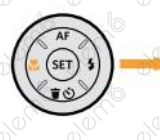

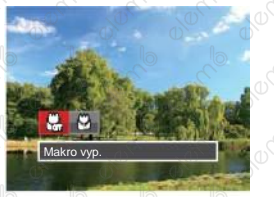

2. stlačením tlačidla so šípkou 4. / ▶ ↓ vyberte nasledujúce 2 režimy:

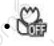

Makro vvp.

Touto voľbou vypnete režim Makro

Makro zap.

Zvoľte túto voľbu pre priblíženie objektu bližšie k objektívu (Na západnej strane (W) by zaostrovacia vzdialenosť mala byť väčšia ako 1 cm).

3. Stlačte tlačidlo (<sub>ser)</sub> pre dokončenie nastavenia a vstup na obrazovku natáčanie.

# Nastavenie samospúšte

Pomocou tejto funkcie môžete robiť snímky v bežnom čase. Fotoaparát je možné nastaviť na režim fotografovanie po 2 sekundách, 10 sekundách od stlačenia spúšte alebo po zaznamenaní úsmevu. Túto funkciu môžete nastaviť v **OPSAM +�** s, Prosím, postupujte podľa nasledujúcich krokov pre konfiguráciu nastavenie:

1. stlačením tlačidla so šípkou  $\vec{v}$   $\vec{v}$ vstúpte do ponuky samospúšte.

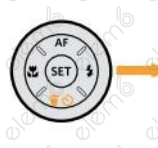

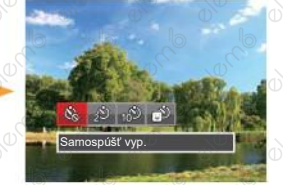

- 2. stlačením tlačidla so šípkou 4. ► vyberte nasledujúce 4 režimy:
	-
- Samospúšť vyp. Samospúšť je vypnutá.
- Samospúšť 2 s. 2 sekundy po stlačení tlačidla spúšte sa nasníma jeden obrázok.

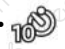

Samospúšť 10 s. 10 sekúnd po stlačení tlačidla spúšte sa nasníma jeden obrázok.

- Samospúšť úsmev Stlačte tlačidlo spúšte a akonáhle bude rozpoznaný tvár s úsmevom, ihneď sa odfotografuje snímka.
- 3. Stlačte tlačidlo (ser) pre dokončenia nastavenia a vstup na obrazovku natáčanie.
	- Pri aktivácii samospúšte môžete stlačením spúšte alebo tlačidla sa šípkou vriego vypnúť samospúšť a vrátiť sa na obrazovku režimu fotografovania a súčasne zachovať nastavenie samospúšte.
	- Ak je aktivovaná funkcia detekcie úsmevu, stlačením spúšte alebo tlačidla (ser. sa môže deaktivovať samočinný časovač a dôjsť k návratu na obrazovku robení fotografií pri zachovaní nastavení samočinného časovača úsmevu.
## Režim blesku

Blesk zaisťuje doplnkové osvetlenie scény. Blesk sa zvyčajne používa pri fotografovaní s protisvetlom na zvýraznenie objektu. Rovnako je vhodný na meranie a fotografovanie tmavých scén k zlepšeniu expozície.

Túto funkciu môžete nastaviť

PSAM<sup>+9</sup>, Prosím, postupujte podľa nasledujúcich

krokov pre konfiguráciu nastavení:

1. Stlačením tlačidlo vyklopenia blesku vyklopte blesk.

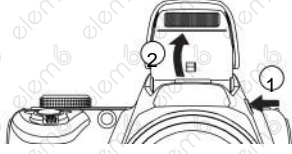

2. stlačením tlačidla so šípkou vstúpte do ponuky nastavenia blesku.

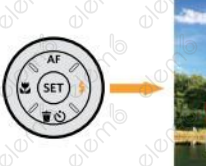

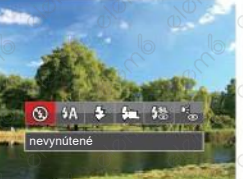

3. stlačením tlačidla so šípkou < ► vyberte nasledovný 6 režimy:

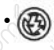

• Nevynútený Blesk je vypnutý.

- Automatický blesk Blesk sa odpáli automaticky na základe svetelných podmienok.
	- Vynútený blesk Blesk sa odpáli pri každom získania snímku, a to aj pri dostatku svetla.
	- Pómalá synch. Táto voľba umožňuje fotografovanie osôb v noci s jasným vykreslením subjektu v popredia aj nočného pozadie scény. Odporúča sa použiť statív.
- Pomalá synch. + Červené oči Tento režim využite na synchronizáciu s dlhým časom uzávierky v kombinácii s potlačením javu červených očí.
- Redukcia červených očí Fotoaparát krátko odpáli blesk pred fotografovaním a obmedzí tak úvahu červených očí.
- Stlačte tlačidlo (ser) pre dokončenie nastavenia a vstup na obrazovku natáčanie. 57

## Nastavenie vyváženia bielej

Funkcia vyváženia bielej umožňuje nastaviť teplotu farieb pre rôzne zdroje svetla. Túto funkciu môžete nastaviť R S A M , Prosím, postupujte podľa nasledujúcich krokov pre režime konfigurácii nastavení:

1. stlačením tlačidlá (ser) pre vstup do ponuky vyváženia bielej.

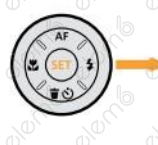

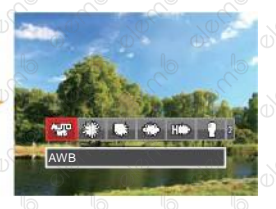

- 2. stlačením tlačidla so šípkou 4. ▶ ½ vyberte nasledovný 8 režimy:
	- AWB
	- Denní svetlo
	- Oblačno
- Zářivka
- Zářivka CWF
- Žiarovka
	- Ručnie vyváženie bielej (Úplným stlačením tlačidla spúšte detekuite hodnotu vyváženia bielej)
		- Teplota farieb (1900K ~ 10000) Stlačením smerových tlačidiel  $\triangle$ AF  $/ \blacktriangledown$   $\Rightarrow$   $\Diamond$  prejdite na "Úprava hodnoty K"; Stlačením smerového tlačidla < ukončite hodnotu K.
- 3. Stlačte tlačidlo (ser pre dokončenia nastavenia a vstup na obrazovku natáčanie.

## Plynulé fotenie

Túto funkciu môžete nastaviť v PSAM, prosím, postupujte podľa nasledujúcich krokov pre konfiguráciu nastavenia:

1. stlačením tlačidlá (a) vstúpte do ponuky súvislého fotenie.

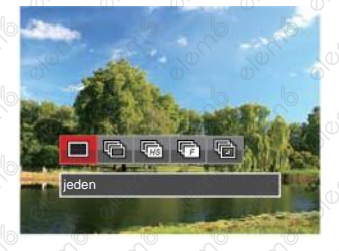

- 2. stlačením tlačidla so šípkou → t ▶ yyberte nasledovný 5 režimy:
	- jeden Vyhotoví iba jednu snímku.
	- plynulé fotenie K obstaranie viacerých obrázkov súčasne.
- vysoká rýchlosť (VGA) Ku kontinuálnemu fotografovanie s VGA pixelu.
- Rýchlo (2M) Ku kontinuálnemu fotografovanie s 2M pixelov.
- časový priebeh Fotografujte v prednastavenom intervale (30 s. / 1 min./ 5 min./ 10 min.).
- 3. Stlačte tlačidlo (set) pre dokončenia nastavenia a vstup na obrazovku natáčanie.
- stlačením tlačidla uzávierky spustíte sekvenčné snímanie.
	- V režime kontinuálneho snímania sa blesk automaticky nastaví na nevynútené za účelom dosiahnutia rýchleho sledu snímok.

## EV Nastavenie

Menu EV funkcia zahŕňa mnoho funkcií,<br>ako napríklad nastavenie EV. ISO. ako napríklad nastavenie EV, ISO, Nastavenie uzávierky, Nastavenie clony atď. Nastavenie vhodné funkcia vám umožní zaobstarať lepšie fotografie.

Pre nastavenie postupujte podľa nasledujúcich krokov.

- 1. stlačením tlačidlá (**⊠**) prezrite Ia obrazovku nastavenia.
- 2. stlačením tlačidla so šípkou  $\overline{4}$ ▶ vyberte položky nastavenia.
- 3. stlačením tlačidla so šípkou AF ▼i  $\bullet$  upravte hodnoty položiek.
- 4. Stlačte tlačidlo (set) pre dokončenia nastavenia a vstup na obrazovku natáčanie.

60

#### **Kompenzácia expozície**

Nastavte jas snímky. V prípade veľmi vysokého kontrastu medzi fotografovaným objektom a pozadím je možné vhodne upraviť jas snímky. (Nastav. v PSA \*\*)

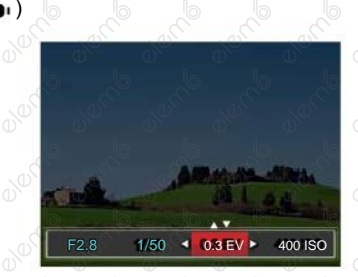

Nastaviteľné rozhranie expozície je od EV  $-3.0$ do  $EV + 3.0$ .

### **ISO**

ISO funkcia vám umožňuje nastaviť citlivosť senzora fotoaparátu na svetlo podľa jasu scény. K zlepšeniu funkcie pri slabom osvetlenie je nutná vyššia hodnota ISO. Pri silnom osvetlení je naopak potrebná nižšia hodnota ISO. (Nastaviteľné v režime PSA  $M *S)$ 

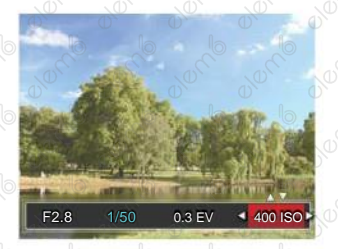

Možnosti ISO zahŕňajú automatické nastavenie, 100, 200, 400, 800, 1600 a 3200.

#### **Nastavenie uzávierky**

Pre rýchlosť spúšte fotoaparát automaticky nastaví hodnotu clony zodpovedajúce manuálne nastavenej rýchlosti spúšte pre dosiahnutie najvhodnejšie hodnoty expozície. Pohyb objektu možno zobraziť nastavením rýchlosti spúšte. Pomocou vysoké hodnoty spúšte môžete jasne zachytiť pohyb rýchlo pohybujúceho sa predmetu, zatiaľ čo nízka hodnota spúšte vám umožňuje zaobstarať snímka rýchlo pohybujúceho sa objektu so silným zmyslom pohybu. (Nastaviteľné režime **SM** 

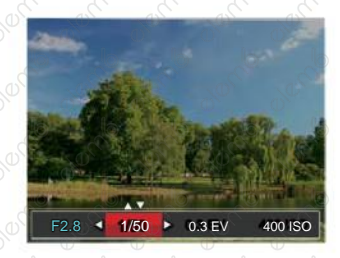

61

#### **Nastavenie clony**

62

Môžete nastaviť veľkosť clony. Výberom veľké clony sa zameriate na hlavný objekt a zobrazí sa rozostrené pozadie. Pri výbere malej clony bude jasné pozadie aj hlavný objekt. (Nastaviteľné v režime AM)

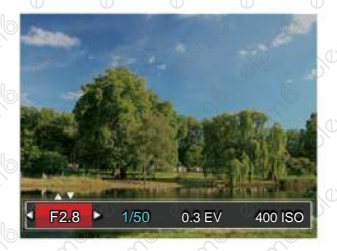

## Rýchle nahrávania

V režime fotografovania stlačte pre tlačidlo a môžete nahrávať.

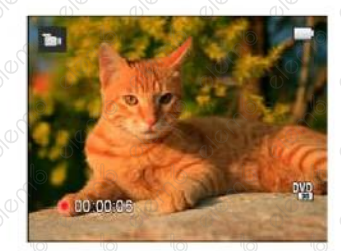

Po dokončení nahrávania stlačte tlačidlo alebo tlačidlo Závierky, tým uložíte videonahrávku a fotoaparát sa vráti na obrazovku fotografovanie.

## i tlačidlo - menu funkcií

Nastavením farieb obrázku môže používateľ zvoliť rôzne farebné efekty.

Túto funkciu môžete nastaviť v PSAM D prosím, postupujte podľa nasledujúcich krokov pre konfiguráciu nastavení:

- 1. Po stlačení tlačidla (1) môžete zvoliť nastavenie farieb obrazu.
- 2. Stlačením tlačidla so šípkou → 4. / vyberte možnosti nastavenia farieb obrázka.

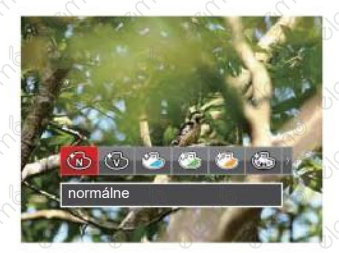

:

( ) preprezentujú voliteľné v režime záznamu.

V režime fotografovania je k dispozícii 20 možností farieb obrázk $P S A M$ 

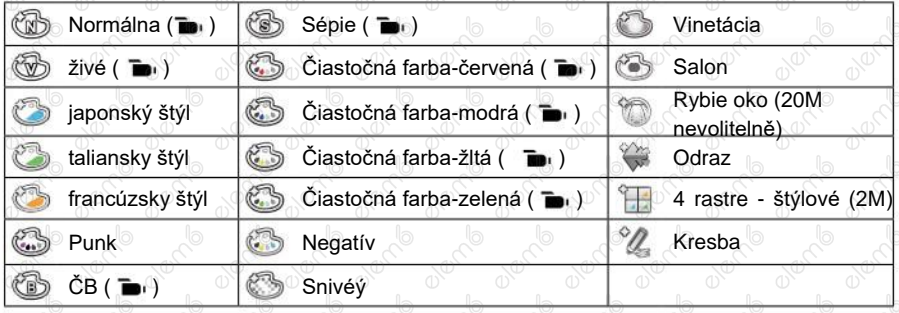

63

# Prehrávanie

## Zobrazenie fotografií a filmov

Pokyny pre zobrazenie fotografií a videosekvencií na LCD displeji:

- 1. Po stlačení tlačidla  $\overline{\mathbf{a}}$  sa na LCD displeji zobrazí posledná urobená fotografie alebo videoklip.
- 2. Stlačením navigačných tlačidiel šípok **↓↓** prechádzajte fotografie alebo filmy uložené v zabudovanej pamäti alebo na pamäťovej karte.
- 3. Vybraný film prehráte po prepnutí do režimu prehrávania filmov stlačením tlač.

Pri prehrávaní videa sa na obrazovke zobrazí sprievodca ovládaním. Pre zapnutie zodpovedajúcich funkcií stlačte príslušné tlačidlá.

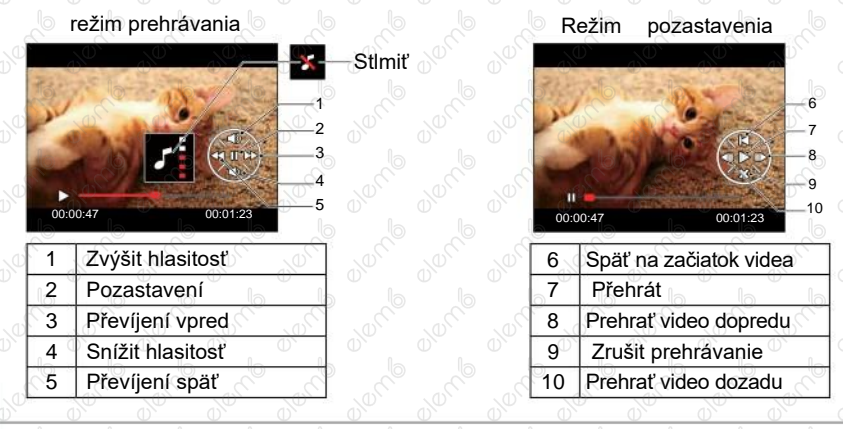

## Zobrazenie miniatúr

V režime prehrávania otočte ovládačom zoomu v smere hodinových ručičiek do polohy W Q a na obrazovke sa zobrazí náhľady fotografií a videa.

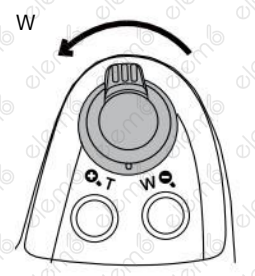

1. Pre prepnutie zobrazenie náhľadov 3x3 a 4x4 posuňte páčku zoomu.

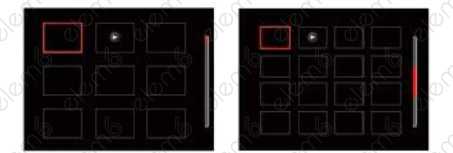

2. Stlačením tlačidiel so šípkami  $\overline{AB}$  /  $\overline{\overline{C}}$  /  $\overline{CD}$  /  $\overline{CD}$  /  $\overline{CD}$  vyberte snímku alebo videoklip, ktorý chcete zobraziť, a stlačením tlačidla (\*) obnovte jeho pôvodnou veľkosť.

Ak sa na LCD zobrazí indikátor $\overline{\phantom{a}}$   $\Rightarrow$  , Je prehrávanie film.

## Použitie prehrávanie so zväčšením (len fotografie)

Pri prezeraní môžete pomocou posuvníka zoomu fotografie taktiež 2krát až 8-krát zväčšovať.

- 1. Pre prepnutie do režimu prehrávania stlačte tlačidlo (a)
- 2. Stlačením tlačidla so šípkou  $\left( \mathbf{w} \right)$   $\mathbf{w}$  /  $\mathbf{w}$  vyberte snímku, ktorý chcete priblížiť.
- 3. Pre priblíženie otáčajte páčku zoomu doprava k $\alpha$  T

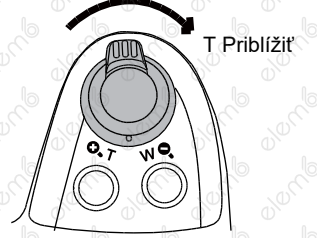

- 4. Displeje sa zobrazí veľkosť a oblasť zväčšenia fotografie.
- 5. Stlačením tlačidiel so šípkami  $\triangle$ AF /  $\nabla \vec{\bm{\tau}}$  (3) /  $\blacktriangleleft$ ▶ 4 a vyberte časť snímky, ktorú chcete priblížiť.
- 6. Stlačením tlač. (sm) môžete obnoviť pôvodnú veľkosť obrazu.

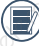

Videá nejde zväčšovať.

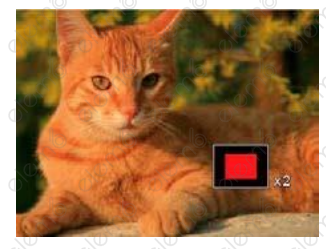

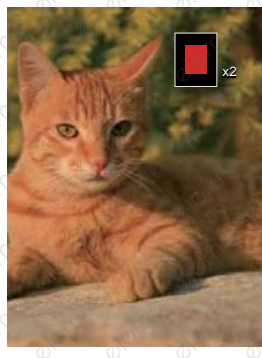

## Odstraňovanie fotografií a videí

Stlačením tlačidla so šípkou  $\blacktriangledown \vec{v}$  v režime prehrávania vyberte fotografie a videá.

Vymazanie fotografií alebo videí:

- 1. Pre prepnutie do režimu prehrávania stlačte tlačidlo
- 2. Stlačením tlačidla so šípkou ◯ ◀ V / ▶ I vyberte fotografie a videá, ktoré chcete odstrániť.
- 3. Stlačením tlačidla so šípkou (♥ ਵ ेे) sa zobrazí obrazovka odstránenia.

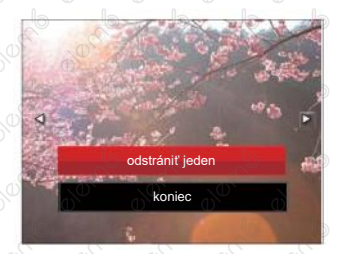

4. Stlačením tlačidla so šípkou ▲AF / ▼盲心 vyberte možnosť [Odstrániť jeden] alebo [Koniec] a stlačením tlačidla (sm) potvrďte.

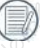

Vymastenej fotografie / filmy nie je možné obnoviť.

Na strane 91 nájdete pokyny na odstraňovanie viac snímok naraz.

## Prezentácia

Toto nastavenie umožňuje prezeranie všetkých uložených snímok formou prezentácie.

- 1. Stlačením tlačidla (a) vstúpite do obrazovky prehrávania.
- 2. Stlačte tlačidlo smore vstup do voľby snímku.
- 3. Stlačením tlačidla so šípkou **4. V**yberte prehrávanie prezentácie alebo sa výberom možnosti 「Storno」 vráťte na obrazovku prehrávania.

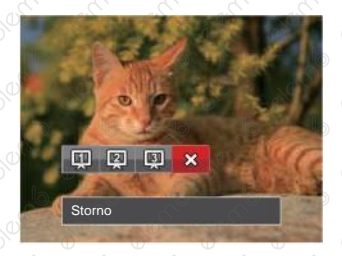

- 4. Stlačením tlačidla <sup>GF</sup> potvrdíte voľbu.
	- V prehrávanie skupiny s nepretržitým snímaním môžete zadať režim prehranie snímok.

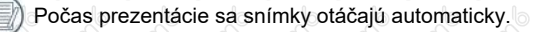

Funkcia postupného prehrávania snímok podporuje prehrávanie filmov.

## Prehrávanie skupiny s kontinuálnym snímaním

Vysoká rýchlosť (VGA) a Rýchlo (2M) umožňujú nepretržité snímanie pre prehrávanie skupinového obrazu.

- 1. Stlačte tlačidlo (**a**) pre vstup do obrazovky prehrávanie.
- 2. Stlačením tlačidla so šípkou <★★ / →★ vyberte položku Súvislá skupina.
- 3. Stlačte (sx) pre začiatok prehrávanie.

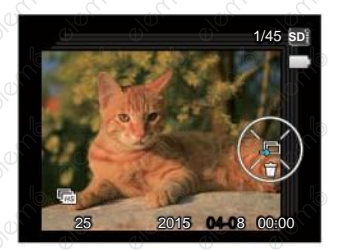

## Prehrávanie animácie panoramy

Panoramatické prehrávanie videa prehráva obraz v plnej veľkosti v súlade s pôvodným smerom natáčania. Po prehraní sa automaticky vráti na statickú obrazovku panoramatického záberu.

- 1. Stlačte tlačidlo **pre** vstup do obrazovky prehrávanie.
- 2. Stlačením tlačidla so šípkou  $\left\langle \mathbf{w} \right\rangle$   $\blacktriangleright$   $\blacktriangleright$  vyberajte animované panoramatické fotografie.
- 3. Stlačením tlačidla <sup>(sr.</sup> prehrajte vo vybranom smere snímania.

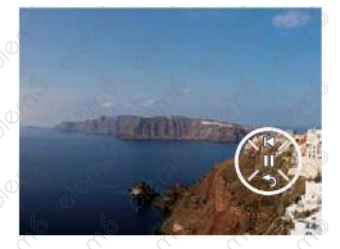

70

V procese panoramatického prehrávania videa stlačte tlačidlá so šípkou (▼すめ) pre zastavenie prehrávania a návrat na obrazovku prehrávania.

# Použitie Menu

## Menu nastavenia fotografie

Funkcie, ktoré je možné aktivovať v jednotlivých režimoch, sa môžu líšiť.

#### režim: **OFSAM \*\* SCNCS**

- 1. stlačením tlačidlá (a) v rezimu fotografovanie vstúpte do ponuky fotografovania.
- 2. stlačením tlačidla so šípkou **AAF** vierte položku, ktorú chcete nastaviť.
- 3. stlačením tlačidla so šípkou ▶ iniektorú možnosť, ktorý chcete nastaviť a potvrďte stlačením tlačidla ser

Podrobnejšie informácie o jednotlivých nastaveniach nájdete na nasledujúcich stranách.

#### **Meranie expozície**

Toto nastavenie použite pre výber "konečné" veľkosti pohľadového poľa fotoaparátu, ktoré sa má zmerať.

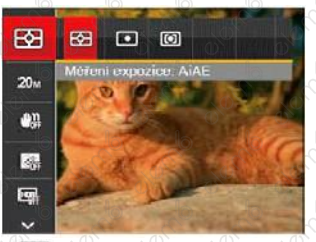

- **[82]** AiAE (Artificial Intelligence AE): Automaticky vyberá stredové a periférne merania pre výpočet prijateľné hodnoty meraní vážením.
- Bod: Zameri malú oblasť uprostred pohľadového poľa.
- **[6]** Stred: Zameria trochu väčšiu oblasť uprostred pohľadového poľa.

To možno nastaviť vo všetkých režimoch okrem režimu Panoramatický režim.  $0^{\circ}$   $0^{\circ}$   $0^{\circ}$   $0^{\circ}$   $0^{\circ}$   $0^{\circ}$  71

#### **Rozmer obrazu**

Rozmerom rozumieme rozlíšenie obrazu v pixeloch (obrazových bodoch). Vyššia rozlíšenie vám umožní vytlačiť snímku vo väčších veľkostiach bez straty kvality obrazu.

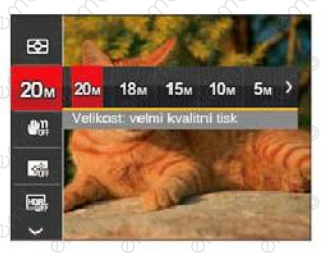

- Veľkosť: veľmi kvalitní tlač
- Veľkosť: tlač cielé strany
- Veľkosť: zobrazenýí 16: 9
- flom Veľkosťstlač plakATU

72

- Veľkosť: tlač A3
- *S*m Veľkosť: tlač A4
- Veľkosť: tlač 4 "x 6"
- Veľkosť: tlač e-mailu

Čím vyšší je počet zaznamenaných obrazových bodov, tým kvalitnejší je obraz. Ak je obrazových bodov menej, na pamäťovú kartu sa vojde viac snímok.

#### **OIS (Optická stabilizácia obrazu)**

Tento režim obmedzuje rozmazanie fotografie spôsobené neúmyselným trasením rúk alebo nízkym osvetlením.

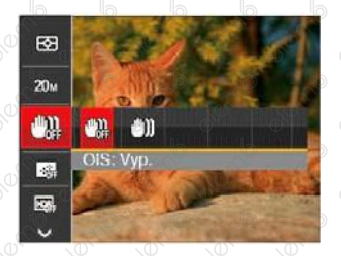

- **DE** OIS: Vyp.
- **[III]** OIS: Zap.

Režim stabilizácie použite pre zníženie rozostrenie spôsobené trasením rúk, v tmavom prostredí.

Rozostrenie fotografie môže spôsobiť fotografovanie vo veternom alebo nestálom prostredí (napr. pohybujúce sa vozidlo)

#### **Súvislé AF**

Aktiváciou súvislé AF možno<br>automaticky súvisle zaostrovať pri súvisle zaostrovať pri fotografovaní.

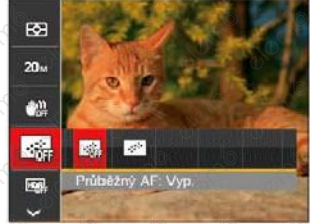

73

- *Triebežný AF:* Vyp.
	- průběžný AF: Zap.

Pomocou tohto nastavenia môžete ovládať Nastavte efekt režimu krásy. široký dynamický rozsah zobrazenia pri robení statických obrázkov. Na fotografiách s extrémnym kontrastom svetlé a tmavé možno ešte stále rozpoznať detail a hĺbku. (Odporúča sa použiť statív)

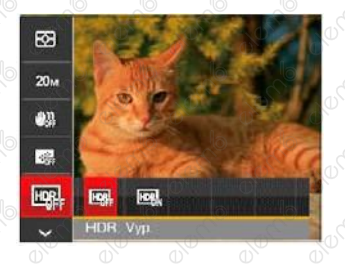

- 
- **FIDR:** HDR: Zap.
- 

74

Pri vysokom svetelnom kontrastu (Príliš tmavý alebo príliš svetlý) môžete pomocou tejto funkcie zaobstarať uspokojivé fotografie.

#### **HDR Krása**

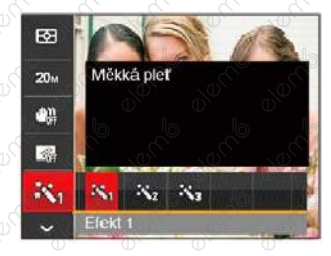

- 秋 Efekt 1: Mäkká pleť
- Efekt 2: Mäkká pleť + Objasnenie očí
- **\*\*** Efekt 3: Mäkká pleť + Objasnenie e HDR: Vyp. očí + Zväčšenie očí

#### **Záber**

Vyberte režim záberu v režime SCN.

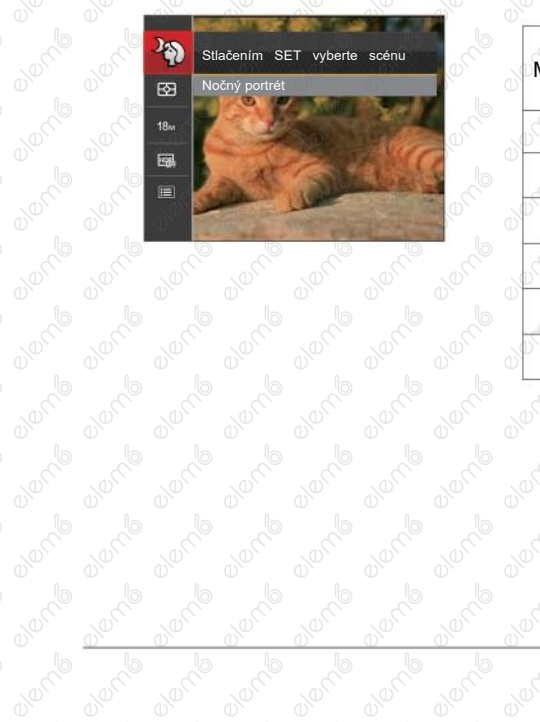

Ponuka snímania v <sup>o</sup>režime snímania (○: voliteľne; ×: Nevoliteľne) Months Co. vol. According to the Co

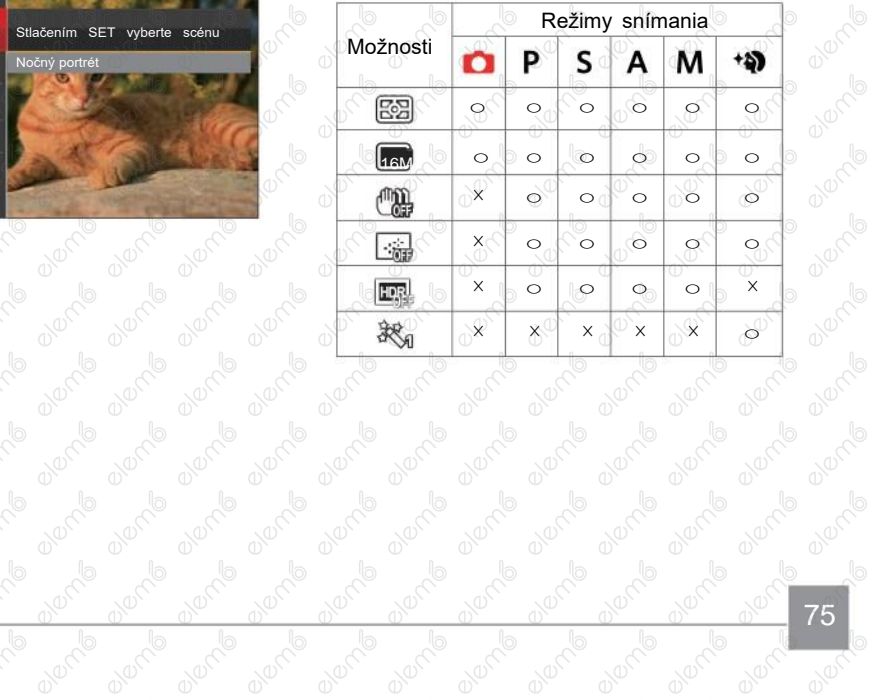

75

 $\circ$ 

## Ponuka nastavení snímania

#### Režim: **CIPS A M \*** SCN CS

1. Stlačte tlačidlo (■ v režimu fotografovanie a stlačením tlačidla so šípkou ▲ AF vyberte

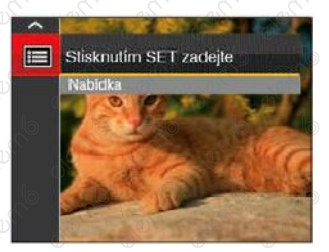

- 2. Stlačením tlačidla (sxi vstúpte do ponuky.
- 3. Stlačením tlačidla so šípkou  $\overrightarrow{AB}$  /  $\overrightarrow{v}$   $\overrightarrow{c}$  vyberte položku a stlačením tlačidla (sr) ▶ vstúpte do ponuky.
- 4. Stlačením tlačidla so šípkou AAF / vsi evyberte položku, ktorú chcete nastaviť, a stlačením tlačidla  $\binom{1}{1}$   $\blacktriangleright$  vstúpte do ponuky.
- 5. Stlačením tlačidla so šípkou AAF / ▼■ \*) niektorú možnosť a potom stlačením tlačidla (sm) potvrdíte.

kompresného pomeru obrazu. V tmavšom prostredí možno zapnúť Lúč

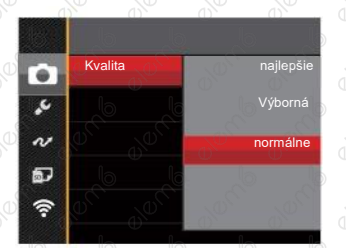

Obrazová kvalita fotografie má celkom tri možnosti:

- Najlepší
- Výborná
- Normálne

#### **Kvalita Pomocný lúč** Nastavenie Kvalita možno použiť na úpravu **automatického zaostrenia**

auto ostrenie pre lepšie ostrenie.

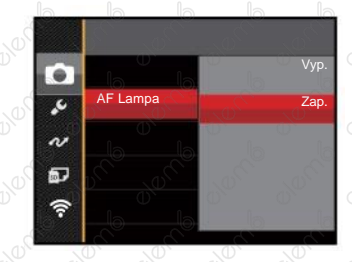

#### **Digitálne priblíženie**

Zapnite alebo vypnite digitálny zoom.

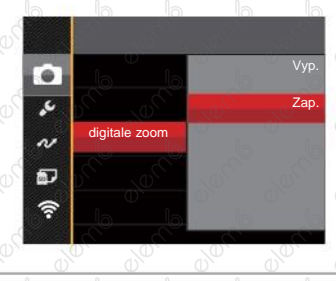

77

#### **Dátumovka**

Na fotografii bude vyznačené Dátum / čas.

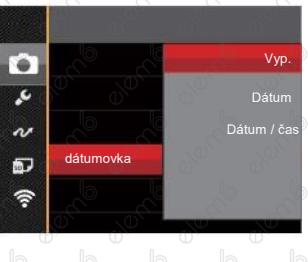

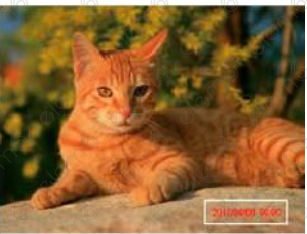

- Vyp.
- Dátum
- Dátum /čas

### **Rýchla kontrola**

Táto voľba umožňuje rýchlu kontrolu fotografií bezprostredne po nadobudnutí. Každá fotografie bude zobrazená na LCD displeji po vybranú dobu.

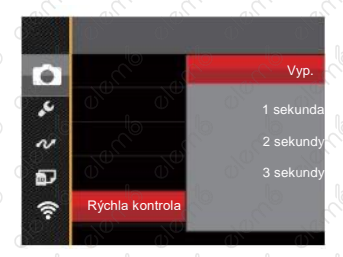

#### K dispozícii sú 4 možnosti:

- Vyp.
- 1 sekunda
- 2 sekundy
- 3 sekundy

#### **Vlastné nastavenia**

Vlastné nastavenia uchovávajú aktuálny režim fotografovania alebo režim záberu a jeho parametre. V režime Vlastné nastavenia CS bude priamo použitý uložený režim a parametre.

> ro. Vlastné nastavenia Zmeniť nastavenia fotoaparátu na režim vlastného nastavenia. nie áno

K dispozícii sú 2 možnosti:

- Nie
- Áno

V režime CS, Vyberte [Vlastné nastavenie 」fotoaparát bude prejdite na obrazovku nastavení (viď obrázok nižšie):

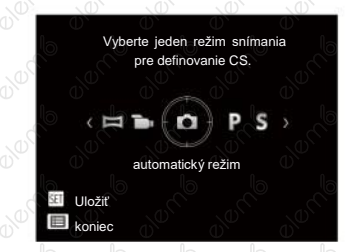

79

## Ponuka Video

#### Režim:

80

- 1. Otočením prepínača režimov vyberte režim  $\blacksquare$  a stlačením tlačidlá (a) vstúpte do ponuky Video.
- 2. Stlačením tlačidla so šípkou ▲ AF / vico vyberte položku, ktorú chcete nastaviť.
- 3. Stlačením tlačidla so šípkou  $\leftarrow$ ▶ iniektorú možnosť a potom stlačením tlačidla <sup>(ser)</sup> potvrďte.

#### **Meranie expozície**

Toto nastavenie použite pre výber "konečné" veľkosti pohľadového poľa fotoaparátu, ktoré sa má zmerať.

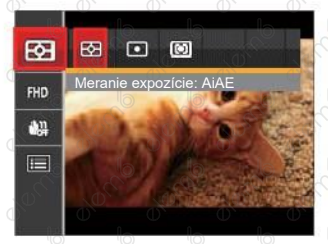

• 图 AiAE (Artificial Intelligence AE) Automaticky vyberá stredové a periférne merania pre výpočet prijateľné hodnoty meraní vážením.

 $\cdot$   $\circ$  Bod

Zameria malú oblasť uprostred pohľadového poľa.

• Stred

Zameria trochu väčšiu oblasť uprostred pohľadového poľa.

#### **Kvalita videa**

Nastavte rozlíšenie obrazu, ktoré bude použité počas záznamu videa.

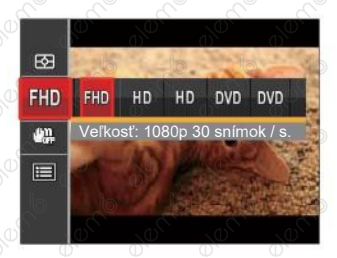

- 開顺 Veľkosť: 1080p 30 snímků / s.
- MD Veľkosť: 720p 60Snímků / s.
- $\cdot$  MD Veľkosť: 720p 30snímků / s.
- Veľkosť: 640x480 30snímků / s.
- Veľkosť: 640x360 120snímků / s. (Veľmi rýchly film)

Požiadavky na rýchlosť čítania a zápisu na SD kartu pre zaznamenanie vysokého počtu pixelov:

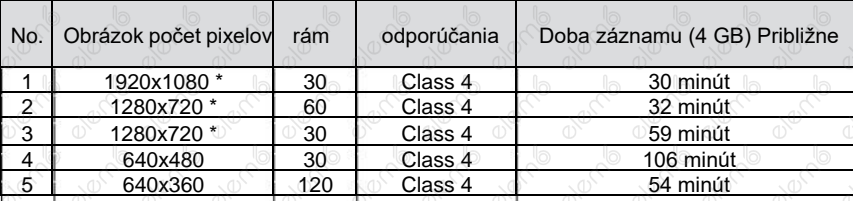

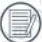

Najdlhšia doba nahrávania je 29 minút naraz.

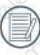

Keď budete realizovať záznam s vyšším počtom pixelov, môže dochádzať k zahrievaniu vnútri fotoaparátu, Nejedná sa však o vadu fotoaparátu.

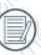

82

Keď je video formát nastavený na 640x360 (120 snímok za sekundu), doba fotografovanie je 30 sekúnd, doba prehrávania je 2 minúty.

Pri výbere rozlíšenie 640x360 120 sn./s sa nenahráva zvuk.

#### **OIS (Optická stabilizácia obrazu)**

Tento režim obmedzuje rozmazanie<br>fotografie spôsobené neúmyselným fotografie spôsobené neúmyselným trasením rúk alebo nízkym osvetlením.

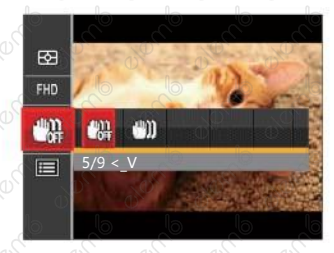

- OIS: Vyp.
- OIS: Zap.

Režim stabilizácie použite pre zníženie rozostrenie spôsobené trasením rúk, v tmavom prostredí.

Rozostrenie fotografie môže spôsobiť fotografovanie vo veternom alebo nestálom prostredí (napr. pohybujúce sa vozidlo)

## Ponuka nastavenia videa

#### Režim:

- 1. Otočením prepínača režimov vyberte pre prechod na obrazovku záznamu videa.
- 2. Stlačte tlačidlo <sub>o</sub> (■) , stlačením tlačidla so šípkou ▲AF <sub>/</sub> ▼盲议 vyberte položku ,■ a stlačením tlačidla (ser) vstúpte do ponuky.

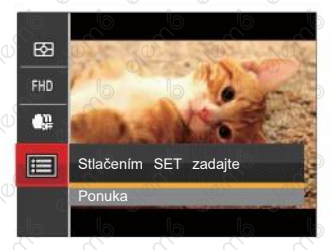

- 3. Stlačením tlačidla so šípkou  $\overrightarrow{AB}$  /  $\overrightarrow{v}$   $\overrightarrow{C}$  vyberte položku a stlačením tlačidlá  $\overline{w}$ ► vstúpte do ponuky.
- 4. Vyberte položky, ktoré chcete nastaviť, a stlačením tlačidla <sup>(ser)</sup> / ▶ ≸ vstúpte do ponuky.
- 5. Stlačením tlačidiel so šípkami AAF / ▼■⊙ niektorú možnosť a potom stlačením tlačidla (sm) potvrdíte.

#### **Digitálne priblíženie**

averno

Zapnite alebo vypnite digitálny zoom.

**Branch** 

**BUCKB** 

October 1

**OVERTIS** 

**DRAMP** 

**ONOCIO** 

**DRAMP** 

**Drambo** 

**DRAMP** 

**Proction** 

0000000

**ONOCIO** 

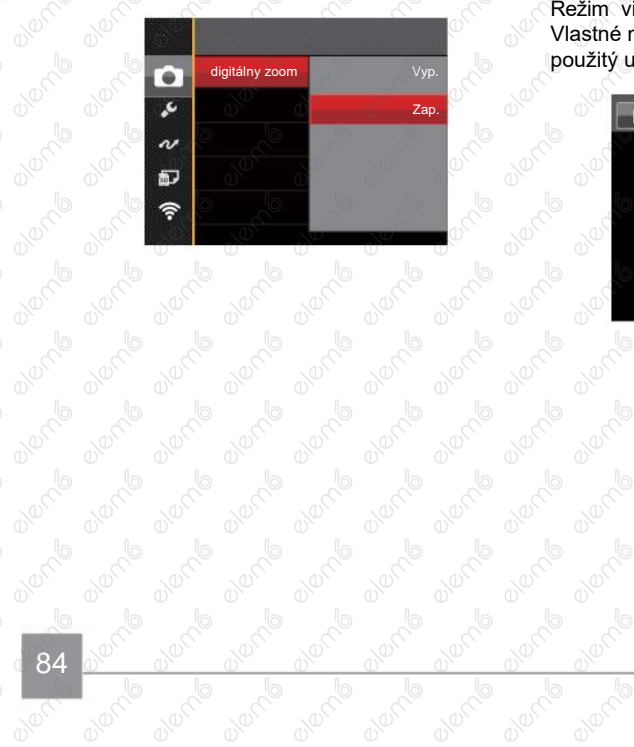

10000

**Vlastné nastavenia**<br>Vlastné nastavenia<br>Charles nastavenia Vlastné nastavenia uchovávajú aktuálny Režim videá a jeho parametre. V režime Vlastné nastavenia ( CS) bude priamo

**ON TO** 

**Brack** 

**BION DO** 

┳

**ONOTO** 

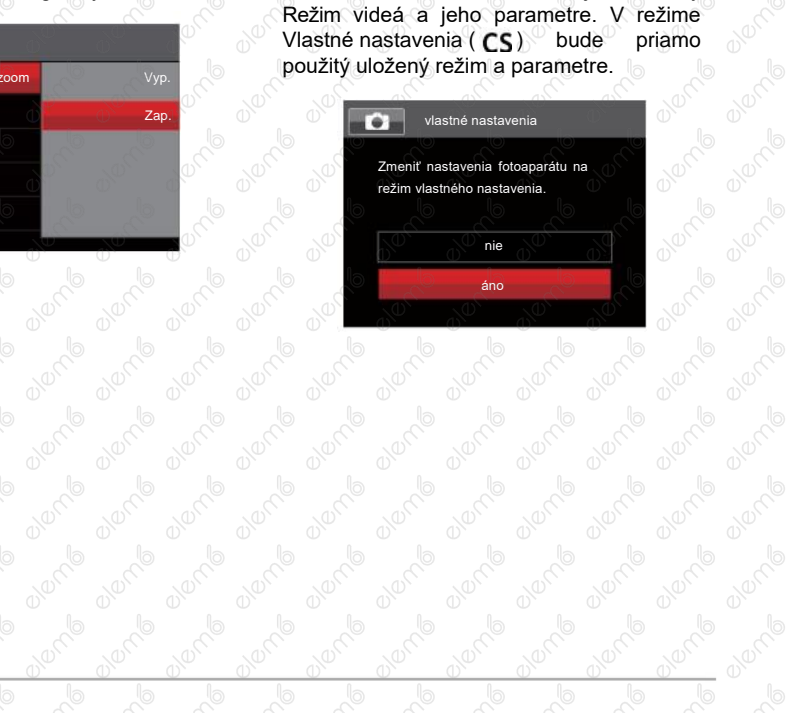

## Ponuka Prehrávanie

#### Režim:

- 1. Stlačením tlačidlá **D**prezrite obrazovku prehrávania a stlačením tlačidla (a) vstúpte do ponuky.
- 2. Stlačením tlačidla so šípkou ▲AF / vic) vyberte položky, ktoré chcete nastaviť, a stlačením tlačidla vstúpte.
- 3. Stlačením tlačidiel šípok / ► hiektorú možnosť a potom stlačením tlačidla (sn potvrdíte.

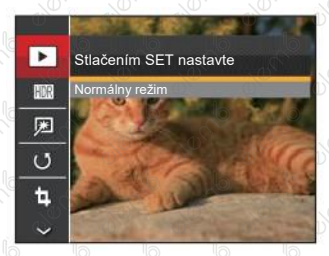

Podrobnejšie informácie o jednotlivých nastaveniach nájdete na nasledujúcich stranách.

## **Režim Prehrávanie**

Vyberte  $\boxed{\blacktriangleright}$  a stlačením tlačidla (str. zobraziť obrazovku nastavení:

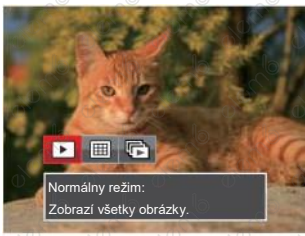

- Normálna režim: Zobrazí všetky obrázky.
- - **EE** Režim dáta: Usporiadané podľa dátumu.
	- **FET** Režim fotog .: usporiadané podľa skupiny súvislé fotografie.

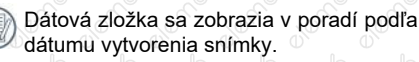

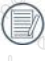

Ak v pamäti nie je žiadny súbor snímke kontinuálneho fotografovania, potom režim kontinuálnych fotografií nie je možné povoliť.

### **HDR**

Pomocou funkcie HDR môžete opraviť a optimalizovať preexponované snímky tak, že budú presnejšie zodpovedať skutočnosti.

Vyberte **HDR** a stlačením tlačidla (sn) prezrite obrazovku nastavenia:

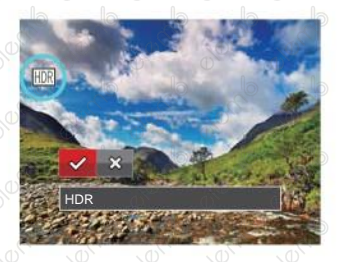

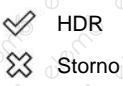

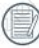

Po použití funkcie HDR bude obrázok uložený ako nový, a pôvodný súbor je stále uložený v pamäti.

#### **Retuš**

Funkcia skrášlenie pri prezeraní umožní vykonať skrášlenie pomocou troch individuálnych efektov.

Vyberte a stlačením tlačidla <sub>(st)</sub> prezrite obrazovku nastavenia:

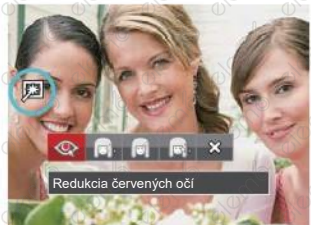

- 
- Redukcia červených očí Mäkká pleť
- Objasnenie očí
- Zväčšenie očí
- ⅏ Storno

Pomocou režimu skrášľovania môžete vybrať jeden efekt, alebo kombináciu dvoch alebo troch efektov.

### **Otočiť**

Týmto nastavením môžete zmeniť orientáciu snímky.

Vyberte **5** a stlačením tlačidla <sup>(ser</sup>, zobraziť obrazovku nastavení:

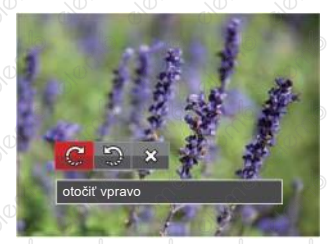

Otočiť vpravo 5 Otočiť vľavo Storno ╳

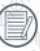

Panoramatickú fotografiu a video nemožno pretočiť.

Otočený súbor nahradí pôvodné.

## **Zmeniť veľkosť**

Toto nastavenie umožňuje zmeniť veľkosť na požadované rozlíšenie a uloženie výsledku ako nové fotografie.

Vyberte [n] a stlačením tlačidla oprezrite obrazovku nastavenia:

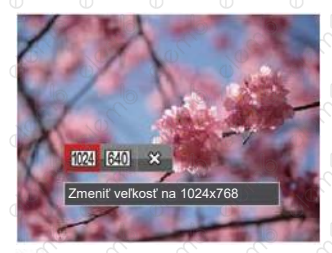

- Zmeniť veľkosť na 1024x768  $[1024]$ Zmeniť veľkosť na 640x480 640 ⅏ Storno
- Slúžia len na úpravu snímok s vysokým rozlíšením na snímky s nízkym rozlíšením.
- Veľkosti fotografií v panoramatickom režime alebo režime otáčania nemožno  $\frac{1}{\sqrt{2}}$   $\frac{1}{\sqrt{2}}$   $\frac{1}{\sqrt{2}}$   $\frac{1}{\sqrt{2}}$  87

#### **Farba**

overme

Týmto nastavením môžete zmeniť farebný efekt obrázku. Bude uložený ako nový obrázok a zachovaný v pamäti spoločne s pôvodnou fotografiou. Stlačením tlačidla  $\left(\:\mathsf{i}\:\right)$  zobraziť obrazovku nastavení: Stormo Sépie Jackson Charles and Charles and Charles and Charles and Charles and Charles and Charles and Charles and Charles and Charles and Charles and Charles and Charles and Charles and Charles and Charles and Charles a

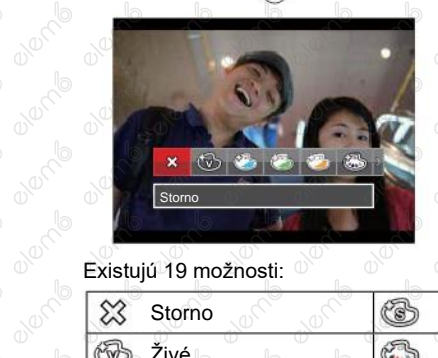

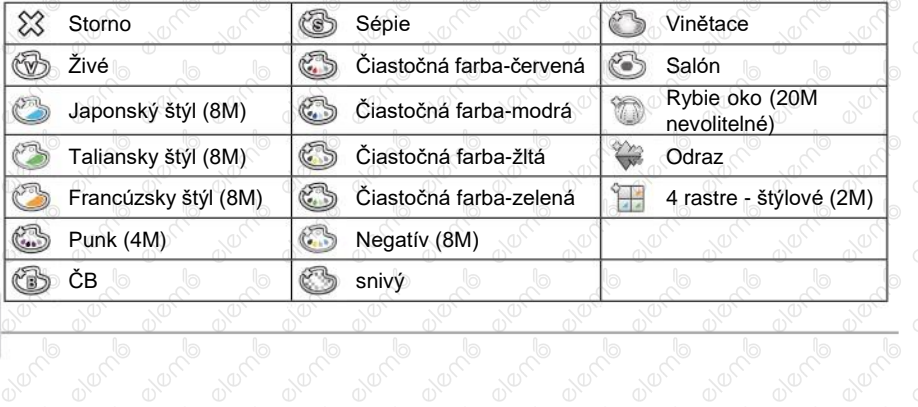

**BNO** 10

a digital

88

01600

**ONDER** 

## Ponuka nastavení prehrávania

#### režim:

- 1. Stlačením tlačidla  $\Box$  zobraziť obrazovku prehrávanie, stlačte tlačidlo  $\Box$  a stlačením tlačidla so šípkou ▲AF / ▼言心 vyberte ■ . stlačením tlačidlá (※n) vstúpte do ponuky.
- 2. Stlačením tlačidla so šípkou <sub>①</sub>▲AF *| ▼* す**⊙** vyberte položku <mark>□ </mark>a stlačením tlačidla <sub>(ਬਾ</sub> <sub>/</sub> ▶ vstúpte do ponuky.

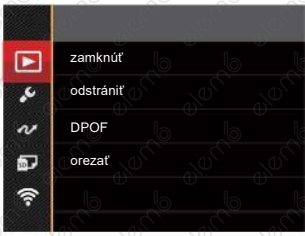

- 3. Stlačením tlačidla so šípkou **▲AF** / ▼盲ঔ vyberte položku, ktorú chcete nastaviť, a stlačením tlačidla  $\frac{1}{2}$  vstúpte do ponuky.
- 4. Stlačením tlačidla so šípkou AF / ▼言い niektorú možnosť a potom stlačením tlačidla (ser) potvrdíte.

Podrobnejšie informácie o jednotlivých nastaveniach nájdete na nasledujúcich stranách.

#### **Zamknúť**

Toto nastavenie môžete využiť na ochranu jednotlivých alebo všetkých súborov proti nechcenému vymazaniu.

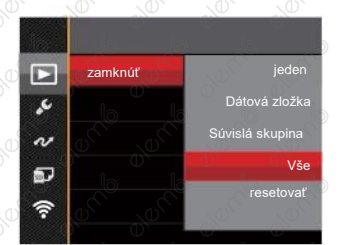

K dispozícii sú 5 možnosti:

90

- Jeden: Slúži k zamknutie vybranej nechránené fotografie alebo videá; slúži k odomknutie vybrané chránené fotografie alebo videá.
- Dátová zložka: Slúži k zamknutie všetky fotografie v dátovej zložke.
- Súvislá skupina: Slúži na zamknutie všetky fotografie v priečinku súvislých fotografií.
- Všetko: Slúži k zamknutie všetkých fotografií a videí.
- Resetovať: Zruší ochranu všetkých fotografií a videí.

#### **Odstrániť**

Môžete odstrániť jeden alebo všetky súbory s fotografiami / videami.

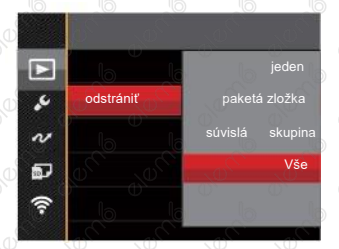

K dispozícii sú 4 možnosti:

- Jeden: Odstráni jednu fotografiu alebo video.
- Dátová zložka: Odstráni všetky fotografie v dátovej zložke.
- Súvislá skupina: Odstráni všetky fotografie v priečinku súvislých fotografií.
- Všetko: Odstráni všetky fotografie alebo videá.
- Indikátor "@w"znamená, že je súbor chránený. Ochranu súboru je potrebné odstrániť a až potom možno súbor vymazať.

Vymazaním súboru dôjde k vynulovaniu nastavenia DPOF.

Keď je jedna fotografie v priečinku súvislých fotografií a v dátovej zložke chránená, bude zachovaná, ale všetky ostatné fotografie budú odstránené.

#### **DPOF (Digitálny formát objednávky fotografií)**

DPOF umožňuje uloženie výberu fotografií na tlač a slúži na uloženie nastavení na pamäťovú kartu, takže môžete kartu z fotoaparátu odovzdať fotolabu a nemusíte im hovoriť, ktoré fotografie chcete vyrobiť.

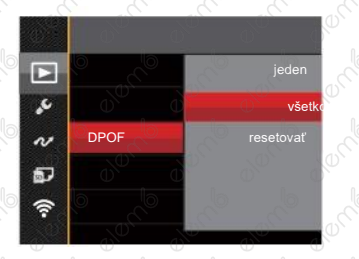

Pre tlač je potrebný tlačiareň, ktorá podporuje DPOF.

92

#### **Orezať**

Nastavenie orezanie vám umožní orezať fotografie a uložiť ich ako nové fotografie. Postup orezanie fotografie:

1. Výberom možnosti 「Áno」 potvrďte orezanie. Páčkou transfokátora vyberte časť, ktorú chcete orezať, a pomocou tlačidiel so šípkami $\overrightarrow{A}$ AF $\overrightarrow{V}$   $\overrightarrow{B}$  $\dot{\bullet}$ / ▶ ≯ orežte fotografiu.

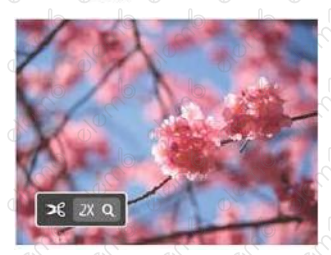

2. Stlačením tlačidla (sm) sa zobrazí výzva 「Uložiť zmenu?」. výberom 「 」 zmeňte a uložte snímku. výberom **X** | Zrušíte zmeny a vrátite sa obrazovku s výzvou na orezanie.

Keď je obrázok v zobrazení 640x480, nemožno fotografiu už orezať.
# Menu Nastavenia

#### režim: **OPSAM\*®SCN = CSD**

- 1. Stlačte tlačidlo (■ v ľubovoľnom režimu a stlačením tlačidla so šípkou AAF / ▼ i Č) vyberte položku **. Stlačením tlačidla** (str. vstúpte do ponuky.
- 2. Stlačením tlačidla so šípkou AF / ▼言い vyberte položku A stlačením tlačidlá (st  $\blacktriangleright$   $\blacktriangle$  vstúpte do ponuky.

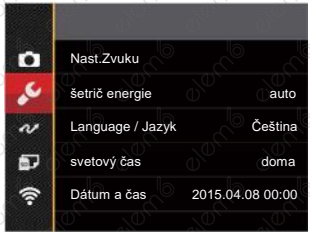

- 3. Stlačením tlačidla so šípkou **/ AAF / v ji č)** vyberte položku, ktorú chcete nastaviť, a stlačením tlačidla  $\left(\frac{1}{2}\right)$   $\blacktriangleright$  vstúpte do ponuky.
- 4. Stlačením tlačidla so šípkou AF / ▼言い niektorú voľbu a potvrďte stlačením tlačidla (ser)

Podrobnejšie informácie o jednotlivých nastaveniach nájdete na nasledujúcich stranách.

#### **Nastavenie Zvuku**

94

Pomocou tohto nastavenia môžete upraviť hlasitosť.

Stlačením tlačidla so šípkou / upravte hlasitosť a nastavenie potvrďte stlačením tlačidla

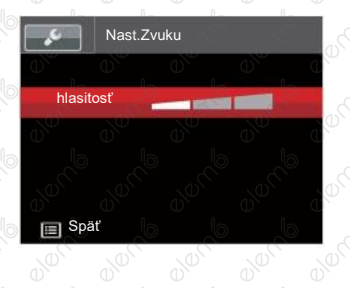

#### **Šetrič energie**

Toto nastavenie umožňuje šetriť energiu a získať maximálnu prevádzkovú dobu batérií. Nastavíte automatické vypínanie LCD displeja a fotoaparátu<sub>o</sub> po určitej dobe nečinnosti.

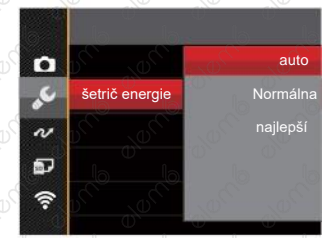

- Auto
- Normálne
- Najlepšie

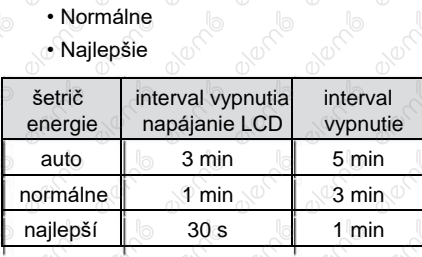

#### **Jazyk**

Pozri "Zmena jazyka" na strane 25.

#### **Svetový čas**

Nastavenie Zóna (čas. Pásmo) je užitočná funkcia, ak cestujete za more. Táto funkcia umožňuje zobrazenie miestneho času na LCD displeji pri pobyte v zahraničí.

- 1. stlačením tlačidla so šípkou **AAF**  $\blacktriangledown \vec{\blacktriangledown}$   $\Diamond$  vyberte miesto odchodu( $\Box$ ) a ciel  $\textcircled{m}$
- 2. stlačením tlačidla so šípkou  $\left\langle 4\right\rangle$ ▶ vyberte mesto, ktoré sa nachádza v rovnakom časovom pásme, aké je v poli. Stlačením tlačidla (sxr) potvrdíte nastavenia.

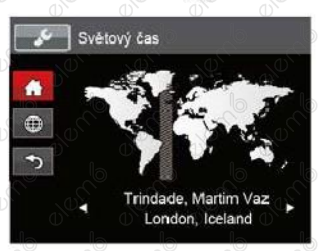

#### **Dátum / Čas**

Pozri "Obnovenie dátumu / času" na strane 26.

#### **Jas LCD displeja**

Týmto nastavením môžete zmeniť jas LCD displeja.

AAF Stlačením tlačidla so šípkou ▼iÙ upravte jas na LCD obrazovke a nastavenie potvrďte stlačením tlačidla

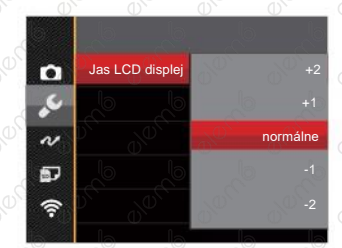

### Nastavenie súborov

#### režim: **DIPSAM<sup>+</sup>@SCN** DICS

- 1. Stlačte tlačidlo (a) v ľubovoľnom režimu a stlačením tlačidla so šípkou AAF /  $\blacktriangledown \blacktriangledown \blacktriangle$  (b) vyberte položku **a vedala v stúpte do ponuky.**
- 2. Stlačením tlačidla so šípkou AAF / vierte položku a stlačením tlačidlá (str) ► vstúpte do ponuky.
- 3. Stlačením tlačidla so šípkou AF / ▼iovberte položku, ktorú chcete nastaviť, a stlačením tlačidla  $\left(\frac{1}{2}x\right)$  /  $\blacktriangleright$  vstúpte do ponuky.

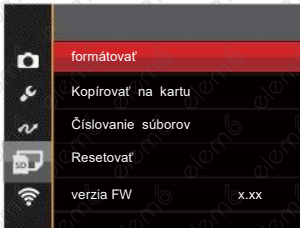

4. Stlačením tlačidla so šípkou AF / ▼盲Ö niektorú voľbu a potvrďte stlačením tlačidla (str.

Podrobnejšie informácie o jednotlivých nastaveniach nájdete na nasledujúcich stranách.

#### **Formátovať**

Pozor: formátovaním môžete vymazať všetok obsah pamäťovej karty aj zabudovanej pamäte, vrátane chránených fotografií a filmov.

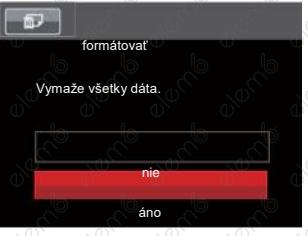

#### **Kopírovať na kartu**

Touto voľbou môžete skopírovať súbory uložené v zabudovanej pamäti na pamäťovú kartu.

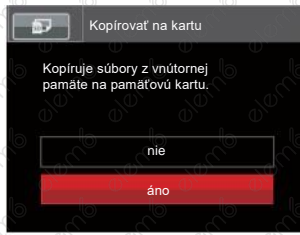

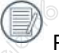

Pokiaľ vo fotoaparáte nie je vložená žiadna karta, naformátujte zabudovanú pamäť. Ak je vo fotoaparáte vložená karta, možno naformátovať iba túto kartu.

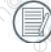

Pokiaľ nie je žiadna karta v kamere, táto funkcia sa nezobrazuje.

#### **Číslovanie súborov**

overme

Po nasnímaní fotografie alebo videá fotoaparát uloží súbor pod poradovým číslom.

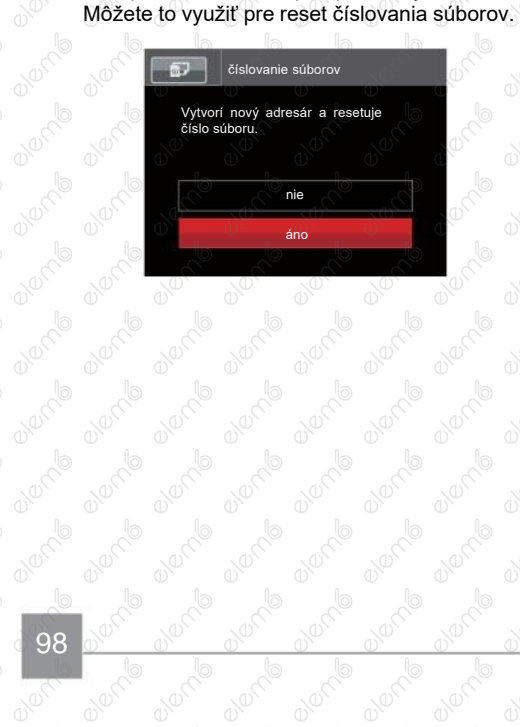

**OVERTIS** 

**BURNE** 

**B Vermell** 

Olarch

**Proction** 

**Branch** 

**Proction** 

**Drambo** 

**DRAMP** 

0000000

**BUCKER** 

#### **Resetovať**

╖

predvolené nastavenia fotoaparátu.

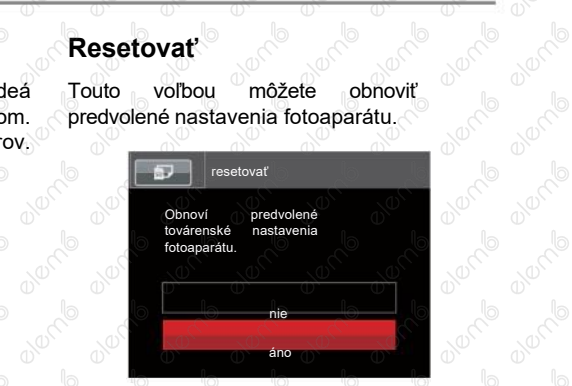

₹

┳

0000000

**ON BOOM** 

#### **Verzia FW**

Touto voľbou zobrazíte aktuálnu verziu firmvéru fotoaparátu.

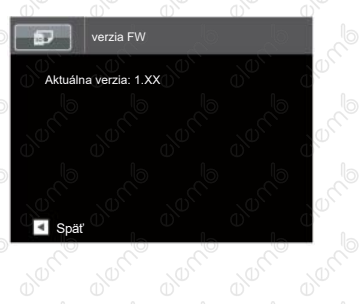

Pokiaľ karta SD obsahuje novú verziu<br>firmvéru, výberom možnosti 「Áno I firmvéru, výberom možnosti 「Áno」<br>wkonaite aktualizáciu. vykonajte aktualizáciu.

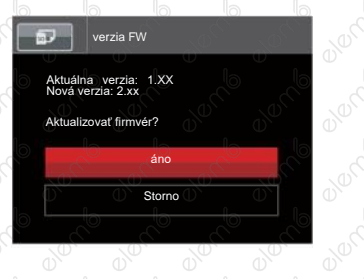

99

# Nastavenie pripojenie

#### Režim: CIPSAM<sup>+</sup>@SCN = CSD

- 1. Stlačte tlačidlo  $\blacksquare$  v ľubovoľnom režimu a stlačením tlačidla so šípkou  $\blacktriangle$ AF  $\ell$   $\blacktriangledown$   $\blacksquare$   $\heartsuit$ vyberte položku **in stlačením tlačidlá** « vstúpte do ponuky.
- 2. Stlačením tlačidla so šípkou  $\Delta$ AF /  $\blacktriangledown$   $\stackrel{\rightarrow}{\blacksquare}$  vyberte položku  $\leadsto$  a stlačením tlačidlá  $\widehat{(*)}$ ► vstúpte do ponuky.
- 3. Stlačením tlačidla so šípkou *AAF /*  $\blacktriangledown$  **v**  $\blacktriangledown$  vyberte položku, ktorú chcete nastaviť, a stlačením tlačidla  $(m) / \blacktriangleright$  vstúpte do ponuky.

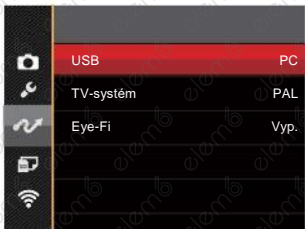

100

4. Stlačením tlačidla so šípkou AF / ♥ i v niektorú voľbu a potvrďte stlačením tlačidla (ser

Podrobnejšie informácie o jednotlivých nastaveniach nájdete na nasledujúcich stranách.

# Pripojenie k PC

Môžete použiť Micro USB kábel pre pripojenie fotoaparátu na kopírovanie (prenos) fotografií do počítača.

#### **Nastavenie režimu USB**

Vzhľadom k tomu, že Micro USB port fotoaparátu možno nastaviť na pripojenie PC alebo tlačiarne, vykonaním nasledujúcich krokov zaistíte, aby bol správne nastavený na pripojenie k PC.

- 1. Stlačením tlačidla so šípkou ○ ▲AF / ▼ ∎ છે vyberte položku | USB J a stlačením tlačidla  $\left( \frac{1}{2} \right)$   $\blacktriangleright$  vstúpte do ponuky.
- 2. Stlačením tlačidla so šípkou <sub>v</sub> AAF / ▼言\*) vyberte položku 「PC」 a potom stlačením tlačidla (sr) potvrďte.

101

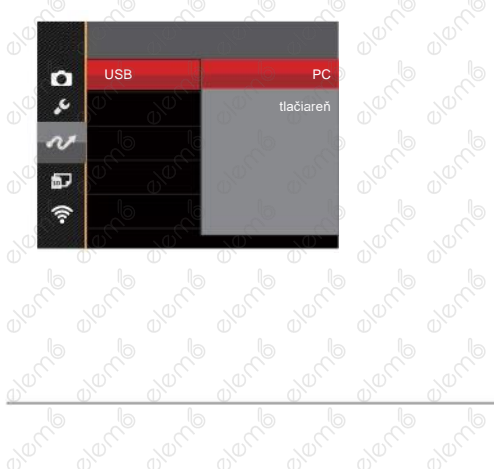

#### **Prenos súborov na PC**

Počítač automaticky rozpozná fotoaparát ako vymeniteľný disk. Dvakrát kliknite na ikonu Tento počítač na pracovnej ploche, nájdite ikonu vymeniteľného disku a skopírujte súbory a priečinky z tohto disku do adresára na PC, rovnako ako pri kopírovaní bežné zložky alebo súboru.

Pripojenie fotoaparátu k PC vykonajte nasledujúcim postupom.

- 1. Uistite sa, že je počítač zapnutý.
- 2. Jeden koniec Micro USB kábla pripojte k USB port fotoaparátu.
- 3. Druhý koniec Micro USB kábla pripojte k voľnému portu USB na PC.

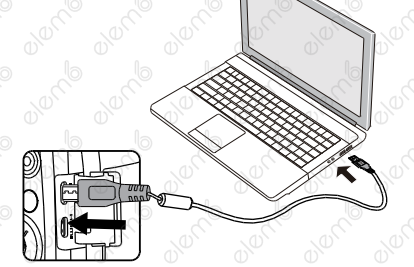

4. Po dokončení prenosu odpojte Micro USB kábel podľa pokynov pre bezpečné odstránenie zariadenie USB.

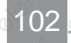

# Pripojenie k tlačiarni zlučiteľné s PictBridge

Technológia PictBridge umožňuje tlačiť fotografie uložené na pamäťovej karte na tlačiarni.

Na zistenie, či je tlačiareň zlučiteľná s PictBridge, stačí na obale nájsť logo PictBridge alebo nahliadnuť do špecifikácií v návode. Funkcie PictBridge na fotoaparáte umožňuje priamu tlač zhotovených fotografií na tlačiarni zlučiteľné s PictBridge pomocou dodávaného Micro USB kábla bez nutnosti použiť PC.

#### **Nastavenie režimu USB**

Vzhľadom k tomu, že Micro USB port fotoaparátu možno nastaviť na pripojenie PC alebo tlačiarne, vykonaním nasledujúcich krokov zaistíte, aby bol správne nastavený na pripojenie k tlačiarni.

1. Stlačením tlačidla so šípkou <sup>i</sup> **AAF**/ vicio vyberte položku [USB] a stlačením tlačidla (sm) / **> 4** vstúpte do ponuky.

2. Stlačením tlačidla so šípkou / ▼ io vyberte položku 「Tlačiareň」 a potom stlačením tlačidla (sn potvrdíte.

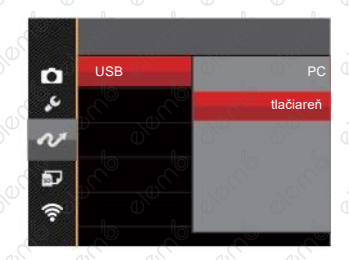

Akonáhle sa fotoaparát znovu spustí, bude režim USB automaticky prepnutý na režim spojenia PC.

103

#### Pozrite "PictBridge" na strane 105.

#### **Pripojte tlačiareň**

104

- 1. Uistite sa, že je tlačiareň zapnutá.
- 2. Jeden koniec dodávaného Micro USB kábla připojte k USB port fotoaparátu.
- 3. Druhý koniec Micro USB kábla pripojte k vonezpečnému portu USB na tlačiarni.

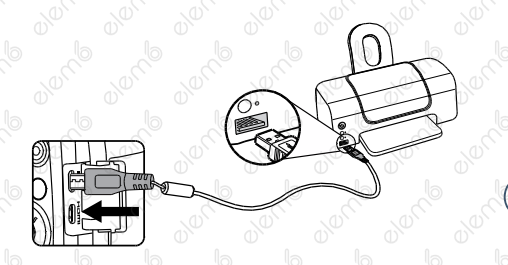

Ak fotoaparát nie je pripojený k tlačiarni zlučiteľné s PictBridge, objaví sa na LCD displeji nasledujúce chybové hlásenie.

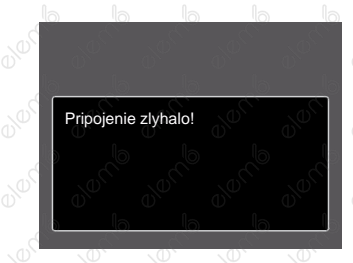

Vyššie uvedené chybové hlásenie by sa zobrazilo aj pri nesprávnom nastavení

režimu USB, v tom prípade musíte odpojiť Micro USB kábel, skontrolovať nastavenie režimu USB, skontrolujte, či je tlačiareň zapnutá, a potom skúste Micro USB kábel pripojiť znova.

#### **Použitie menu PictBridge**

Po nastavení režimu USB na pripojenie k tlačiarni sa objaví menu PictBridge.

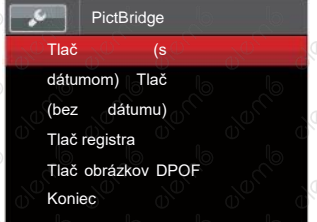

Stlačením tlačidla so šípkou **AAF** / vico vyberte položku ponuky a stlačením tlačidla (str /  $\blacktriangleright$  **4** vstúpte do položky.

Podrobnejšie informácie o jednotlivých nastaveniach nájdete v nasledujúcich sekciách.

#### **Tlač (s dátumom)**

Ak ste na fotoaparáte nastavili dátum a čas, s fotografiami sa ukladá aj údaj dátumu a času obstarania. Tlač fotografií s údajom dáta nasleduje.

1. V ponuke PictBridge vyberte položku 「Tlač (s dátumom)」 a zobrazí sa obrazovka nižšie.

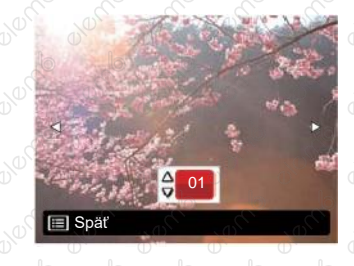

2. stlačením tlačidla so šípkou  $\left\langle 4\right\rangle$ **>5** vyberte fotografiu, ktorú chcete vytlačiť.

105

- $\overline{3}$ . Stlačením tlačidla so šípkou  $\overline{AB}$ / victive vyberte počet kópií pre aktuálne zobrazenú fotografiu.
- 4. Stlačte tlačidlo (str) a objaví sa nasledujúca obrazovka.

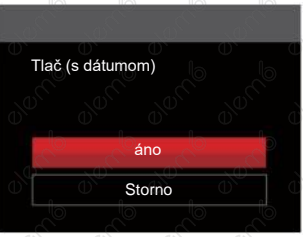

5. Vyberte možnosť 「Áno」 a stlačením tlačidla (sn) potvrdíte; vyberte možnosť [Storno] a stlačením tlačidlaak<sub>®</sub> chcete zrušiť tlač.

106

#### **Tlač (bez dátumu)**

Touto voľbou tlačíte fotografie bez dátumu.

1. V ponuke PictBridge vyberte položku 「Tlač (bez dátumu)」 a zobrazí saobrazovka nižšie.

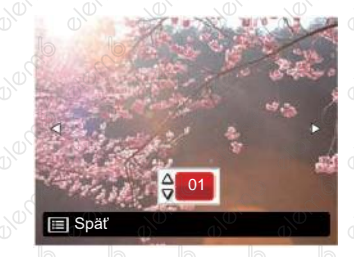

- 2. Stlačením tlačidla so šípkou < **1** vyberte fotografiu, ktorú chcete vytlačiť.
- 3. Stlačením tlačidla so šípkou AAF / věč) vyberte počet kópií pre aktuálne zobrazenú fotografiu.

nasledujúca obrazovka. Vo fotografie vo fotografie vo fotografie vo fotografie vo fotografie vo fotografie vo<br>Aparáte.

overme

**Branch** 

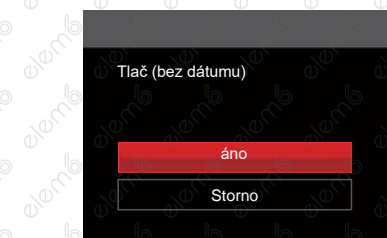

Example 1994<br>
S. Vyberte možnosť [Áno] a stlačením<br>
S. Vyberte možnosť [Áno] a stlačením<br>
S. S. Vyberte možnosť [Áno] a stlačením stačidla<br>
S. S. Vyberte možnosť [Storno] a stlačením tlačidla<br>
S. S. S. S. S. S. S. S. S. S. tlačidla (sn) potvrdíte; vyberte možnosť a stlačením tlačidla (a)  $(SET)$ 

000000

#### **Tlač registra**

Control of the control of

**BUCKER** 

**BUCKER** 

4. Stlačte tlačidlo (a objaví sa objaví sa Pomocou tejto funkcie môžete vytlačiť<br>
a objaví sa a objaví sa Pomocou tejto funkcie môžete vytlačiť<br>
a zobrazí sa obrazí sa obrazí sa obrazí sa obrazí sa obrazí sa obrazí sa obra 1. V ponuke PictBridge vyberte položku 「Tlač registra」 a zobrazí sa obrazovka nižšie.

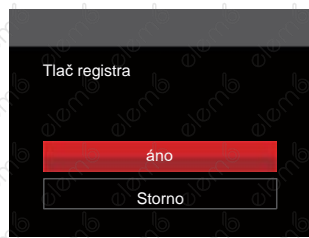

ak chcete zrušiť tlač. 2. Vyberte možnosť 「Áno」 a stlačením tlačidla (धा) potvrďte; vyberte možnosť 「Storno」 a stlačením tlačidla a be be be be be been to define the best of aire avery de de la ak chcete zrušiť tlač.

**CONTROVERIES** 

a de la de la de

**BUCKER** 

**Control Street Control Street Control Street Control Street Control Street Control Street Control Street Control** 

#### **Tlač obrázkov DPOF**

Tlač DPOF môžete využiť, len ak vopred prevediete výber fotografií na tlač pomocou nastavenie DPOF. Viď sekcia "DPOF" na strane 92.

1. V ponuke PictBridge vyberte položku 「Tlač obrázkov DPOF」 a zobrazí sa obrazovka nižšie.

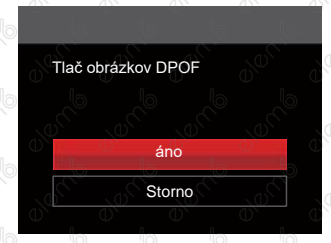

2. Vyberte možnosť 「Áno」 a stlačením tlačidla (str) potvrdíte; vyberte možnosť 「Storno」 a stlačením tlačidla (set) ak chcete zrušiť tlač.

108

#### **Koniec**

Výberom možnosti 「 Koniec 」 ukončite ponuku PictBridge. Na obrazovke sa zobrazí správa 「Odpojte kábel USB!」. Odpojte Micro USB kábel od fotoaparátu a tlačiarne.

# Systém obrazu

Pre video výstup môžete využiť AV kábel (k zakúpeniu samostatne) a pripojiť ním kameru a televíziu. Pripojte jeden koniec AV kábla k AV portu kamery, druhý koniec pripojte k AV-OUT portu televízie. Nastavte formát systému výstupu videá podľa vašich požiadaviek. Postup je nasledujúci:

- 1. Stlačením tlačidla so šípkou ▲AF / ★盲ও) vyberte možnosť | TV-systém j a stlačením tlačidla  $\binom{1}{1}$   $\blacktriangleright$   $\blacktriangleright$  vstúpte do ponuky.
- 2. Stlačením tlačidla so šípkou / A vyberte možnosť 「PAL」 a potom stlačením tlačidla (sm. potvrdíte.

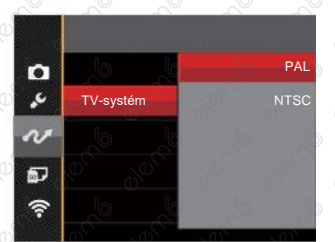

Systém video výstupu sa zmení podľa zmien vybraného jazyka.

- NTSC: Angličtina, čínština (tradičná), japončina, francúzština, kórejčina, ruština, vietnamčina, gréčtina, maďarčina
- PAL: nemčina, španielčina, taliančina, čínština (zjednodušená), portugalčina, švédčina, dánčina, fínčina, indonézština, nórčina, holandčina, turečtina, poľština, thajčina, chorvátčina, Čeština, arabčina, hindčina

# Nastavenie režimu pripojenia karty pomocou Set Eye-Fi

Tento fotoaparát podporuje bezdrôtové pripojenie pre pamäťovú kartu Eye-Fi, Povoľte Eye-Fi pripojenie podľa nasledujúcich krokov.

- 1. Stlačením tlačidla so šípkou **▲AF** / ▼盲\*O vyberte možnosť |Eye-Fi] a stlačením tlačidla (str. / ▶ ½ vstúpte do ponuky.
- 2. Stlačením tlačidla so šípkou 〉▲AF / ▼盲じ vyberte položku |Zap. J alebo |Vyp. J a potom stlačením tlačidla **potok potvrdíte**.

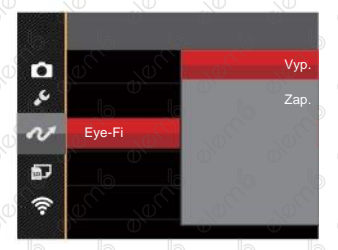

110

Pokiaľ vo fotoaparáte nie je vložená karta Eye-Fi, táto funkcia sa nezobrazuje.

# Podpora pripojenie HDMI

HDMI (High Definition Multimedia Interface) je plne digitálne audio / video prenosové rozhranie, cez ktoré sú prenášané nekomprimované audio a video signály. Priamy prenos digitálnych video signálov do vášho televízora znižuje stratu konverzie a zvyšuje kvalitu sledovaného obrazu.

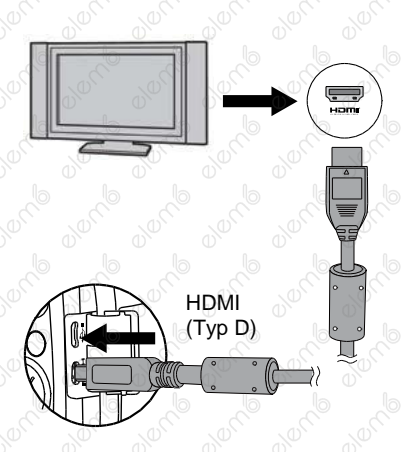

#### **Možnosť pripojenia k televízoru s rozhraním HDMI**

- 1. Použite kábel s vysokým rozlíšením výstupného konektora (ktorý by mal byť zakúpený samostatne) pre pripojenie fotoaparátu k televízoru, ktorý spĺňa štandard HDMI.
- 2. TV fotoaparát automaticky rozpozná. Po
- 3. zapojení HDMI fotoaparát prejde do režimu prehrávania obrazu.

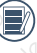

Pred zapojením zapnite fotoaparát aj TV.

Pre informácie ohľadne veľkosti rozlíšenie, ktoré váš televízor podporuje, konzultujte prosím váš návod na použitie televízora. Rozlíšenie a výstupné formáty, ktoré nie sú podporované, budú na LCD displeji fotoaparátu sfarbené sivo.

# **Prílohy**

# Špecifikácie

0000000

**DRAMP** 

**ONOTO** 

000000

Olone

"Dizajn a špecifikácie sa môžu meniť bez predchádzajúceho upozornenia."

lember demo

lember demo

avening

0000000

lember demo

mento de la contra

**BURNE** 

**BIONE** 

**Drack** 

avening

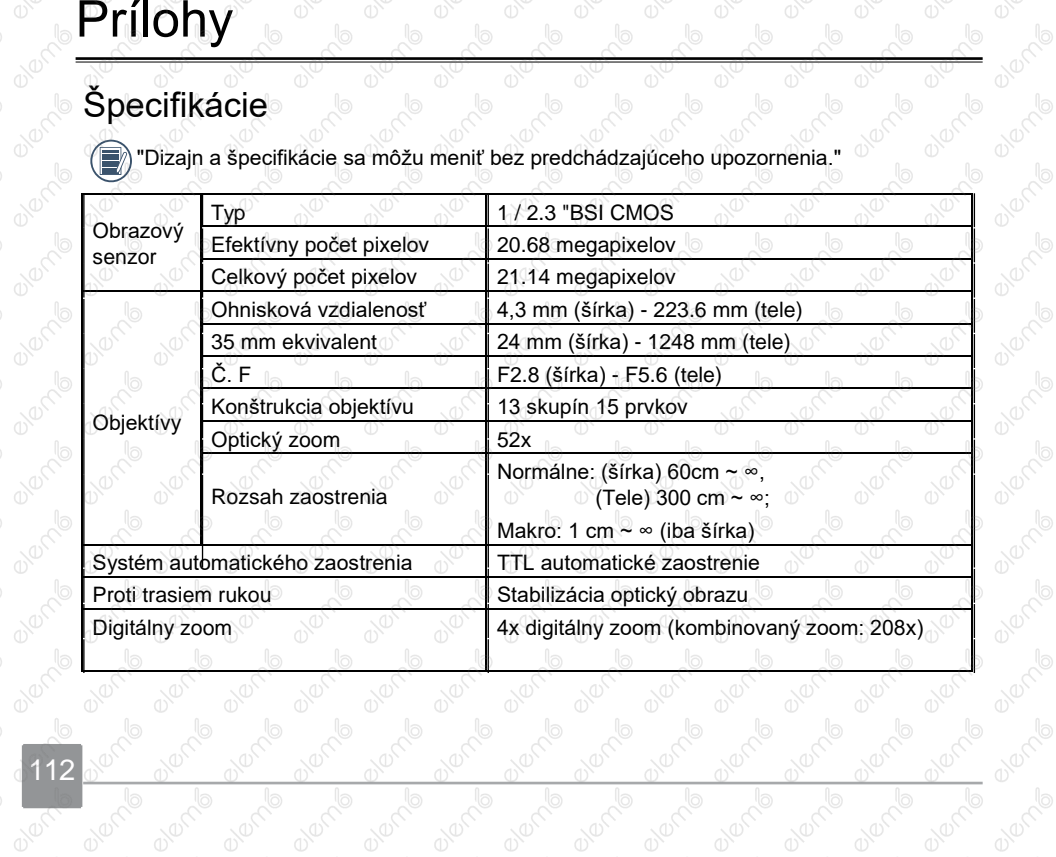

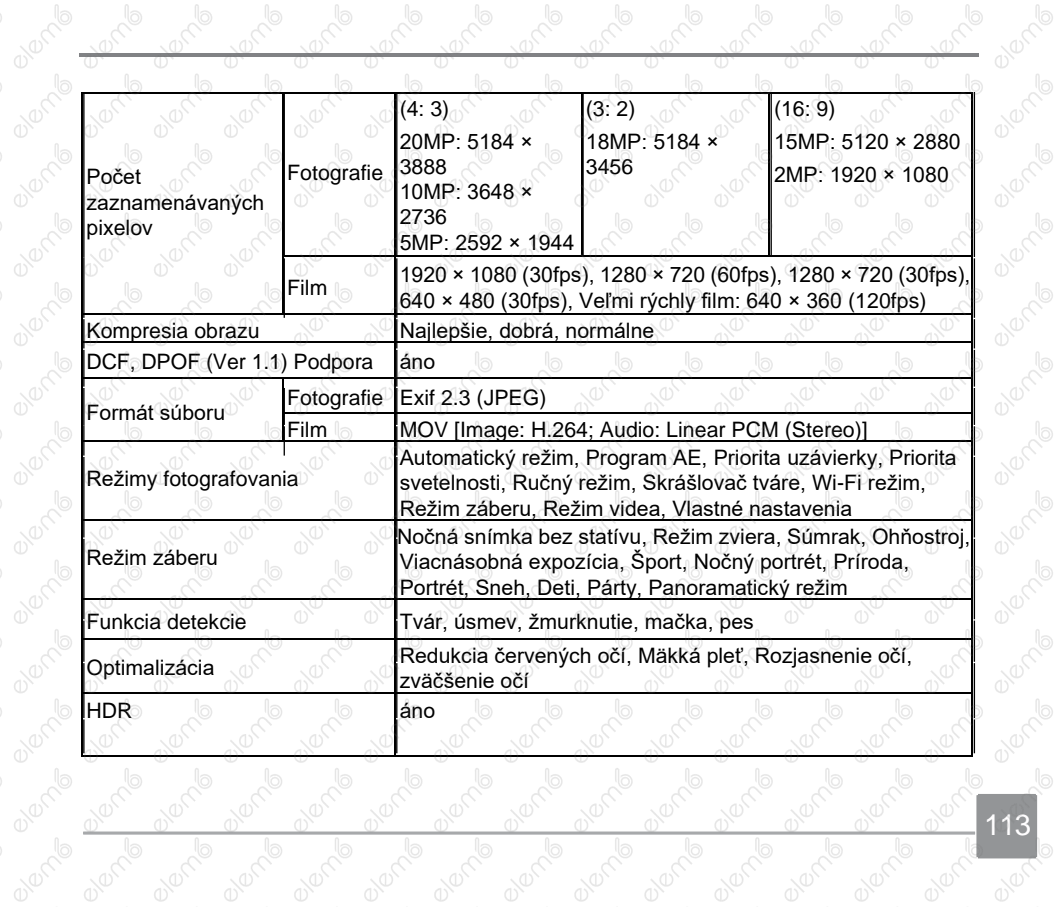

 $^\circ$ 

 $^\circledcirc$ 

 $^\circledR$ 

 $^\circ$ 

 $^\circledcirc$ 

 $^\circledcirc$ 

 $^\circledcirc$ 

 $^\circledcirc$ 

10000

 $^\circledcirc$ 

 $^\circ$ 

**OVERYON** 

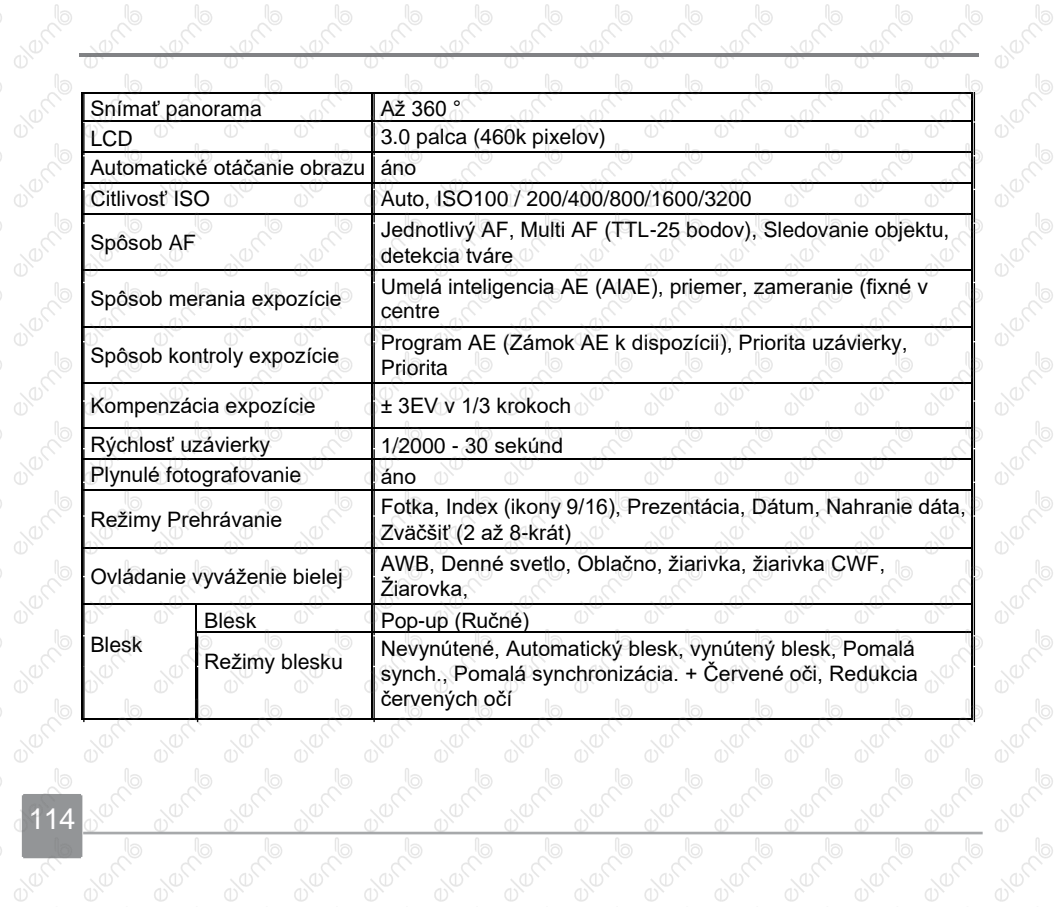

 $^\circledcirc$ 

Over

 $10^{-10}$ 

**BIOCE** 

B B B B

**BUSICAL** 

**BURNE** 

 $\overline{\mathbb{C}}$ 

 $^\circ$ 

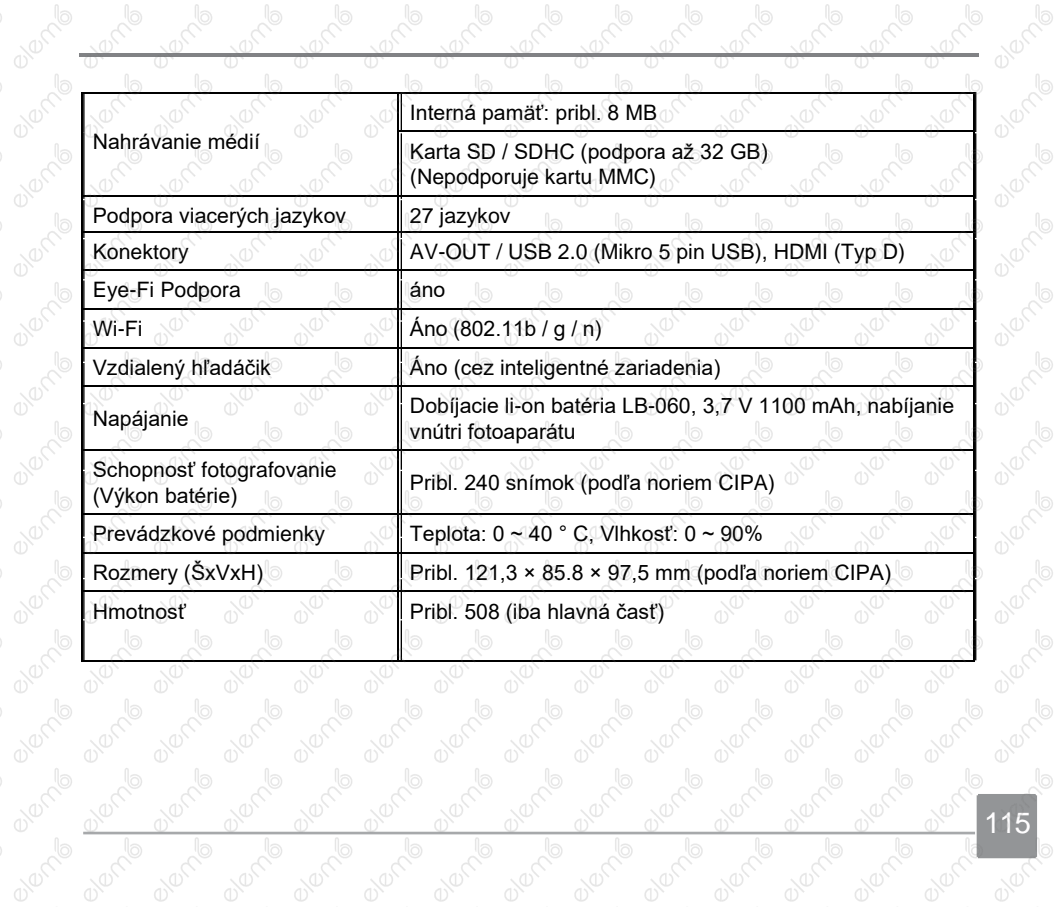

 $^\circledcirc$ 

 $^\circledcirc$ 

 $^\circledR$ 

 $^\circ$ 

10000

 $^\circ$ 

10000

 $^\circ$ 

**012000** 

TÙ

**a** dereta

**Branch** 

**BURNE** 

**BURNE** 

e en e

**BURNE** 

**BIOCE** 

# Výzvy a varovné správy

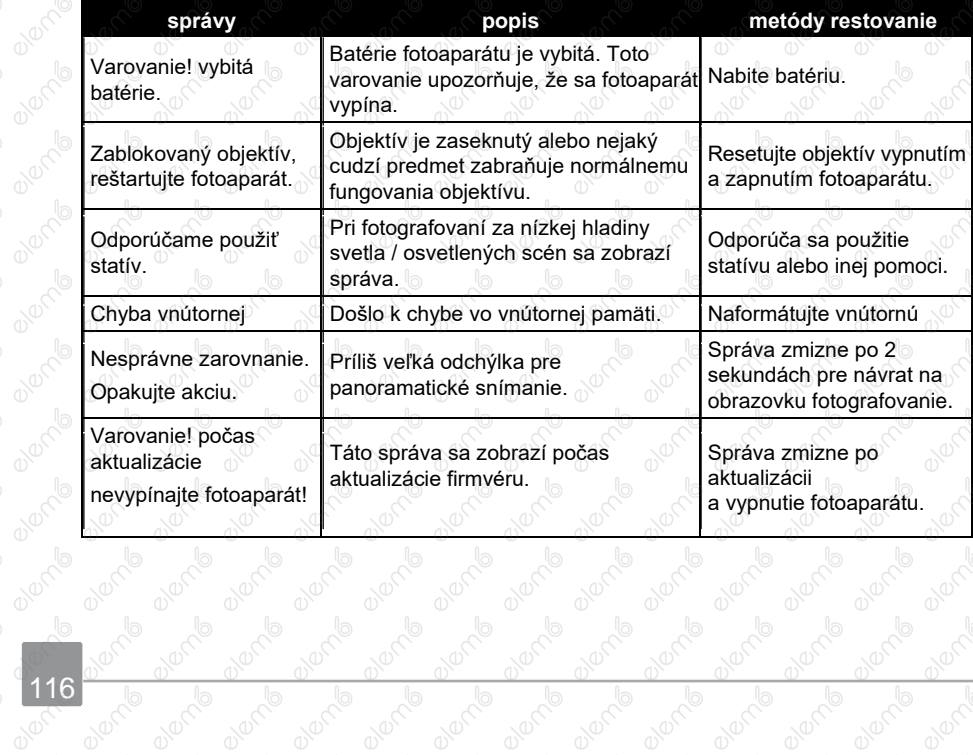

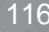

**BURNE PIC BOOK PD** 

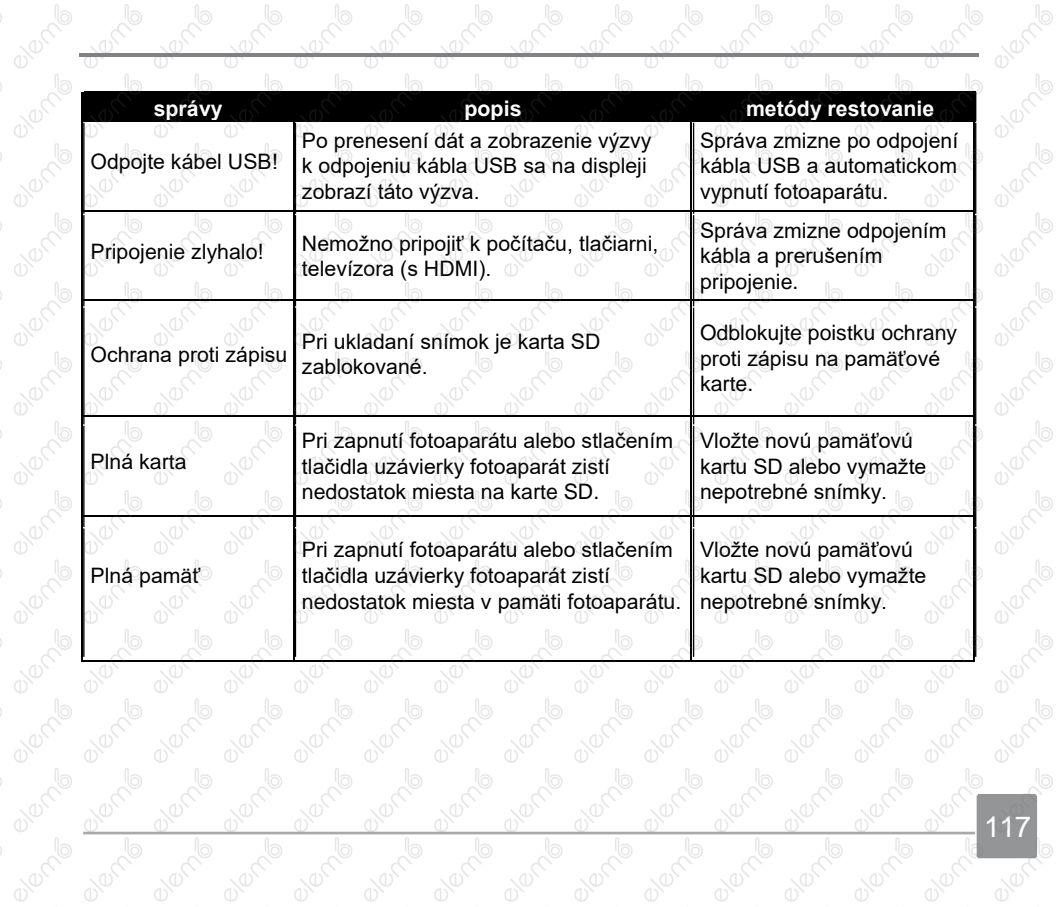

10000

10000

 $^\circledcirc$ 

 $^\circledcirc$ 

 $^\circledcirc$ 

 $^\circledR$ 

117

10000

 $^\circ$ 

10000

 $^\circ$ 

**012000** 

**BARAD** 

**BRANCIS** 

TÙ

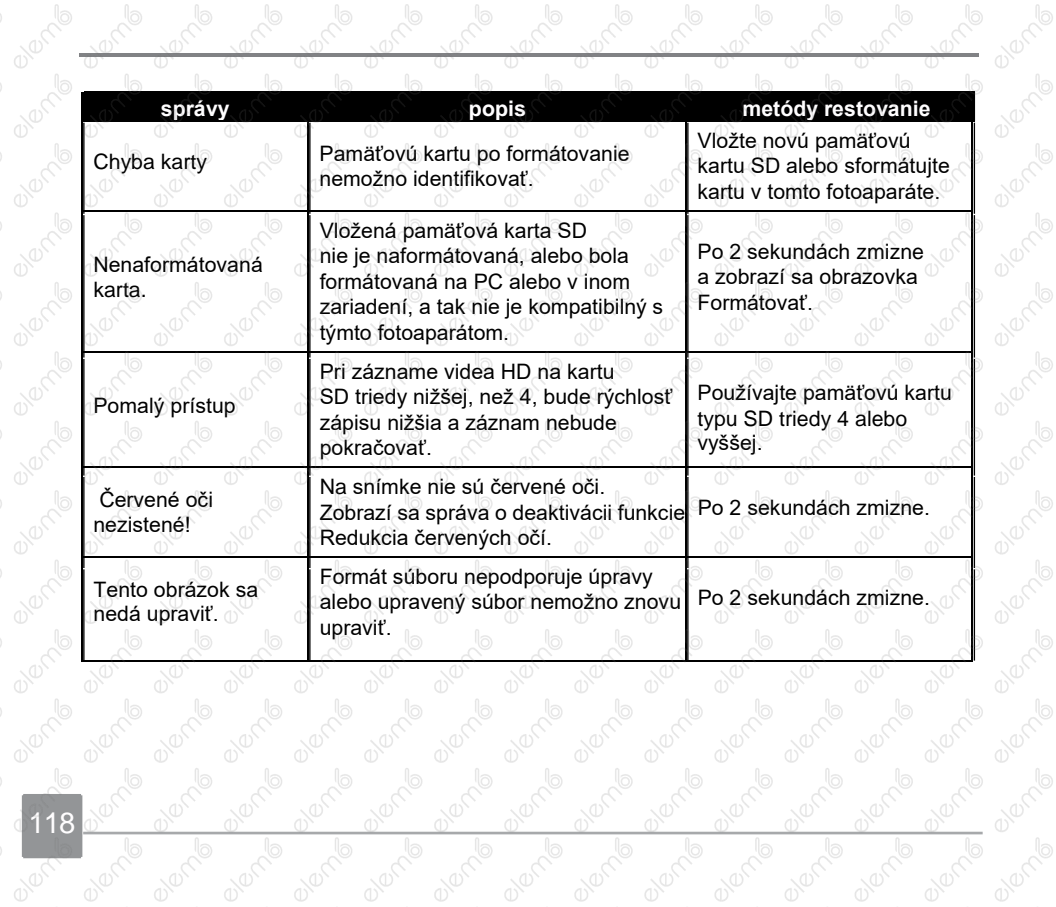

10-200

 $^\circ$ 

10000

 $^\circledcirc$ 

10000

 $^\circledcirc$ 

10000

₩

10000

 $^\circ$ 

10000

 $^\circ$ 

1000

 $^\circledcirc$ 

10000

 $^\circ$ 

10000

 $^\circ$ 

10000

 $\overline{\mathbb{C}}$ 

10000

 $^\circ$ 

**OUTER** 

**a** decrease

**BUDGE** 

B B B B

**BURNE** 

**BURGAR** 

**BION BE** 

**BURNE** 

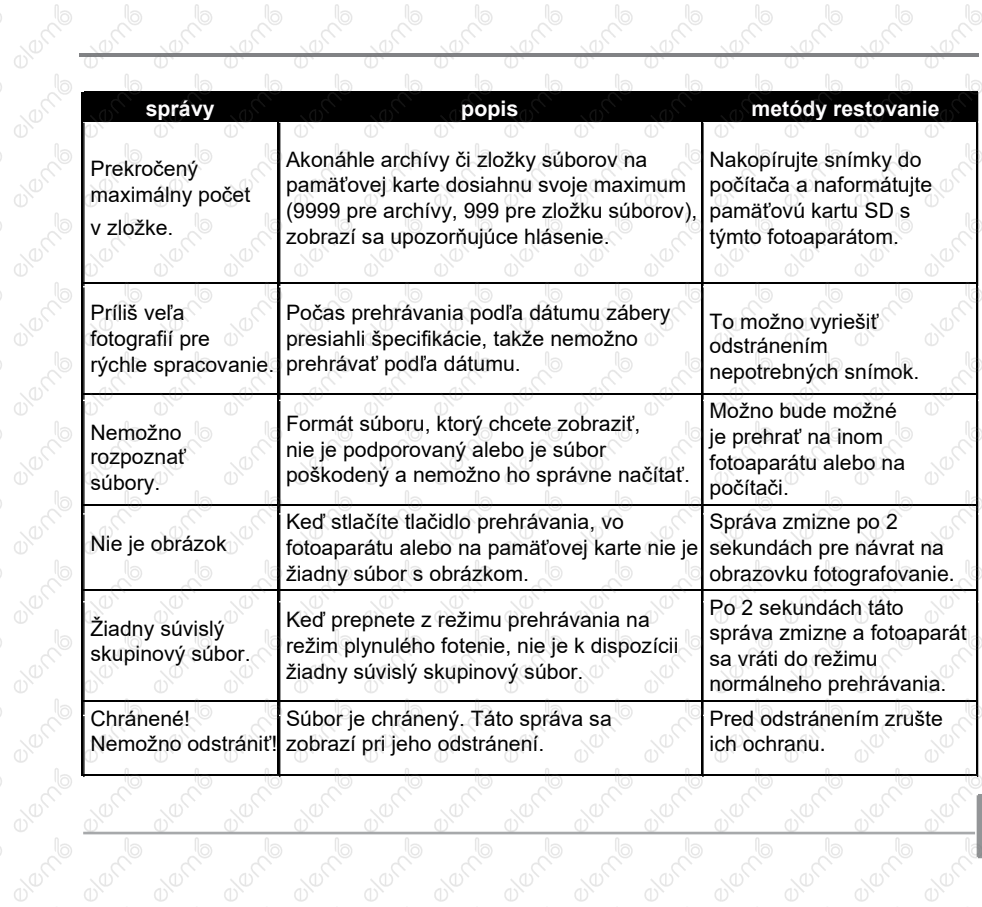

10000

 $^\circ$ 

 $^\circ$ 

10000

 $^\circ$ 

 $^\circ$ 

10000

 $^\circ$ 

1000

 $^\circ$ 

allong of

**ONOTION** 

**BARTA** 

**BURNE** 

**BURNE** 

**BARTIS** 

**BARTIS** 

**BRANG** 

**BURNE** 

**BURNE** 

**BURNE** 

**BRANCI** 

2007/0

 $\overline{\mathbb{O}}$ 

10000

 $^\circ$ 

10000

 $^\circ$ 

10000

 $^\circ$ 

₩

Olorch

a derr<sup>ig</sup>

# Riešenie problémov<sup>e</sup>

a decha

**BUCKER** 

0000000

a decha

**BIONE** 

avening

avening

avening

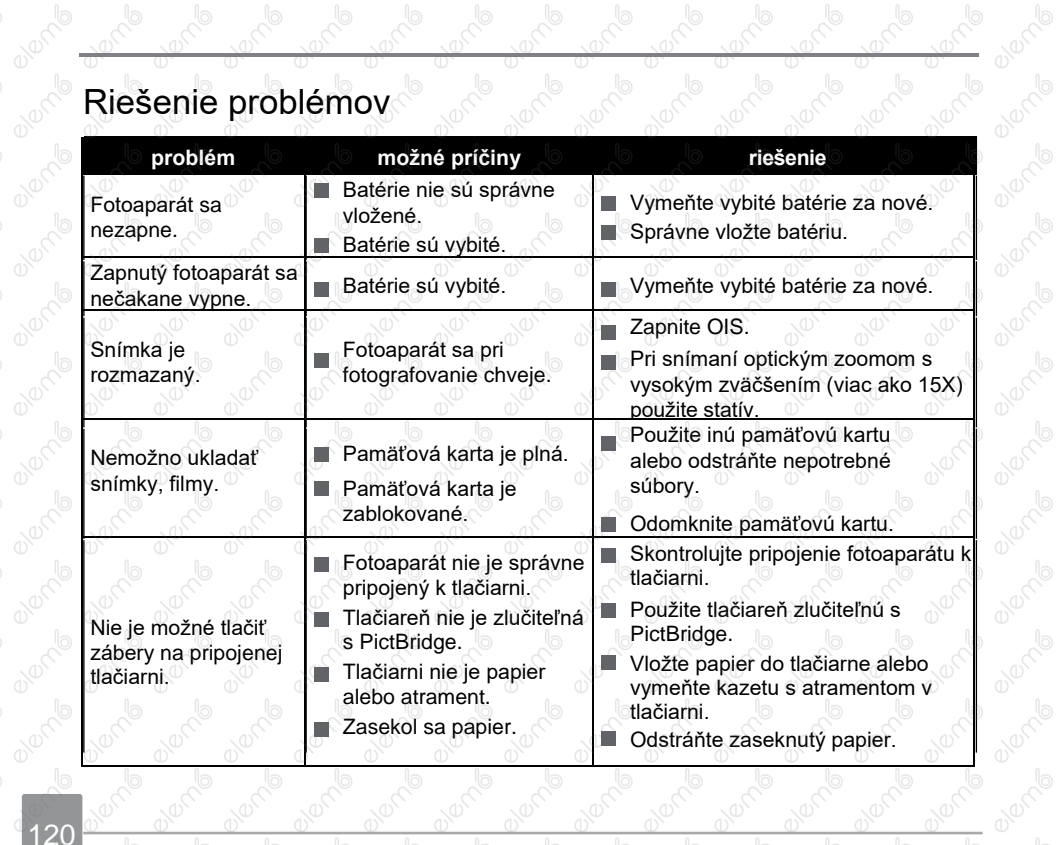

**Branch** 

**Branch** 

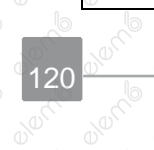

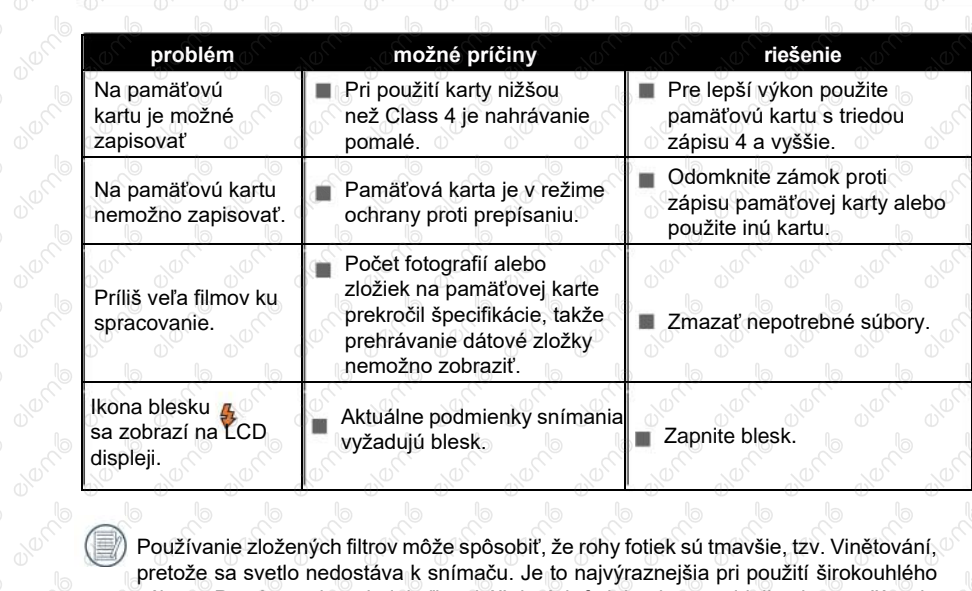

Používanie zložených filtrov môže spôsobiť, že rohy fotiek sú tmavšie, tzv. Vinětování, pretože sa svetlo nedostáva k snímaču. Je to najvýraznejšia pri použití širokouhlého záberu. Prosím urobte si niekoľko skúšobných fotiek, aby ste videli vplyv používania zložených filtrov. Jene de la Control of the Control of the Control of Control of the Control of the Control of the Control of Table **Burney Branch** 

avenue de la référence

000000

action de Cardia

**Branch** 

**BREATED** 

**Branch** 

00000

**BLACKB** 

avento de ma

**BURNEY** 

Po zmene Wi-Fi heslá, uistite sa, že znovu zadajte nové heslo na čipovej zariadení. Nejaké čipové zariadenia majú funkciu užívanie predvoleného Wi-Fi hesla ktoré kedysi bolo vstupné, pred pripojením čipového zariadenia, prosím ručne odstráňte staré heslo (rôzne zariadenie fungujú inak, nájdete v príručke k vášmu zariadenia).

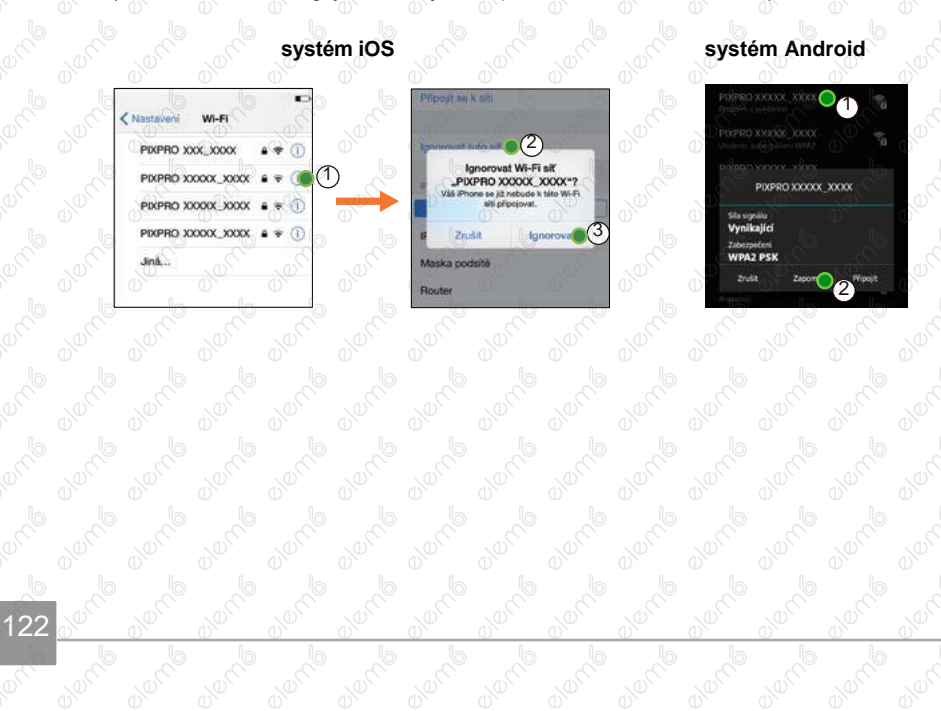

#### Licencovaný produkt

Ochranná známka a obchodné podoba Kodak sú používané na základe licencie spoločnosti<br>Kodak.<br>© 2017 JK Imaging Ltd. All Rights Reserved. Kodak.

© 2017 JK Imaging Ltd. All Rights Reserved.<br>JK Imaging Europe

JK Imaging Europe

**Kodak** 

71 Clarendon Road

The Clarendon Road<br>
Watford, WD17 1DS, UK<sub>b</sub>ord<br>
http://kodakpixpro.com<br>
o<sup>0</sup> [http://kodakpixpro.com](http://kodakpixpro.com/)

elem6 s.r.o.

The Castal and Control and Control and Control and Control and Control and Control and Control and Control and Control and Control and Control and Control and Control and Control and Control and Control and Control and Con pre Českú a Slovenskú republiku<br>Paníranská a Papírenská 1 16000, Praha, Česká republika $\mathrm{p}$ ixpro.sk $\mathrm{p}^\mathrm{C}$ 

pixpro.sk